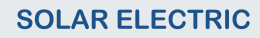

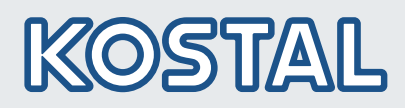

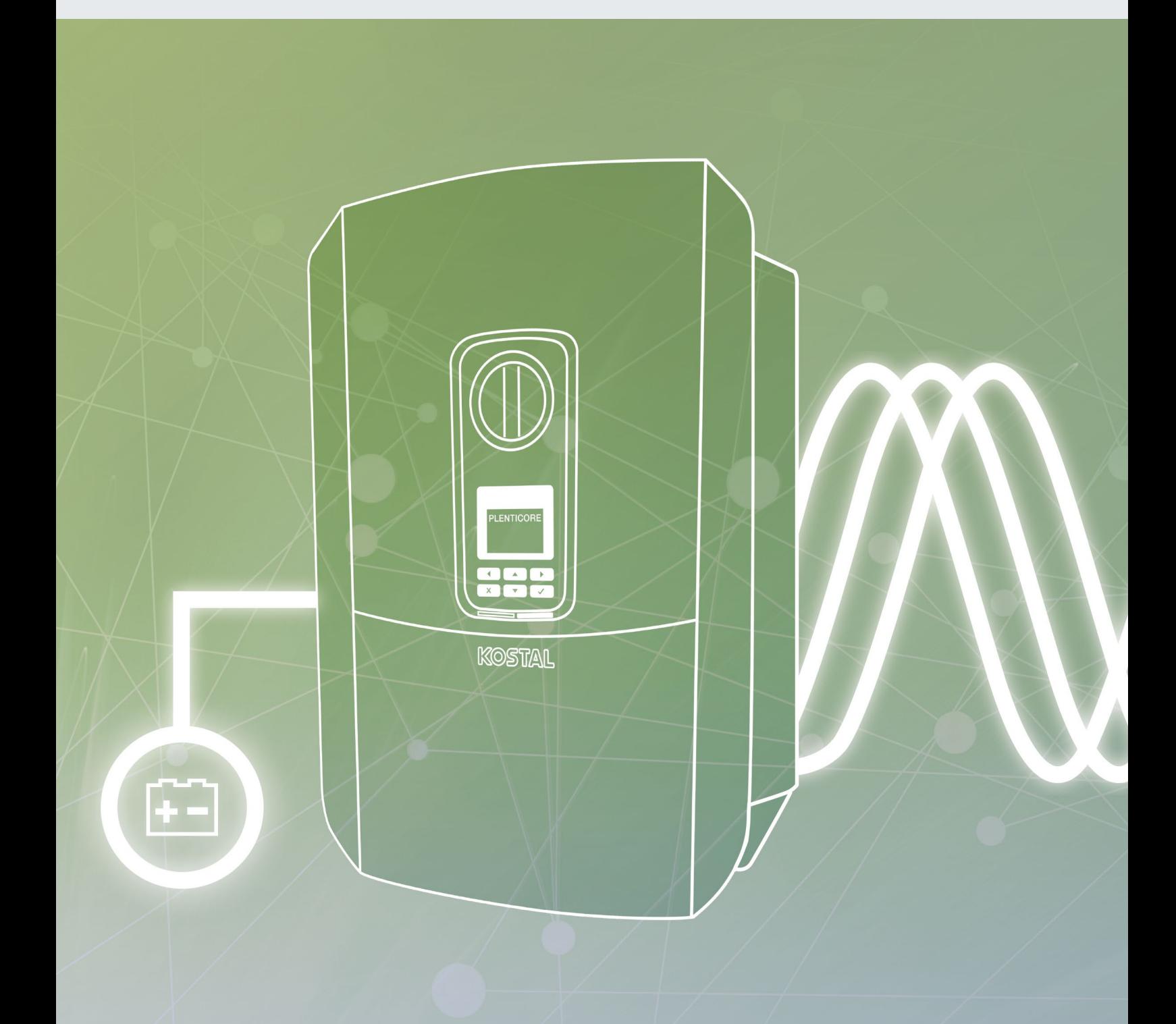

# **Smart** connections.

# Betriebsanleitung PLENTICORE BI

### Impressum

KOSTAL Solar Electric GmbH Hanferstraße 6 79108 Freiburg i. Br. **Deutschland** Tel. +49 (0)761 477 44 - 100 Fax +49 (0)761 477 44 - 111 www.kostal-solar-electric.com

### Haftungsausschluss

Die wiedergegebenen Gebrauchsnamen, Handelsnamen bzw. Warenbezeichnungen und sonstige Bezeichnungen können auch ohne besondere Kennzeichnung (z.B. als Marken) gesetzlich geschützt sein. Die KOSTAL Solar Electric GmbH übernimmt keinerlei Haftung oder Gewährleistung für deren freie Verwendbarkeit. Bei der Zusammenstellung von Abbildungen und Texten wurde mit größter Sorgfalt vorgegangen. Trotzdem können Fehler nicht ausgeschlossen werden. Die Zusammenstellung erfolgt ohne Gewähr.

### Allgemeine Gleichbehandlung

Die KOSTAL Solar Electric GmbH ist sich der Bedeutung der Sprache in Bezug auf die Gleichberechtigung von Frauen und Männern bewusst und stets bemüht, dem Rechnung zu tragen. Dennoch musste aus Gründen der besseren Lesbarkeit auf die durchgängige Umsetzung differenzierender Formulierungen verzichtet werden.

### © 2020 KOSTAL Solar Electric GmbH

Alle Rechte, einschließlich der fotomechanischen Wiedergabe und der Speicherung in elektronischen Medien, bleiben der KOSTAL Solar Electric GmbH vorbehalten. Eine gewerbliche Nutzung oder Weitergabe der in diesem Produkt verwendeten Texte, gezeigten Modelle, Zeichnungen und Fotos ist nicht zulässig. Die Anleitung darf ohne vorherige schriftliche Zustimmung weder teilweise noch ganz reproduziert, gespeichert oder in irgendeiner Form oder mit irgendeinem Medium übertragen, wiedergegeben oder übersetzt werden.

Gültig ab Version:

User Interface (UI): 01.14.0000 Firmware (FW): 1.42

# Inhaltsverzeichnis

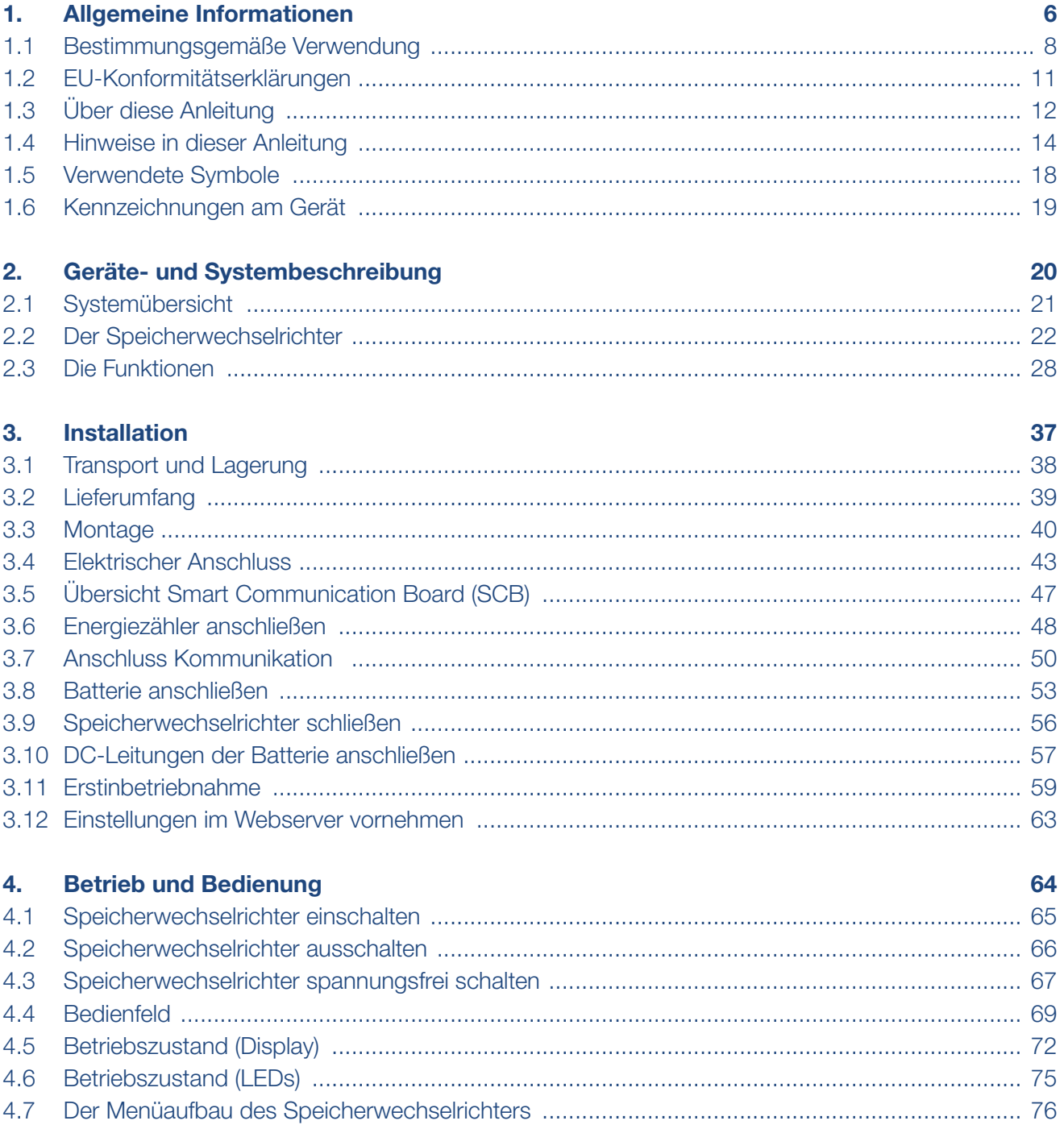

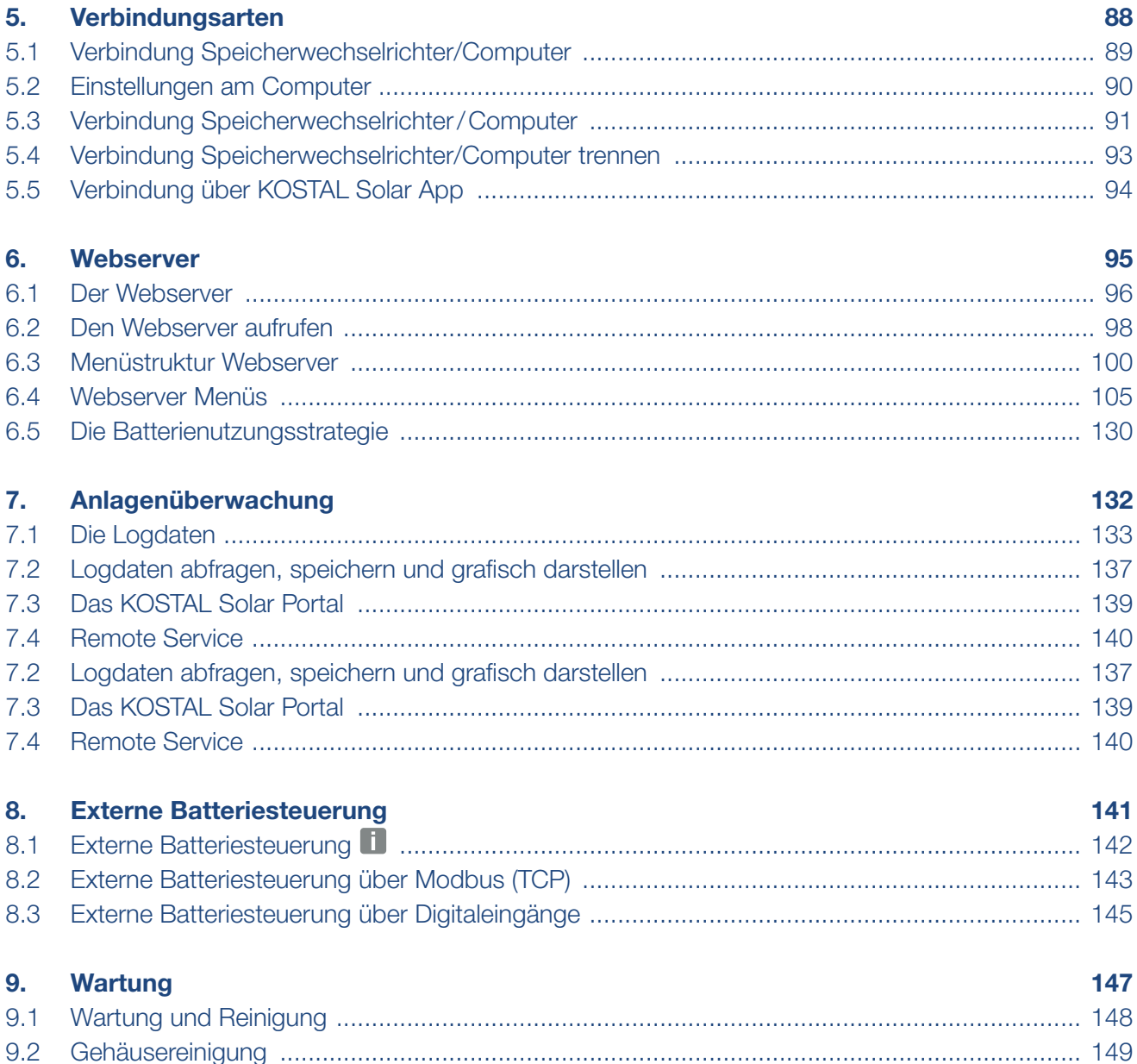

**Technische Daten** 

9.3 9.4

9.5

 $10<sub>1</sub>$ 

157

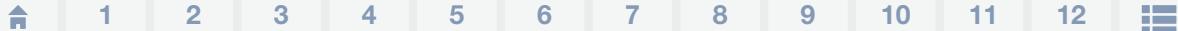

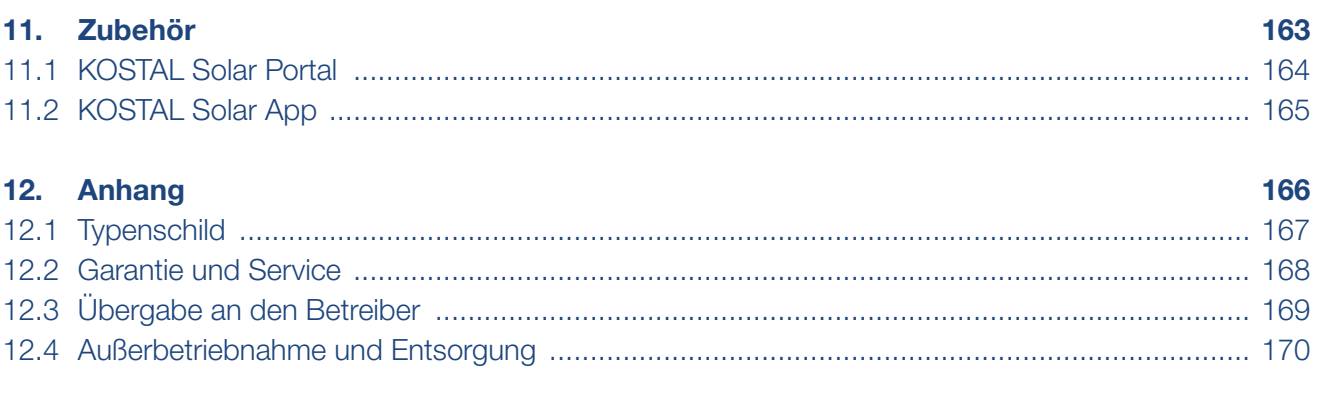

## **Index**

171

# <span id="page-5-1"></span><span id="page-5-0"></span>1. Allgemeine Informationen

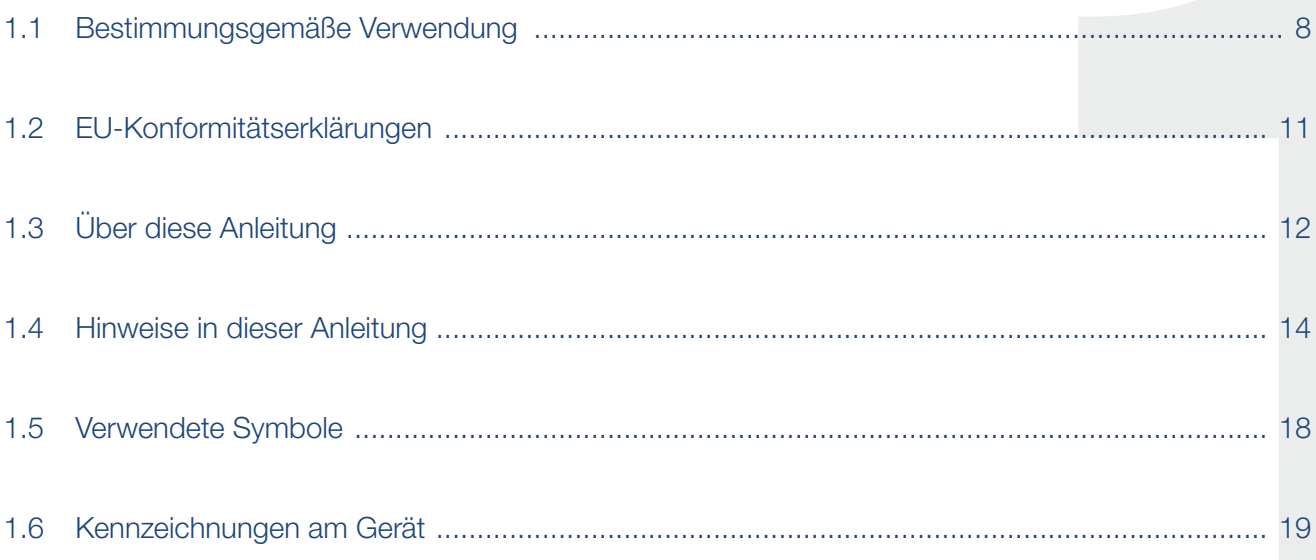

### **A** 1 2 3 4 5 6 7 8 9 10 11 12 **12**

Danke, dass Sie sich für einen Speicherwechselrichter der Firma KOSTAL Solar Electric GmbH entschieden haben.

Wenn Sie technische Fragen haben, rufen Sie einfach unsere Service Hotline an:

- Deutschland und andere Länder<sup>1</sup> +49 (0)761 477 44 - 222
- **n** Schweiz +41 32 5800 225
- **Frankreich, Belgien, Luxemburg** +33 16138 4117
- **n** Griechenland +30 2310 477 555
- **n** Italien +39 011 97 82 420
- **n** Spanien, Portugal<sup>2</sup> +34 961 824 927
- $\blacksquare$  Türkei<sup>3</sup> +90 212 803 06 26
- 1 Sprache: Deutsch, Englisch
- 2 Sprache: Spanisch, Englisch
- <sup>3</sup> Sprache: Englisch, Türkisch

#### <span id="page-7-0"></span>1 2 3 4 5 6 7 8 9 10 11 12疆

# <span id="page-7-1"></span>1.1 Bestimmungsgemäße Verwendung

Der Speicherwechselrichter mit angeschlossenem Batteriespeicher dient zur Speicherung von AC-Energie , die im eigenen Hausnetz z. B. über weitere PV-Anlagen, Blockheizkraftwerke oder Klein-Windkraftanlagen produziert wurde. Die gespeicherte Energie kann anschließend für den Eigenverbrauch im eigenen Hausnetz genutzt werden.

Das Gerät darf nur in netzgekoppelten Anlagen innerhalb des vorgesehenen Leistungsbereiches und unter den zulässigen Umgebungsbedingungen verwendet werden. Das Gerät ist nicht für den mobilen Einsatz bestimmt.

Bei unsachgemäßer Verwendung können Gefahren für Leib und Leben des Benutzers oder Dritter entstehen. Außerdem können Schäden am Gerät und an anderen Sachwerten entstehen. Der Speicherwechselrichter darf nur für den vorgesehenen Verwendungszweck eingesetzt werden.

Der Speicherwechselrichter darf nur mit Batteriesystemen zusammen verwendet werden, die von der KOSTAL Solar Electric GmbH für diesen Speicherwechselrichter freigegeben wurden.

Alle Komponenten die am Speicherwechselrichter oder in der Anlage verbaut werden, müssen die in dem Land der Anlageninstallation gültigen Normen und Richtlinien erfüllen.

## Haftungsausschluss **H**

Eine andere Benutzung als in [Kap.](#page-7-1) 1.1 beschrieben oder darüber hinaus gehende Benutzung gilt als nicht bestimmungsgemäß. Für daraus resultierende Schäden haftet der Hersteller nicht. Änderungen am Speicherwechselrichter sind verboten. Der Speicherwechselrichter darf nur in technisch einwandfreiem und betriebssicheren Zustand verwendet werden. Jede missbräuchliche Verwendung führt zum Erlöschen der Garantie, Gewährleistung und allgemeiner Haftung des Herstellers.

Nur eine sachkundige Elektrofachkraft darf das Gerät öffnen. Der Speicherwechselrichter muss von einer geschulten Elektrofachkraft (nach DIN VDE 1000-10, BGV A3 Unfallverhütungsvorschrift oder international vergleichbare Norm) installiert werden, die für die Beachtung der geltenden Normen und Vorschriften verantwortlich ist.

Arbeiten, die sich auf das Stromversorgungsnetz des Energieversorgungsunternehmens (EVU) am Standort der Solarenergieeinspeisung auswirken können, dürfen nur durch vom EVU zugelassene Elektrofachkräfte ausgeführt werden. Hierzu gehört auch die Veränderung der werkseitig voreingestellten Parameter. Der Installateur muss die Vorschriften des EVU beachten.

Werkseitige Einstellungen dürfen nur von fachkundigen Elektroinstallateuren oder Personen mit mindestens vergleichbarer bzw. höherer Fachkunde, wie z.B. Meister, Techniker oder Ingenieure, verändert werden. Hierbei sind alle Vorgaben zu beachten.

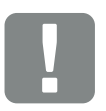

**WICHTIGE** INFORMATION

Die Montage, Wartung und Instandhaltung des Speicherwechselrichters darf nur von einer ausgebildeten und qualifizierten Elektrofachkraft erfolgen.

Die Elektrofachkraft ist dafür verantwortlich, dass die geltenden Normen und Vorschriften eingehalten und umgesetzt werden. Arbeiten, die sich auf das Stromversorgungsnetz des Energieversorgungsunternehmens (EVU) am Standort der Solarenergieeinspeisung auswirken können, dürfen nur durch vom EVU zugelassene Elektrofachkräfte ausgeführt werden.

Hierzu gehört auch die Veränderung der werkseitig voreingestellten Parameter.

# Open Source Lizenz

Dieses Produkt enthält Open Source Software, die von Dritten entwickelt und u. a. unter der GPL bzw. LGPL lizenziert wird.

Weitere Details zu diesem Thema und eine Auflistung der verwendeten Open Source Software sowie der zugehörigen Lizenztexte finden Sie auf der Webseite (Webserver) des Speicherwechselrichters **Z [Kap.](#page-94-1) 6**, unter dem Punkt Lizenzen.

#### <span id="page-10-0"></span>1 2 3 4 5 6 7 8 9 10 11 12 1 畜

# 1.2 EU-Konformitätserklärungen

Die Firma KOSTAL Solar Electric GmbH erklärt hiermit, dass sich die in diesem Dokument beschriebenen Speicherwechselrichter mit den grundlegenden Anforderungen und anderen relevanten Bestimmungen der unten genannten Richtlinien in Übereinstimmung befinden.

- Richtlinie 2014/30/EU (Elektromagnetische Verträglichkeit, EMV)
- Richtlinie 2014/35/EU (Bereitstellung elektrischer Betriebsmittel zur Verwendung innerhalb bestimmter Spannungsgrenzen auf dem Markt - kurz: Niederspannungsrichtlinie)
- Richtlinie 2011/65/EU (RoHS) zur Beschränkung der Verwendung bestimmter gefährlicher Stoffe in Elektro- und Elektronikgeräten

Eine ausführliche EU-Konformitätserklärung finden Sie im Downloadbereich unter:

## www.kostal-solar-electric.com

# <span id="page-11-0"></span>1.3 Über diese Anleitung

Lesen Sie diese Anleitung sorgfältig durch.

Sie enthält wichtige Informationen zur Installation und zum Betrieb des Speicherwechselrichters. Beachten Sie insbesondere die Hinweise zum sicheren Gebrauch. Für Schäden, die durch Nichtbeachtung dieser Anleitung entstehen, haftet die KOSTAL Solar Electric GmbH nicht.

Diese Anleitung ist Teil des Produktes. Sie gilt ausschließlich für die Speicherwechselrichter der Firma KOSTAL Solar Electric GmbH. Bewahren Sie die Anleitung auf und geben Sie sie bei Wechsel des Betreibers an den Nachfolger weiter.

Der Installateur und der Betreiber müssen stets Zugang zu dieser Anleitung haben. Der Installateur muss mit dieser Anleitung vertraut sein und die Anweisungen befolgen.

Die aktuellste Version der Betriebsanleitung zu Ihrem Produkt finden Sie unter www.kostal-solar-electric.com im Downloadbereich.

## **Zielgruppe**

Diese Anleitung richtet sich an die ausgebildete und qualifizierte Elektrofachkraft, die den Speicherwechselrichter installiert, wartet und instand hält.

Die in dieser Anleitung beschriebenen Speicherwechselrichter unterscheiden sich in bestimmten technischen Einzelheiten. Informationen und Handlungsanweisungen, die nur für bestimmte Gerätetypen gelten, sind entsprechend gekennzeichnet.

Informationen, die Ihre Sicherheit oder die des Gerätes betreffen, sind besonders hervorgehoben.

## Navigation durch das Dokument

Um die Navigation durch dieses Dokument zu ermöglichen, beinhaltet es klickbare Bereiche.

Das ist zum einen die Navigationsleiste im Kopf jeder Seite. Hier gelangen Sie per Klick zu den Übersichtsseiten der einzelnen Kapitel.

Ebenso sind die Inhaltsverzeichnisse bedienbar: Vom Verzeichnis am Beginn eines jeweiligen Kapitels gelangt man mit einem Klick in das angegebene Unterkapitel.

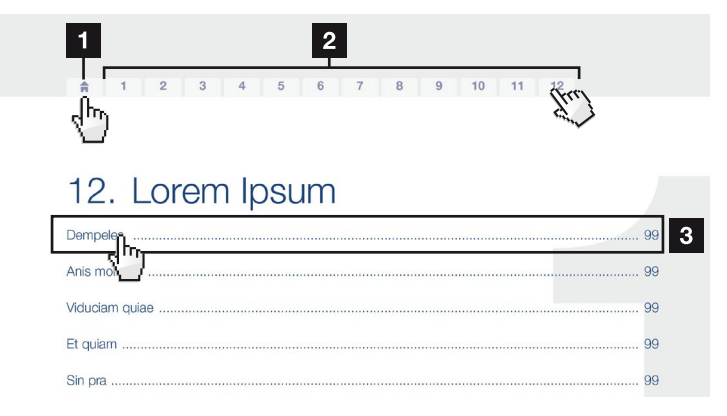

<span id="page-12-0"></span>Abb. 1: Navigation durch das Dokument

- 1 Aufruf des Haupt-Inhaltsverzeichnisses
- <sup>2</sup> Navigationsleiste
- <sup>3</sup> Inhaltsverzeichnisse

Innerhalb des anweisenden Textes können Sie über die Querverweise zu den referenzierten Stellen im Dokument navigieren.

## $\mathbf Z$  [Kap.](#page-5-1) 1

## **Z** [Abb. 1,](#page-12-0) Pos. 2

Abb. 2: Beispiele für Querverweise

# <span id="page-13-0"></span>1.4 Hinweise in dieser Anleitung

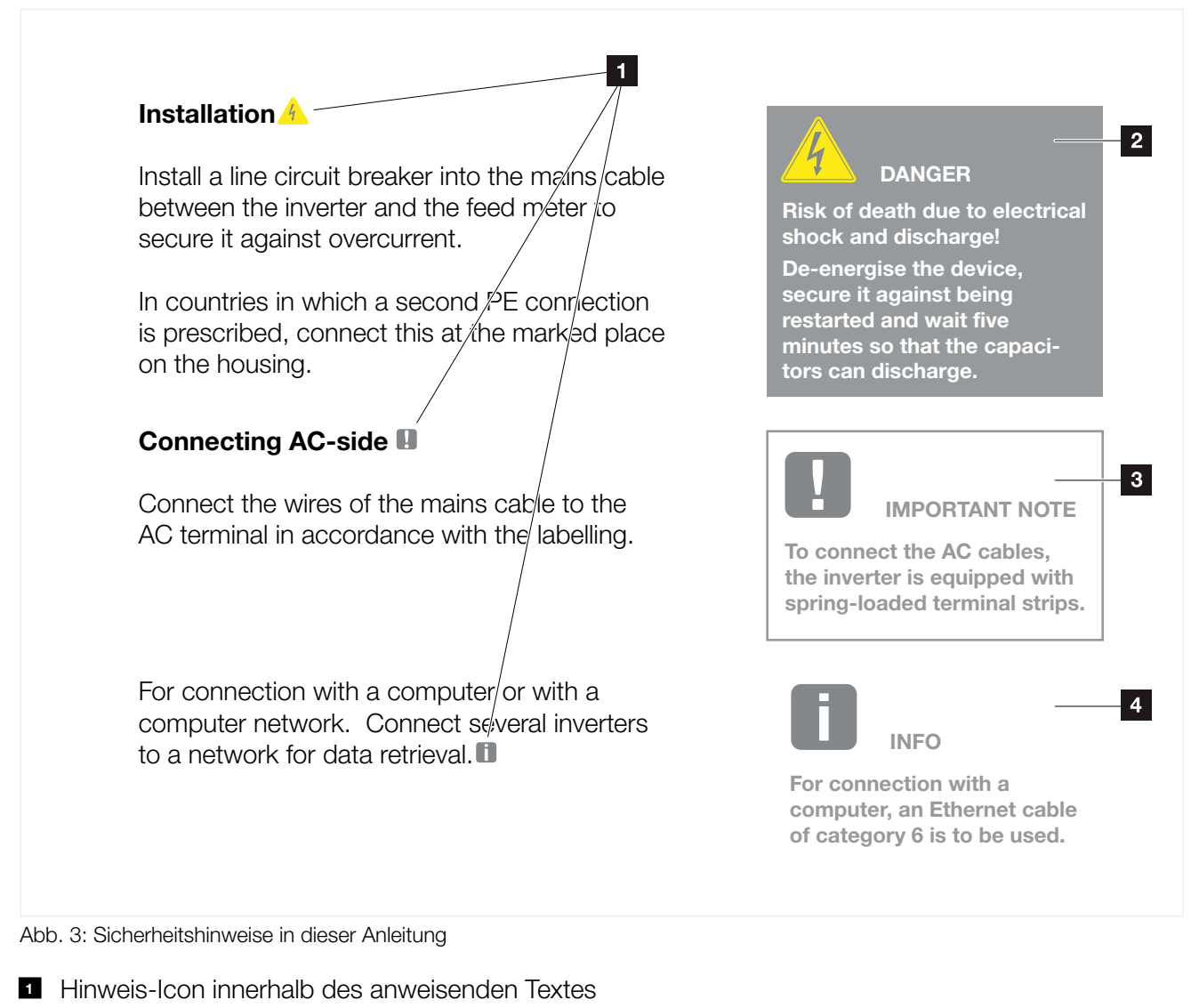

- 2 Warnhinweis
- <sup>3</sup> Informationshinweis
- <sup>4</sup> Weitere Hinweise

In den anweisenden Text sind Hinweise eingefügt. In dieser Anleitung wird zwischen Warn- und Informationshinweisen unterschieden. Alle Hinweise sind an der Textzeile durch ein Icon kenntlich gemacht.

#### 1 2 3 4 5 6 7 8 9 10 11 12合 疆

## Warnhinweise

Die Warnhinweise weisen auf Gefahren für Leib und Leben hin. Es können schwere Personenschäden auftreten, die bis zum Tode führen können.

Jeder Warnhinweis besteht aus folgenden Elementen:

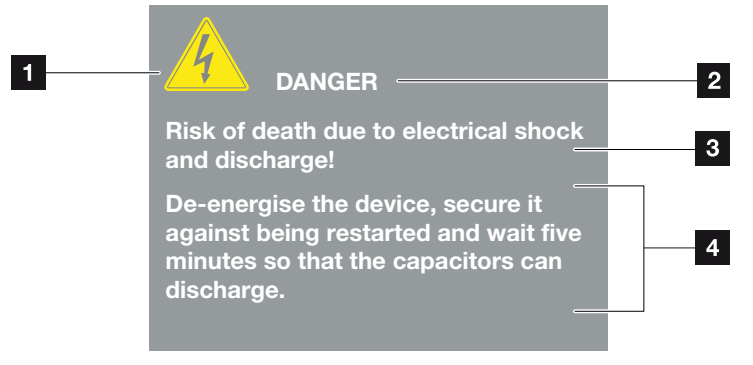

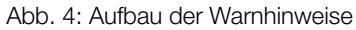

- <sup>1</sup> Warnsymbol
- 2 Signalwort
- **8** Art der Gefahr
- <sup>4</sup> Abhilfe

### Warnsymbole

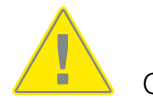

Gefahr

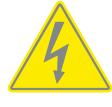

Gefahr durch Stromschlag und elektrische Entladung

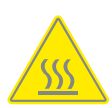

Gefahr durch Verbrennungen

### **Signalwörter**

Signalwörter kennzeichnen die Schwere der Gefahr.

### GEFAHR

Bezeichnet eine unmittelbare Gefährdung mit einem hohen Risikograd, die wenn sie nicht vermieden wird, den Tod oder eine schwere Verletzung zur Folge hat.

### WARNUNG

Bezeichnet eine Gefährdung mit einem mittleren Risikograd, die wenn sie nicht vermieden wird, den Tod oder eine schwere Verletzung zur Folge hat.

### VORSICHT

Bezeichnet eine Gefährdung mit einem niedrigen Risikograd, die wenn sie nicht vermieden wird, eine geringfügige oder mäßige Verletzung oder Sachschäden zur Folge hat.

## Informationshinweise

Informationshinweise enthalten wichtige Anweisungen für die Installation und für den einwandfreien Betrieb des Speicherwechselrichters. Diese sollten unbedingt beachtet werden. Die Informationshinweise weisen zudem darauf hin, dass bei Nichtbeachtung Sach- oder finanzielle Schäden entstehen können.

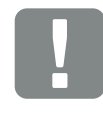

**WICHTIGE** INFORMATION

Die Montage, die Bedienung, die Wartung und Instandhaltung des Gerätes darf nur von ausgebildetem und qualifiziertem Fachpersonal erfolgen.

Abb. 5: Beispiel für einen Informationshinweis

### Allgemeine Informationen

## 1 2 3 4 5 6 7 8 9 10 11 12

### Symbole innerhalb der Informationshinweise

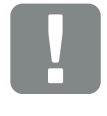

Wichtige Information

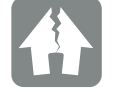

Sachschaden möglich

## Weitere Hinweise

Sie enthalten zusätzliche Informationen oder Tipps.

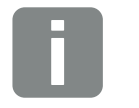

Dies ist eine zusätzliche Information.

INFO

Abb. 6: Beispiel für einen Informationshinweis

## Symbole innerhalb der weiteren Hinweise

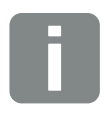

Information oder Tipp

Vergrößerte Darstellung

#### <span id="page-17-0"></span>1 2 3 4 5 6 7 8 9 10 11 12  $\blacksquare$  $\hat{\mathbf{n}}$

# 1.5 Verwendete Symbole

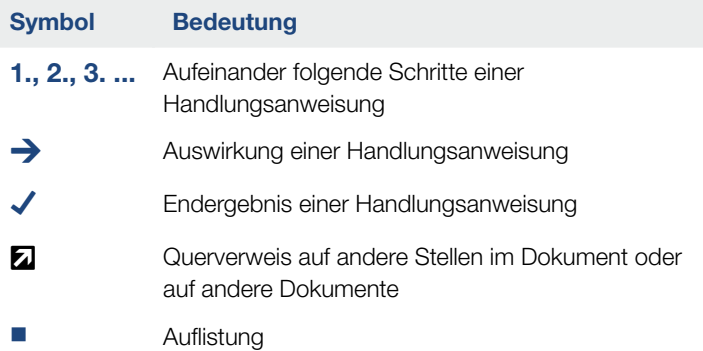

Tab. 1: Verwendete Symbole und Icons

# Verwendete Abkürzungen

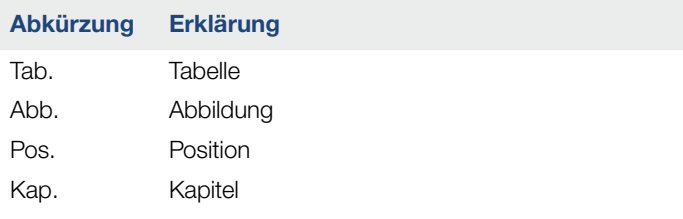

# <span id="page-18-0"></span>1.6 Kennzeichnungen am Gerät

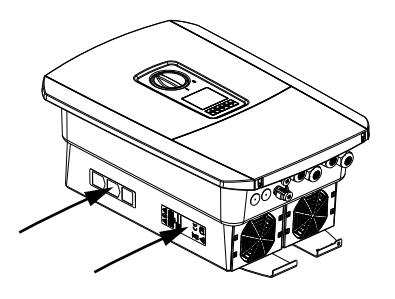

Am Gehäuse des Speicherwechselrichters sind Schilder und Kennzeichnungen angebracht. Diese Schilder und Kennzeichnungen dürfen nicht verändert oder entfernt werden.

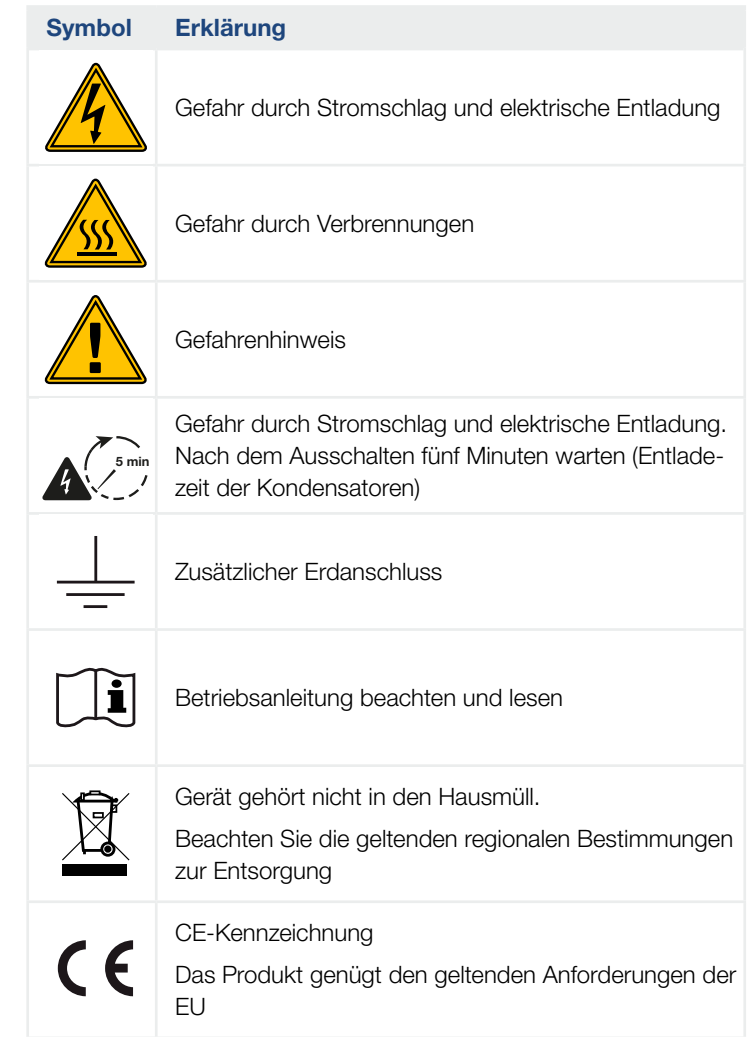

# 2. Geräte- und Systembeschreibung

<span id="page-19-0"></span>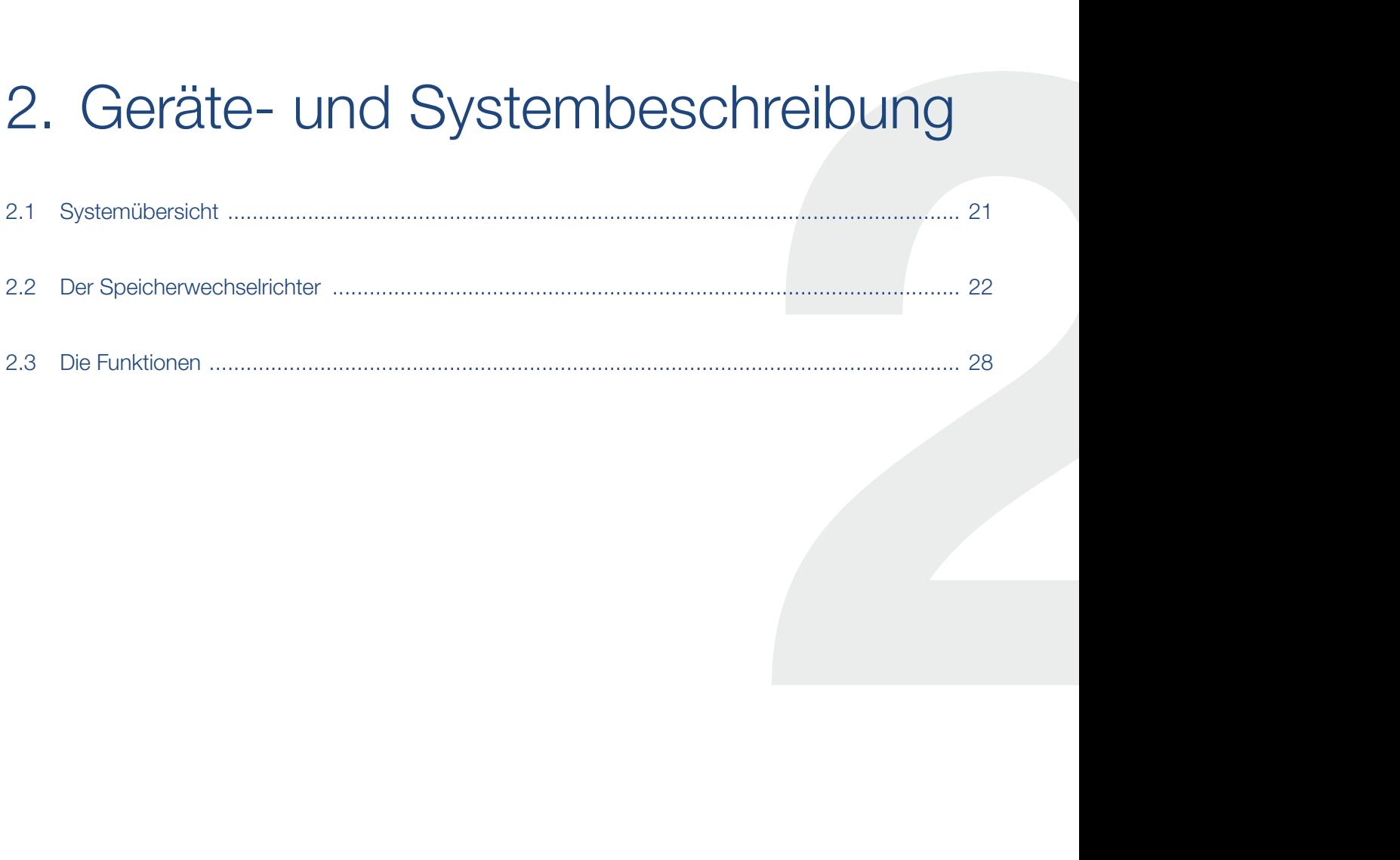

# <span id="page-20-0"></span>2.1 Systemübersicht

# Speicherwechselrichter mit Batterieanschluss

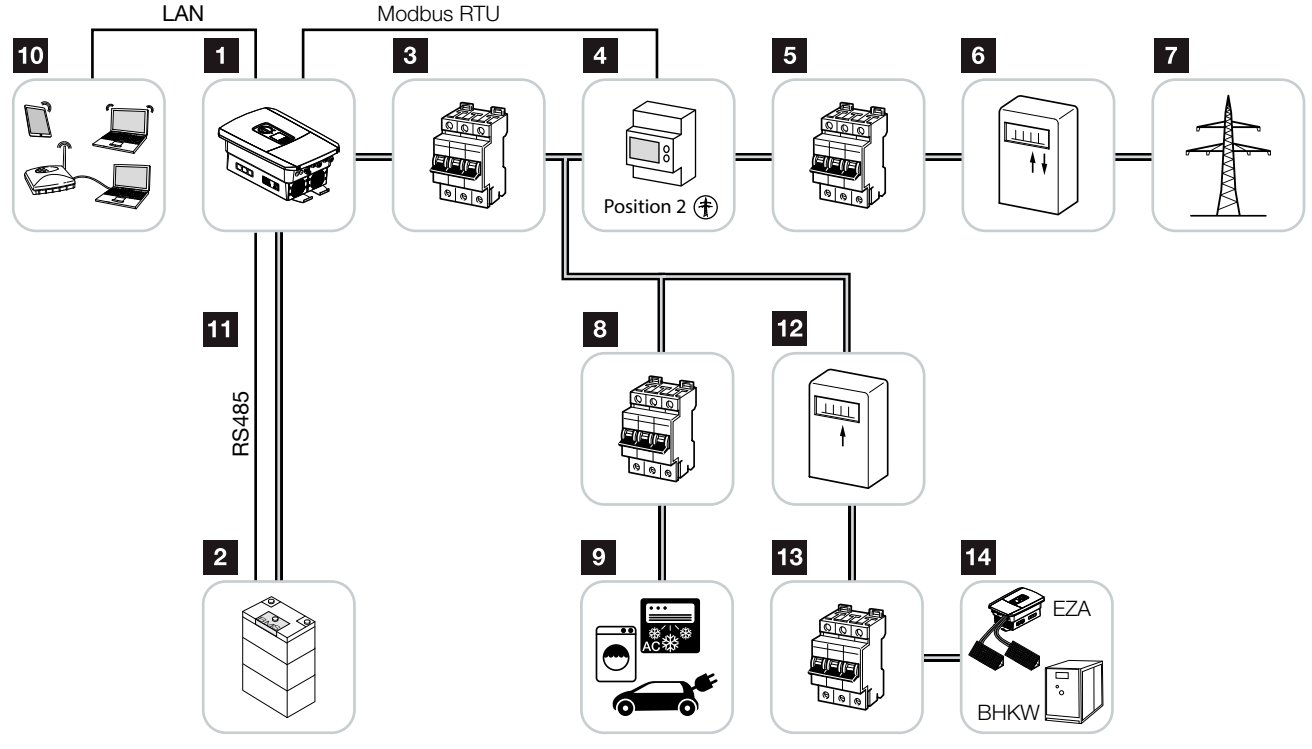

Abb. 7: Speicherwechselrichter mit Batterieanschluss

- **1** Speicherwechselrichter
- <sup>2</sup> Anschluss Batteriesystem
- **3** Leitungsschutzschalter Speicherwechselrichter
- <sup>4</sup> KOSTAL Smart Energy Meter (Modbus RTU)
- **5** Hauptsicherung Haus
- <sup>6</sup> Bezugs- und Einspeisezähler oder Smart Meter (nicht in allen Ländern)
- **7** Öffentliches Netz
- 8 Leitungsschutzschalter Stromverbrauch
- **9** Stromverbrauch
- <sup>10</sup> Kommunikationsanbindung Speicherwechselrichter
- 11 Kommunikationsanbindung Batteriemanagementsystem (BMS) über RS485
- <sup>12</sup> Einspeisezähler AC-Energielieferant
- <sup>13</sup> Leitungsschutzschalter AC-Energielieferant
- 14 AC-Energielieferant z.B. BHKW oder andere Erzeugungsanlagen (EZA) z.B. PV-Wechselrichter (die Energie des AC-Energielieferanten kann in der Batterie zwischengespeichert werden)

# <span id="page-21-0"></span>2.2 Der Speicherwechselrichter

# Der Speicherwechselrichter von außen

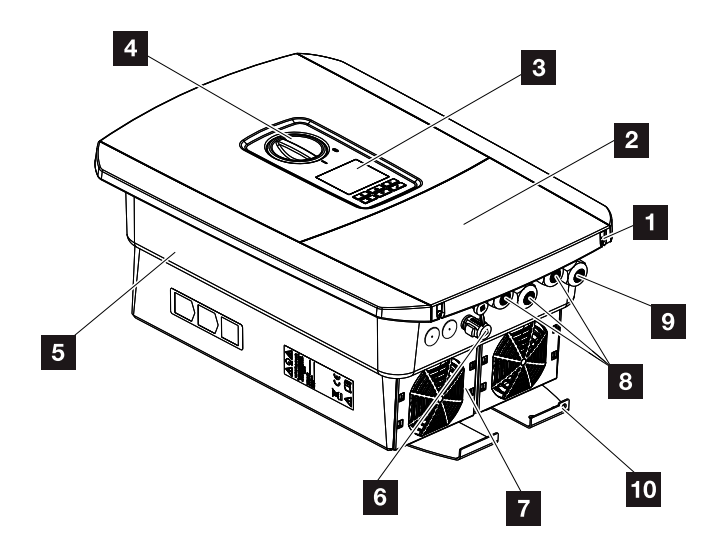

Abb. 8: Speicherwechselrichter (Außenansicht)

- 1 Deckelschrauben
- <sup>2</sup> Deckel (Anschlussraum)
- <sup>3</sup> Display
- <sup>4</sup> DC-Schalter
- <sup>5</sup> Gehäuse
- **6** Steckverbinder zum Anschluss des Batteriesystems
- <sup>7</sup> Lüfter
- <sup>8</sup> Kabelöffnungen für Kommunikation
- **9** Kabelöffnung für Netzzuleitung
- 10 Zusätzlicher PE-Anschluss außen

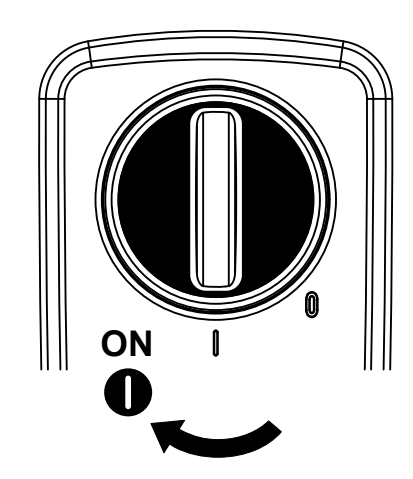

# DC-Schalter am Speicherwechselrichter

Abb. 9: DC-Schalter ON

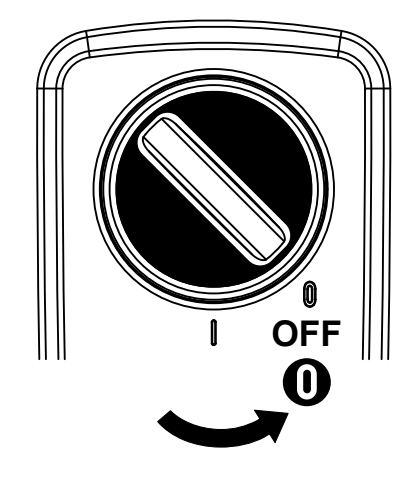

Abb. 10: DC-Schalter OFF

### **1** 1 2 3 4 5 6 7 8 9 10 11 12 **1**

## Der Anschlussraum

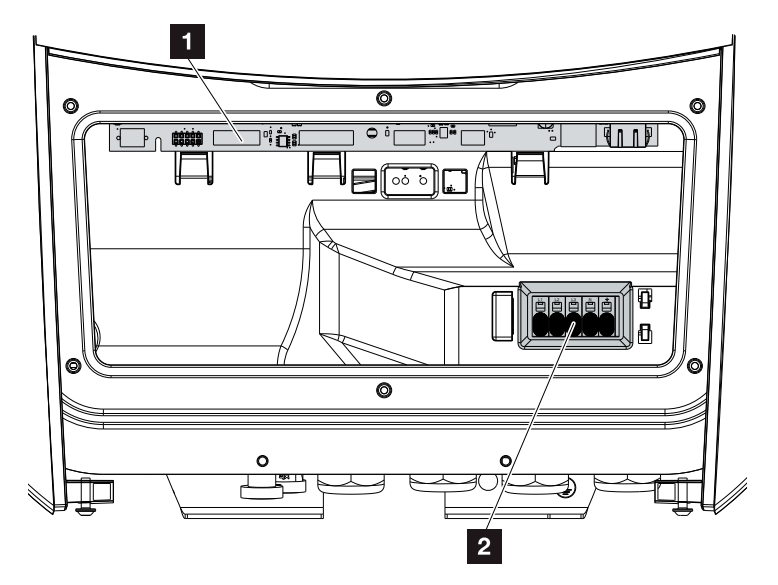

Abb. 11: Speicherwechselrichter (Innenansicht)

- 1 Smart Communication Board (SCB)
- **2** AC-Anschlussklemme

## Smart Communication Board (SCB)

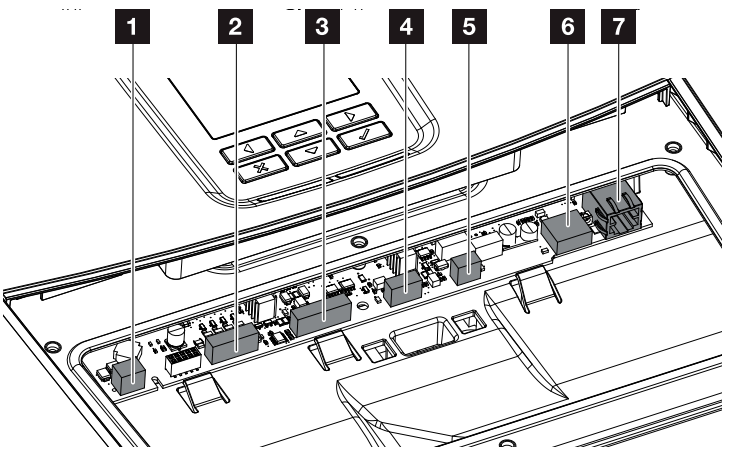

Speicherwechselrichter (Innenansicht)

- <sup>1</sup> Nicht verwendet
- 2 Anschlussklemme Digitalschnittstelle für Rundsteuerempfänger/externe Batteriesteuerung
- **3** Anschlussklemme Kommunikation Batterie über RS485
- <sup>4</sup> Nicht verwendet
- 5 Anschlussklemme Energiezähler (Modbus RTU)
- <sup>6</sup> USB 2.0 Anschluss
- **7** Ethernet-Anschluss (RJ45) LAN

Das Smart Communication Board (SCB) ist die Kommunikationszentrale des Speicherwechselrichters. Auf dem SCB befinden sich alle Anschlüsse für die Kommunikation mit anderen Komponenten.

### 1 2 3 4 5 6 7 8 9 10 11 12

## Das Bedienfeld

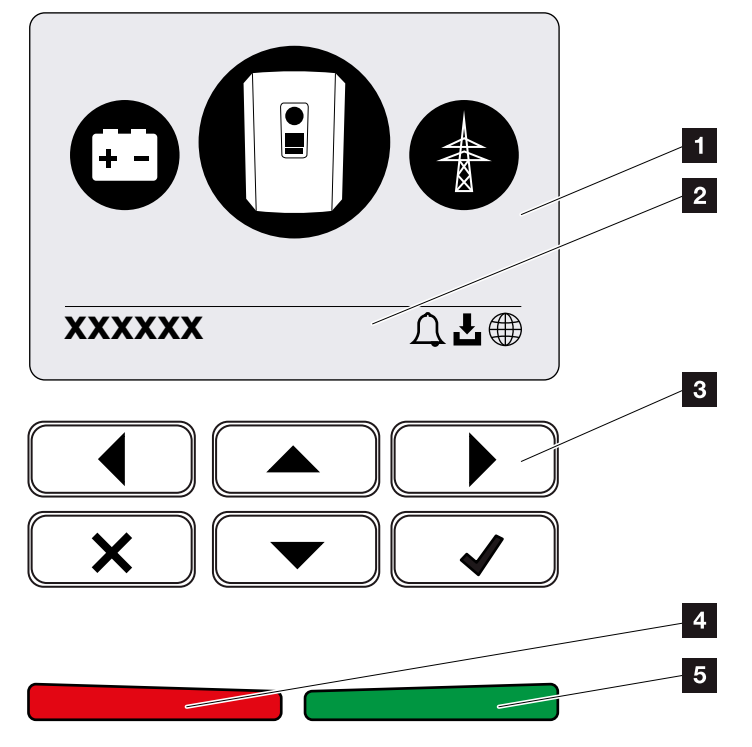

Abb. 12: Bedienfeld

**1** Display

**2** Statuszeile alternierend

(Speicherwechselrichter Status, Ereigniscode, IP-Adresse, Status Solar Portal Anbindung, Updates verfügbar, Ereignisse)

- <sup>3</sup> Bedientasten
- 4 Rote Status LED für Ereignisse
- **5** Grüne Status LED für Einspeisebetrieb

Über das Bedienfeld lassen sich Einstellungen vornehmen und Daten abfragen.

# Die Speicherwechselrichtermenüs <sup>1</sup>

Der Speicherwechselrichter bietet zur Statusabfrage und zur Konfiguration des Speicherwechselrichters folgende Menüpunkte an:

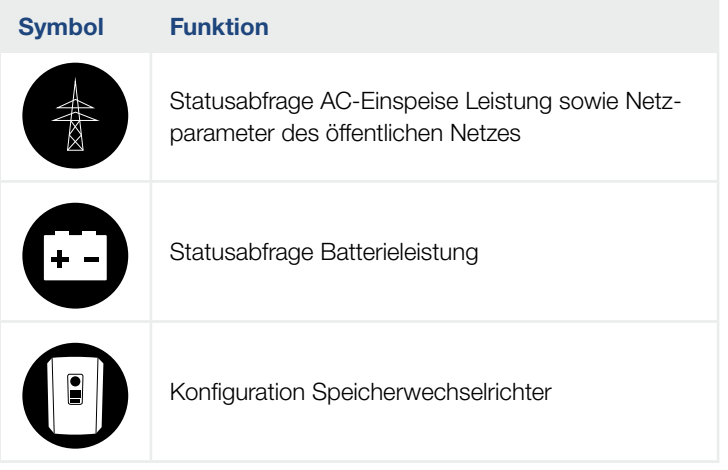

Tab. 2: Speicherwechselrichtermenüs

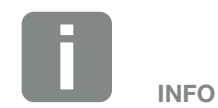

Je nach Softwareversion können Abweichungen möglich sein.

# <span id="page-27-0"></span>2.3 Die Funktionen

## Energiemanagementsystem

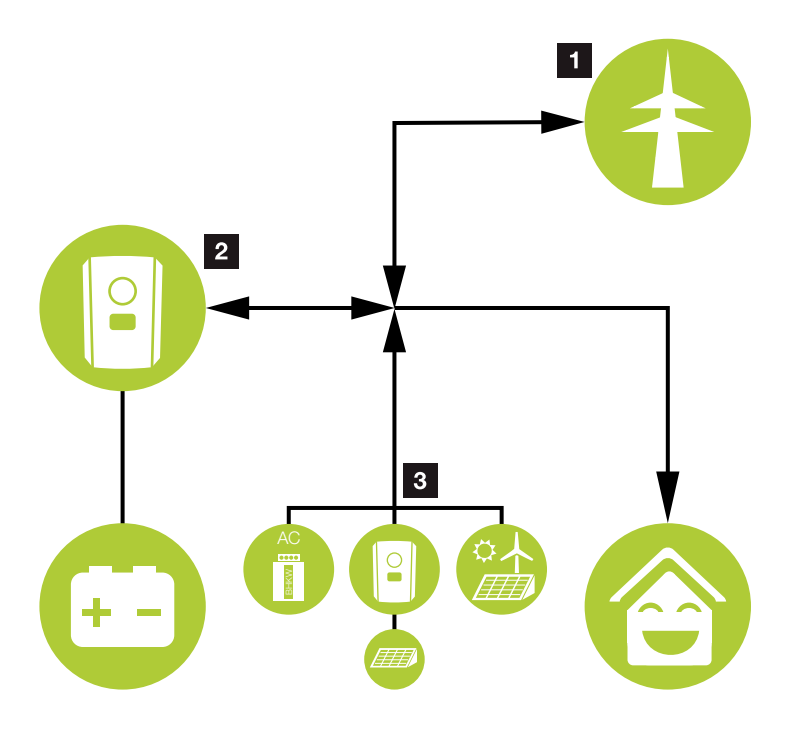

Abb. 13: Steuerung und Verteilung der Energieströme

## **1** Netz-Energie:

- Energiebezug für lokale Verbraucher
- Zum Laden der Batterie aus dem öffentlichen Netz
- z. B. zum Schutz der Batterie im Winter oder über
- externe Batteriesteuerung/Batteriemanager.

## **2** Batterie-Energie:

- Energiebezug für lokale Verbraucher
- Einspeisen in das öffentliche Netz
	- (nur über externe Batteriemanager möglich)

## **3** AC-Energielieferanten:

- Energiebezug für lokale Verbraucher
- Zum Laden der Batterie
- Einspeisen in das öffentliche Netz

Das Energiemanagementsystem (EMS) steuert die Verteilung der Energie zwischen DC-Seite (Batterie) und der AC-Seite (Hausnetz, öffentliches Netz). Hierzu prüft das EMS, ob ein Verbrauch im eigenen Hausnetz vorliegt. Die Logik des EMS errechnet und steuert die optimale Nutzung der Energie. Vorrangig wird die Energie für den Eigenverbrauch verwendet.

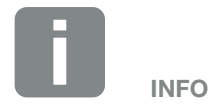

AC-Energielieferanten können z.B. KOSTAL-Solarwechselrichter, andere Wechselrichter, Blockheizkraftwerke (BHKW, KWK), Klein-Windkraftanlagen oder andere Energiequellen im eigenen Hausnetz sein.

## Energie speichern

Durch den Anschluss einer Batterie am DC-Eingang des Speicherwechselrichters besteht die Möglichkeit AC-Energie, die im eigenen Hausnetz erzeugt wird, zu speichern und zu einem späteren Zeitpunkt wieder zum Eigenverbrauch abzurufen.

- Der Anschluss und die Batterienutzung am DC-Eingang des Speicherwechselrichters ist werksseitig freigeschaltet.
- Eine Liste mit freigegebenen Batteriespeichern der KOSTAL Solar Electric GmbH, finden Sie auf unserer Homepage im Downloadbereich zum Produkt.
- Über den Webserver können zudem unterschiedliche Szenarien zur Batterienutzungsstrategie ausgewählt werden. Somit passt sich das System an Ihre Bedürfnisse an.

# Kommunikation

Der Speicherwechselrichter bietet zur Kommunikation verschiedene Schnittstellen an, über die eine Verbindung zu anderen Wechselrichtern, Sensoren, Energiezählern, Batterien oder eine Anbindung an das Internet erfolgt.

- $LAN$ Über LAN wird der Speicherwechselrichter mit dem lokalen Heimnetz verbunden, über das er dann Zugriff auf das Internet und das Solar Portal hat.
- RS485/Modbus (RTU) An die Modbus Schnittstelle werden Energiezähler angeschlossen, über die der Energiefluss im Haus erfasst wird.

# Sichere Kommunikation

Eine sichere Datenübertragung ist heutzutage ein wichtiger Bestandteil aller Geräte, die mit dem Internet verbunden sind. Daher werden alle Daten vom Speicherwechselrichter die nach außen übertragen werden, natürlich nur verschlüsselt übertragen.

- Sicherheitskonzept Verschlüsselte Übertragung der Daten zum Solar Portal
- Verschlüsselung der Daten nach AES und SSL **Standard**

# Externe Batteriesteuerung

Der Speicherwechselrichter besitzt ein Lade-/Entlademanagement, welches über den Webserver unter dem Servicemenü "Batterieeinstellungen" konfiguriert werden kann. Hier kann z. B. die externe Batteriesteuerung aktiviert werden, welche dann z. B. durch einen Energieversorger gesteuert wird.

Über das externe Batteriemanagement hat der externe Anbieter Zugriff auf das Lade-/Entlademanagement des Speicherwechselrichters und kann dieses so steuern, dass die Batterieenergie z. B. für den Hausverbrauch genutzt werden kann oder die Batterieenergie in das öffentliche Netz eingespeist wird, um dieses z. B. zur Netzstabilisierung (Lastspitzen im Netz (Peak Shaving)) oder Erbringung von Netzdienstleistungen (Primärregelleistung) zu nutzen.

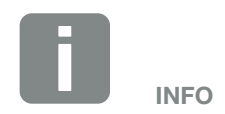

Diese Funktionalität wird zu einem späteren Zeitpunkt über Softwareupdate zur Verfügung stehen.

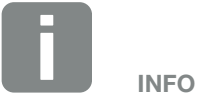

Der Anlagenerrichter ist für die korrekte Auswahl und Installation der Zählerstruktur im Hausnetz verantwortlich. Hier sind die Vorgaben des Energieversorgers zu beachten.

## Der Webserver

Der Webserver ist die grafische Schnittstelle (Darstellung im Browser (z.B. Firefox, Internet Explorer oder Google Chrome) zur Abfrage und zur Konfiguration des Speicherwechselrichters.

Der Webserver bietet folgenden Funktionen:

- **n** Anmeldung an den Speicherwechselrichter
- Abfrage des Speicherwechselrichterstatus
- **n** Aktuelle Verbrauchswerte
- Aktuelle Werte Netzanschluss (z.B. Laden, Entladen)
- **n** Statistiken
- **n** Anzeigen der Logdaten
- Anzeige der Speicherwechselrichter Versionsstände (z.B. UI, FW, HW)
- **E** Konfiguration des Speicherwechselrichters (z.B. Software-Update, Freischalten von Optionen, Batteriekonfiguration, Speicherwechselrichter Einstellungen vornehmen die durch den Energieversorger vorgegeben wurden usw.)

Weitere Informationen dazu **Z [Kap.](#page-94-1) 6** 

# Der Datenlogger

Im Speicherwechselrichter ist ein Datenlogger integriert. Der Datenlogger ist ein Datenspeicher, der die Ertragsund Leistungsdaten des Speicherwechselrichters und des Speichersystems sammelt und speichert. Die Speicherung der Ertragsdaten (Speicherintervall) erfolgt alle 5 Minuten. **1** 

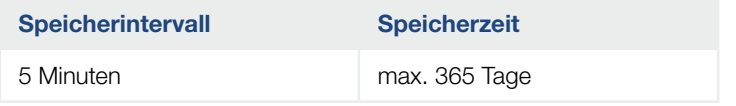

Tab. 3: Speicherintervalle Datenlogger

Weitere Informationen dazu **Z [Kap.](#page-131-1) 7**.

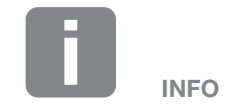

Nach Ablauf der Speicherzeit werden jeweils die ältesten Daten gelöscht.

Für die langfristige Sicherung müssen die Daten mit einem PC gesichert oder an ein Solar Portal gesendet werden.

# KOSTAL Solar Portal

Das KOSTAL Solar Portal schützt Ihre Investition in eine PV-Anlage vor Ertragsausfällen, z. B. durch die aktive Alarmierung im Ereignisfall per E-Mail.

Die Anmeldung zum KOSTAL Solar Portal erfolgt kostenfrei unter [www.kostal-solar-portal.com](http://www.kostal-solar-portal.com).

Die Funktionen sind:

- Weltweiter Portalzugang über das Internet
- **n** Grafische Darstellung der Leistungs- und **Ertragsdaten**
- **n** Visualisierung und Sensibilisierung zur Eigenverbrauchsoptimierung
- Benachrichtigung über Ereignisse per E-Mail
- **n** Datenexport
- **n** Sensorauswertung
- **n** Anzeige und Nachweis einer möglichen Wirkleistungsreduzierung durch den Netzbetreiber
- Logdatenspeicherung zur langfristigen und sicheren Überwachung Ihrer PV-Anlage
- Bereitstellung von Anlagendaten für die KOSTAL Solar App

Weitere Informationen zu diesem Produkt finden Sie auf unserer Internetseite [www.kostal-solar-electric.com](https://www.kostal-solar-electric.com) unter der Rubrik Produkt[e > Tools und Software >](https://www.kostal-solar-electric.com/products/tools-and-software/monitoring)  [Monitoring](https://www.kostal-solar-electric.com/products/tools-and-software/monitoring).

## **Ereigniscodes**

Tritt ein Ereignis oder Störung während des Betriebs auf, werden diese im Display des Speicherwechselrichters angezeigt und im Speicherwechselrichter sowie im Solar Portal (nur wenn verbunden) gespeichert.

Weitere Informationen dazu  $\blacksquare$  [Kap.](#page-155-1) 9.5.

## Servicekonzept

Der Speicherwechselrichter beinhaltet eine intelligente Überwachung. Sollte im Betrieb ein Ereignis auftreten, wird dazu ein Ereigniscode im Display angezeigt.

Sie als Betreiber der Anlage können dann im Servicefall die Meldung ablesen und sich bei Ihrem Installateur oder Servicepartner Hilfe holen.

Weitere Informationen dazu  $\blacksquare$  [Kap.](#page-139-1) 7.4.

## Auslegungssoftware KOSTAL Solar Plan

Mit unserer kostenlosen Software KOSTAL Solar Plan erleichtern wir Ihnen die Wechselrichterauslegung.

Einfach die Anlagendaten und individuellen Kundendaten eingeben und Sie erhalten eine Empfehlung für einen KOSTAL-Solarwechselrichter, der auf die geplante Solaranlage abgestimmt ist. Hierbei werden alle KOSTAL-Solarwechselrichter berücksichtigt. Zudem wird der Stromverbrauch des Kunden betrachtet und mit Hilfe von Standard-Lastprofilen die möglichen Eigenverbrauchs- und Autarkiepotenziale aufgezeigt.

Folgende Bereiche der Wechselrichterauslegung stehen Ihnen im KOSTAL Solar Plan zur Verfügung:

- **n** Schnellauslegung Manuelle Wechselrichterauslegung unter Berücksichtigung der Wechselrichter-Spezifikationen
- **n** Auslegung Automatische Wechselrichterauslegung mit der Möglichkeit der Berücksichtigung des Stromverbrauches
- **n** Speicherauslegung Automatische Speicherwechselrichterauslegung mit der Möglichkeit der Berücksichtigung des **Stromverbrauches**

Neben der verbesserten Wechselrichterauslegung unterstützt KOSTAL Solar Plan auch die Angebotserstellung. So können die eingegebenen technischen Daten um Kunden-, Projekt- und Installateursdaten erweitert und in einer Übersicht im PDF-Format dem Angebot beigefügt werden. Darüber hinaus ist es möglich, die Planung auch in einer Projektdatei zu speichern und ggf. zu bearbeiten.

Weitere Informationen zu diesem Produkt finden Sie auf unserer Internetseite [www.kostal-solar-electric.com](https://www.kostal-solar-electric.com) unter der Rubrik Produkt[e > Tools und Software >](https://www.kostal-solar-electric.com/products/tools-and-software/kostal-solar-plan)  KOSTAL Solar Plan.
**A** 1 2 3 4 5 6 7 8 9 10 11 12 **E** 

# 3. Installation

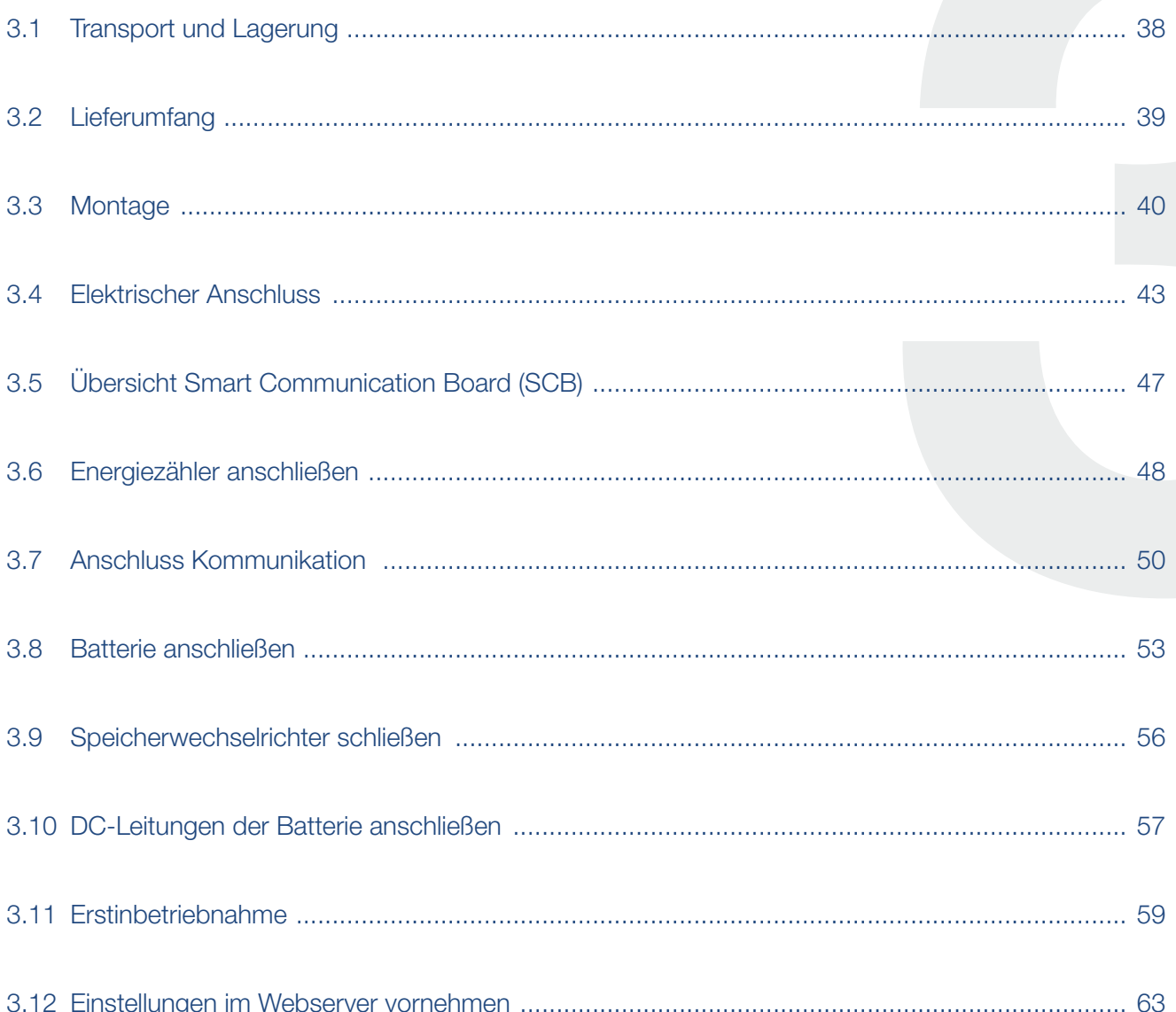

## <span id="page-37-0"></span>3.1 Transport und Lagerung

Der Speicherwechselrichter wurde vor Auslieferung auf Funktion geprüft und sorgfältig verpackt. Prüfen Sie die Lieferung nach Erhalt auf Vollständigkeit und eventuelle Transportschäden. **41** 

Reklamationen und Schadensersatzansprüche sind direkt an das jeweilige Frachtunternehmen zu richten.

Alle Komponenten des Speicherwechselrichters müssen bei längerer Lagerung vor der Montage in der Originalverpackung trocken und staubfrei aufbewahrt werden.

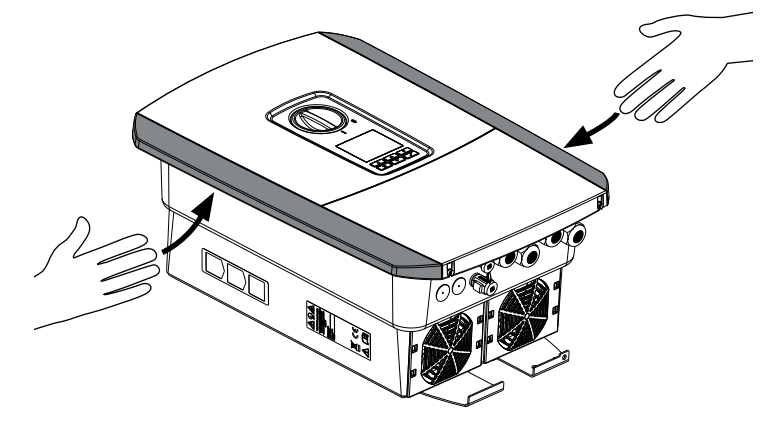

Abb. 14: Griffleisten Speicherwechselrichter

Zum besseren Transport des Speicherwechselrichters benutzen Sie die Griffleisten links und rechts am Speicherwechselrichter.

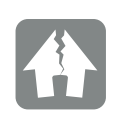

#### SCHADEN MÖGLICH

Beschädigungsgefahr beim Abstellen des Speicherwechselrichters möglich. Speicherwechselrichter nach dem Auspacken möglichst auf der Rückseite ablegen.

# <span id="page-38-0"></span>3.2 Lieferumfang

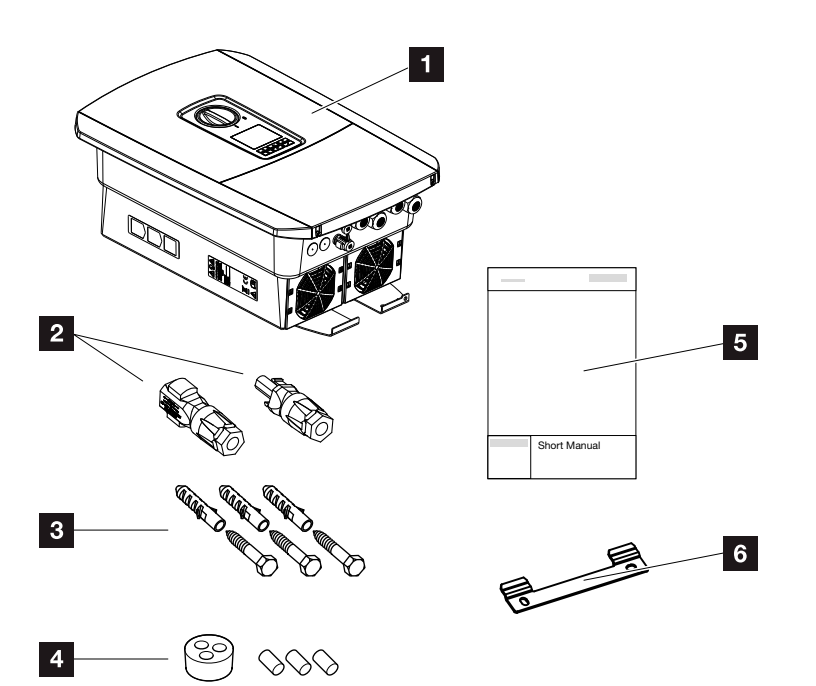

Abb. 15: Lieferumfang

Die Verpackung enthält:

- 1 Speicherwechselrichter
- <sup>2</sup> DC-Steckverbinder
	- (je DC-Eingang: 1× Stecker und 1× Buchse)
- <sup>3</sup> 3 x Schrauben 6x45 mit Dübel S8
- <sup>4</sup> Dichtstopfen für die Verschraubung des Netzwerkkabels
- **5** Kurzanleitung (Short Manual)
- <sup>6</sup> Wandhalterung

# <span id="page-39-0"></span>3.3 Montage

## Montageort wählen **II**

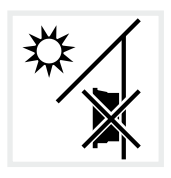

Speicherwechselrichter nicht im Außenbereich montieren.

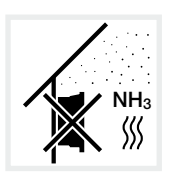

Speicherwechselrichter vor Staub, Verschmutzung und Ammoniakgasen schützen. Räume und Bereiche mit Tierhaltung sind als Montageort nicht zulässig.

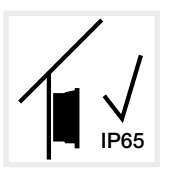

Speicherwechselrichter nur im Innenbereich montieren.

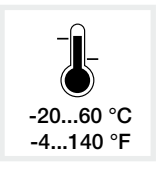

Die Umgebungstemperatur muss zwischen -20 °C und +60 °C liegen.

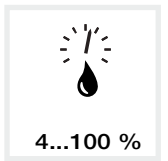

Die Luftfeuchtigkeit muss zwischen 4% und 100% (kondensierend) liegen.

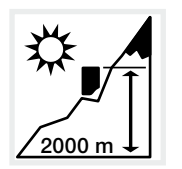

Speicherwechselrichter darf nur bis zu einer Höhe von 2000 m montiert werden.

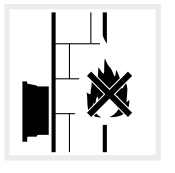

Ausreichenden Sicherheitsabstand zu brennbaren Materialien und explosionsgefährdeten Bereichen in der Umgebung sicherstellen.

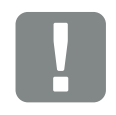

**WICHTIGE** INFORMATION

Beachten Sie diese Anweisungen bei der Auswahl des Montageorts. Bei Nichtbeachtung können die Garantieansprüche eingeschränkt werden oder ganz verfallen.

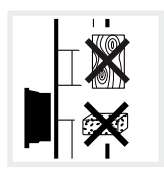

Speicherwechselrichter auf stabiler Montagefläche montieren, die das Gewicht sicher tragen kann. Gipskartonwände und Holzverschalungen sind nicht zulässig.

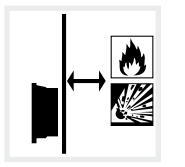

Speicherwechselrichter auf nicht entflammbarer Montagefläche montieren.  $\sqrt{\frac{255}{25}}$ 

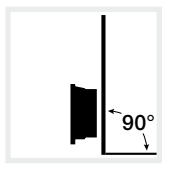

Speicherwechselrichter auf senkrechter Montagefläche montieren.

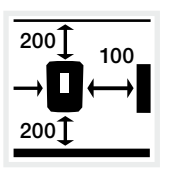

100 Mindestabstände und benötigten Freiraum einhalten.

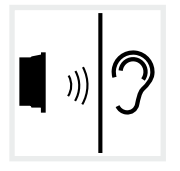

Speicherwechselrichter kann im Betrieb Geräusche verursachen. Speicherwechselrichter so montieren, dass Menschen durch die Betriebsgeräusche nicht gestört werden können.

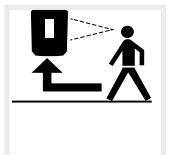

Speicherwechselrichter muss gut zugänglich und Display gut ablesbar sein.

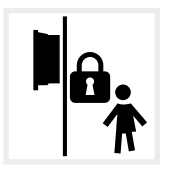

Speicherwechselrichter unzugänglich für Kinder montieren.

## Wandmontage **H H**

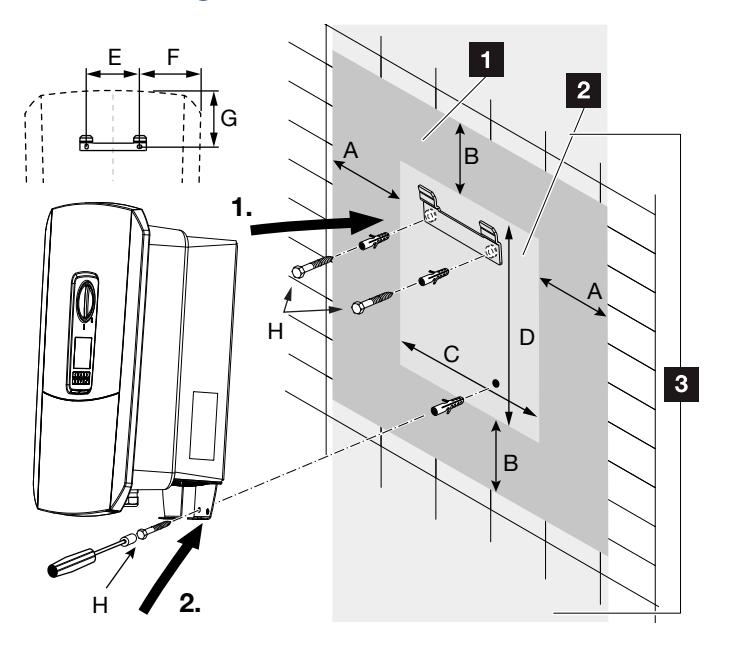

Abb. 16: Wandmontage mittels Wandhalterung

- **1** Freiraum
- **2** Außenmaße des Speicherwechselrichters
- <sup>3</sup> In diesem Bereich dürfen keine Speicherwechselrichter montiert werden

Die Abstände für die Wandmontage finden Sie in der nachfolgenden Tabelle:

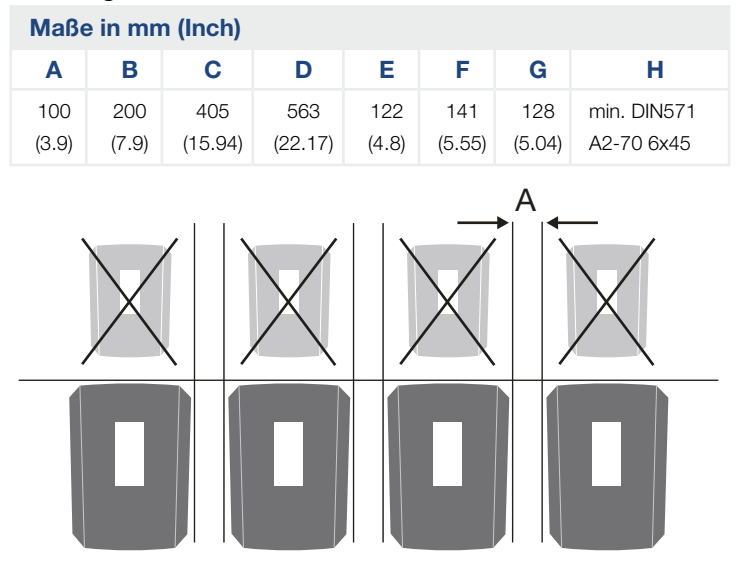

Abb. 17: Wandmontage von mehreren Speicherwechselrichtern

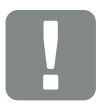

**WICHTIGE** INFORMATION

Den Freiraum um den Speicherwechselrichter unbedingt einhalten, damit die Kühlung des Speicherwechselrichters gegeben ist.

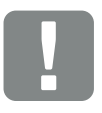

**WICHTIGE** INFORMATION

Für die Montage des Speicherwechselrichters, die Wandhalterung mit 2 Befestigungsschrauben verwenden (im Lieferumfang enthalten), die für den vorhandenen Untergrund geeignet sind.

Den Speicherwechselrichter mit einer 3. Schraube (im Lieferumfang enthalten) unten an der Wand fixieren.

# <span id="page-42-0"></span>3.4 Elektrischer Anschluss

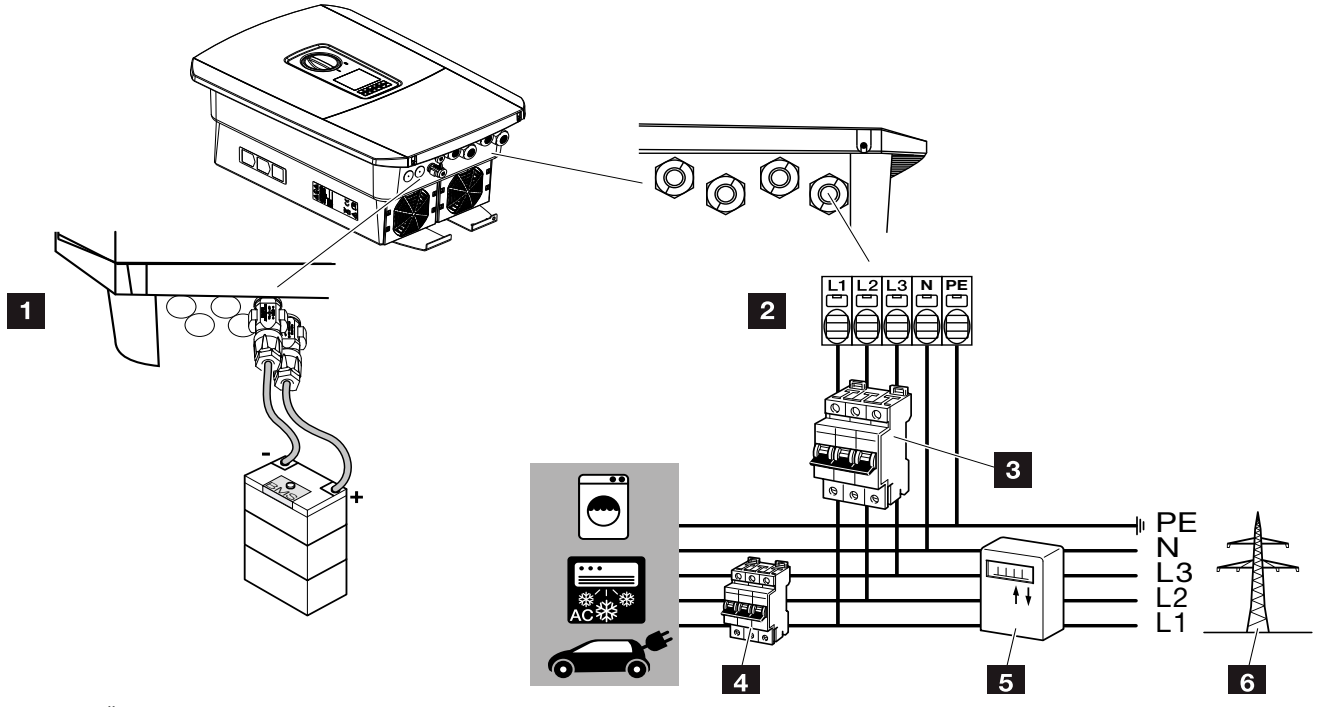

Abb. 18: Übersicht der elektrischen Anschlüsse

### Anschlüsse Speicherwechselrichter

- <sup>1</sup> Batterieanschluss
- 2 AC-Anschlussklemme

## Externe Anschlüsse

- **3** Leitungsschutzschalter Speicherwechselrichter
- 4 Leitungsschutzschalter Verbraucher
- <sup>5</sup> Energiezähler
- <sup>6</sup> Öffentliches Netz

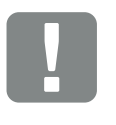

#### **WICHTIGE** INFORMATION

Es ist darauf zu achten, dass die Belegung der Phasen der AC-Anschlussklemme und der Phasen im Hausnetz einheitlich sind.

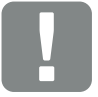

**WICHTIGE** INFORMATION

Als Fehlerstrom-

Schutzeinrichtungen (RCD) kann auf der AC-Seite ein RCD Typ A ≥300 mA verwendet werden. Die Kompatibilität zu einem RCD Typ A wird im Webserver unter Servicemenü > Externe Hardwareeinstellungen > Fehlerstrom-Schutzeinrichtungen eingestellt. (Default Einstellung: Kompatibel zu RCD Typ A).

## Netzzuleitung anschließen

- 1. Hausnetz spannungsfrei schalten.
- 2. Haussicherungen gegen Wiedereinschalten sichern.
- 3. DC-Schalter am Speicherwechselrichter auf "Off" schalten.

## $\mathbf Z$  [Abb. 10](#page-22-0)

4. Die Schrauben der unteren Abdeckung entfernen und den Deckel abnehmen. **B** 

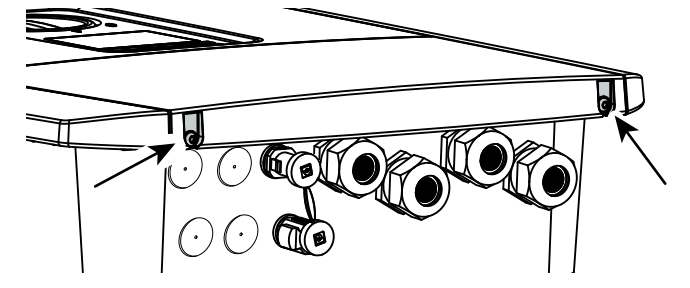

Abb. 19: Deckel abnehmen

5. Die Schrauben des Anschlussraumes entfernen und den Deckel abnehmen.

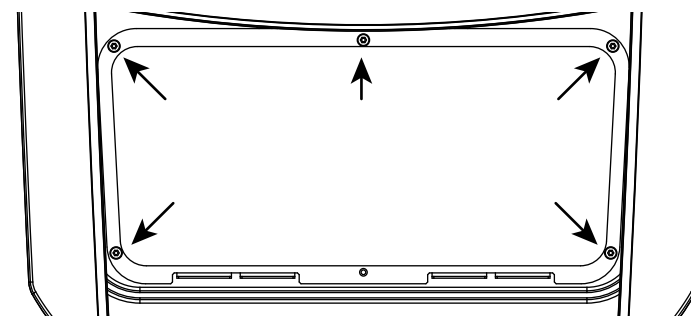

Abb. 20: Deckel Anschlussraum abnehmen

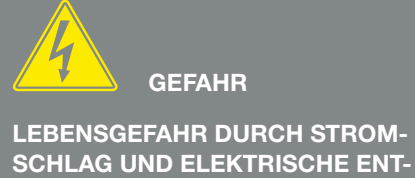

LADUNG! Alle Geräte spannungsfrei schal-

ten, gegen Wiedereinschalten sichern.

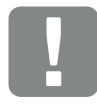

**WICHTIGE** INFORMATION

Bei allen Arbeiten im inneren des Speicherwechselrichters, nur mit isoliertem Werkzeug arbeiten, um Kurzschlüsse zu verhindern.

6. Netzzuleitung vom Stromverteiler zum Speicherwechselrichter fachgerecht verlegen.

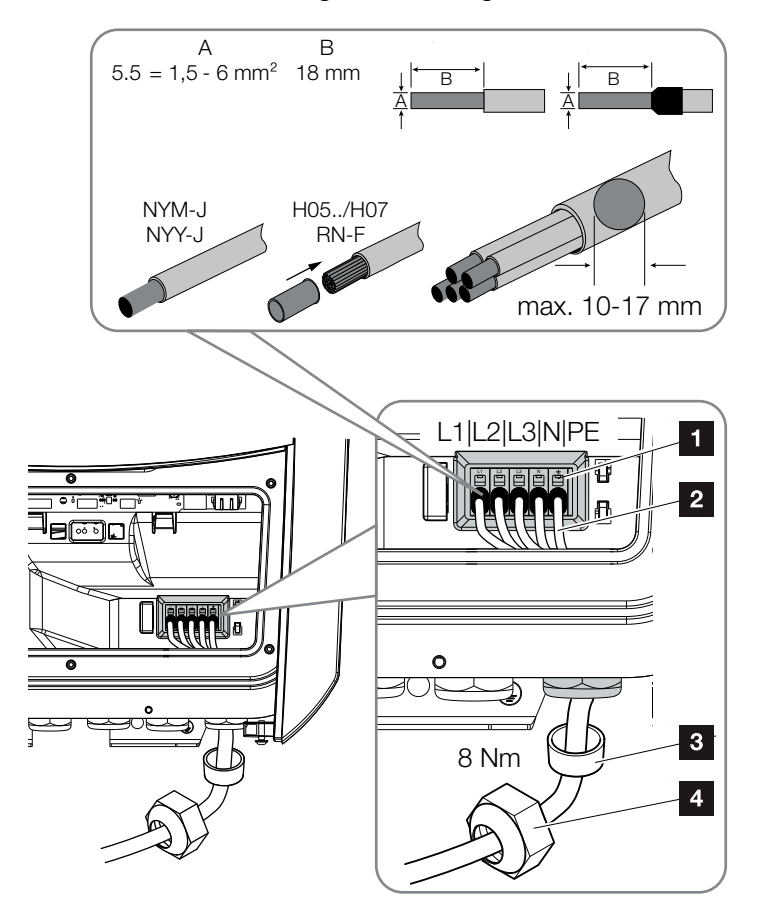

<span id="page-44-0"></span>Abb. 21: Netzzuleitung am Speicherwechselrichter anschließen

- <sup>1</sup> AC-Anschlussklemme
- <sup>2</sup> Netzzuleitung
- <sup>3</sup> Dichtring
- 4 Überwurfmutter
- 7. Netzzuleitung in den Speicherwechselrichter einführen und mit Dichtring und Überwurfmutter abdichten. Überwurfmutter mit dem vorgegebenen Drehmoment anziehen. Anzugsdrehmoment: 8 Nm (M25).
- 8. Bei nicht verwendeten Verschraubungen den Dichtring in den Verschraubungen belassen.

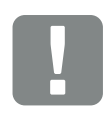

**WICHTIGE** INFORMATION

Für die Dimensionierung des benötigten AC-Leitungsschutzschalters siehe Kapitel "Technische Daten". 2 [Kap.](#page-157-0) 10.1

Es können eindrähtige Kabel (Typ NYY-J oder NYM-J) ohne Aderendhülsen mit der AC-Anschlussklemme verwendet werden.

Bei der Verwendung von feindrähtigen Kabeln (Typ H05../H07RN-F), sind Aderendhülsen zu verwenden. Hierbei ist darauf zu achten, dass die Kontaktfläche 18mm beträgt.

9. Die Adern der Netzzuleitung entsprechend der Beschriftung an der AC-Anschlussklemme anschließen. **4 Z** [Abb. 21](#page-44-0), Pos. 1

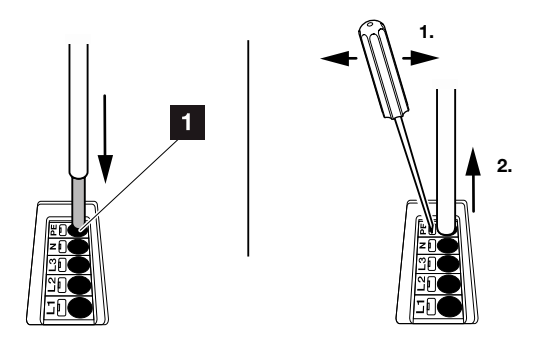

Abb. 22: Federzug-Klemmleiste

- 10. In die Netzzuleitung zwischen Speicherwechselrichter und Einspeisezähler einen Leitungsschutzschalter zur Sicherung gegen Überstrom einbauen.
- 11. In Ländern, in denen ein zweiter PE-Anschluss vorgeschrieben ist, diesen an der gekennzeichneten Stelle des Gehäuses (außen) anschließen.

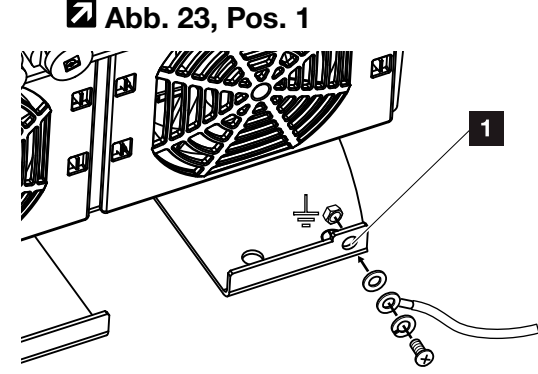

<span id="page-45-0"></span>Abb. 23: Länderspezifischer PE-Anschluss außen

 $\blacktriangleright$  Der AC-Anschluss ist angeschlossen.

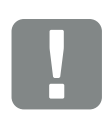

### **WICHTIGE** INFORMATION

Zum Anschluss der AC-Leitungen verfügt der Speicherwechselrichter über Federzug-Klemmleisten. Hierbei sind die Adern in die großen runden Öffnungen (Pos.1) der Anschlussklemme einzuführen. Die Abisolierlänge beträgt 18mm. Bei Litzenleitungen sind Aderendhülsen zu verwenden.

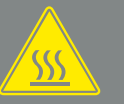

WARNUNG

BRANDGEFAHR DURCH ÜBER-STROM UND ERWÄRMUNG DER NETZLEITUNG!

Leitungsschutzschalter zur Sicherung gegen Überstrom einbauen.

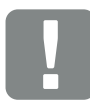

## **WICHTIGE** INFORMATION

Dieses Produkt kann einen Gleichstrom im äußeren Schutzerdungsleiter verursachen. Als Fehlerstrom-Schutzeinrichtungen (RCD) kann auf der AC-Seite ein RCD des Typs A oder B ≥300 mA verwendet werden. Die Verwendung eines RCDs Typs A wird im Webserver unter Servicemenü > Externe Hardwareeinstellungen > Fehlerstrom-Schutzeinrichtungen freigegeben. (Default Einstellung: RCD Typ A freigegeben).

# <span id="page-46-0"></span>3.5 Übersicht Smart Communication Board (SCB)

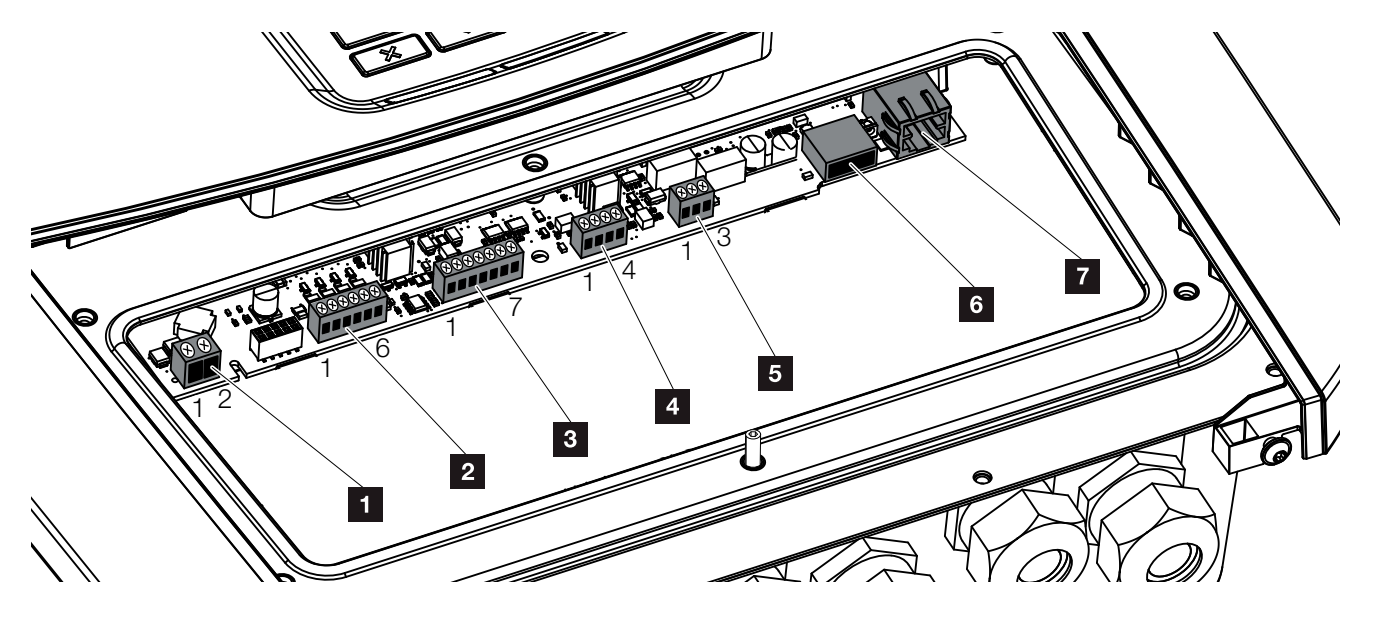

Abb. 24: Smart Communication Board - Schnittstellen

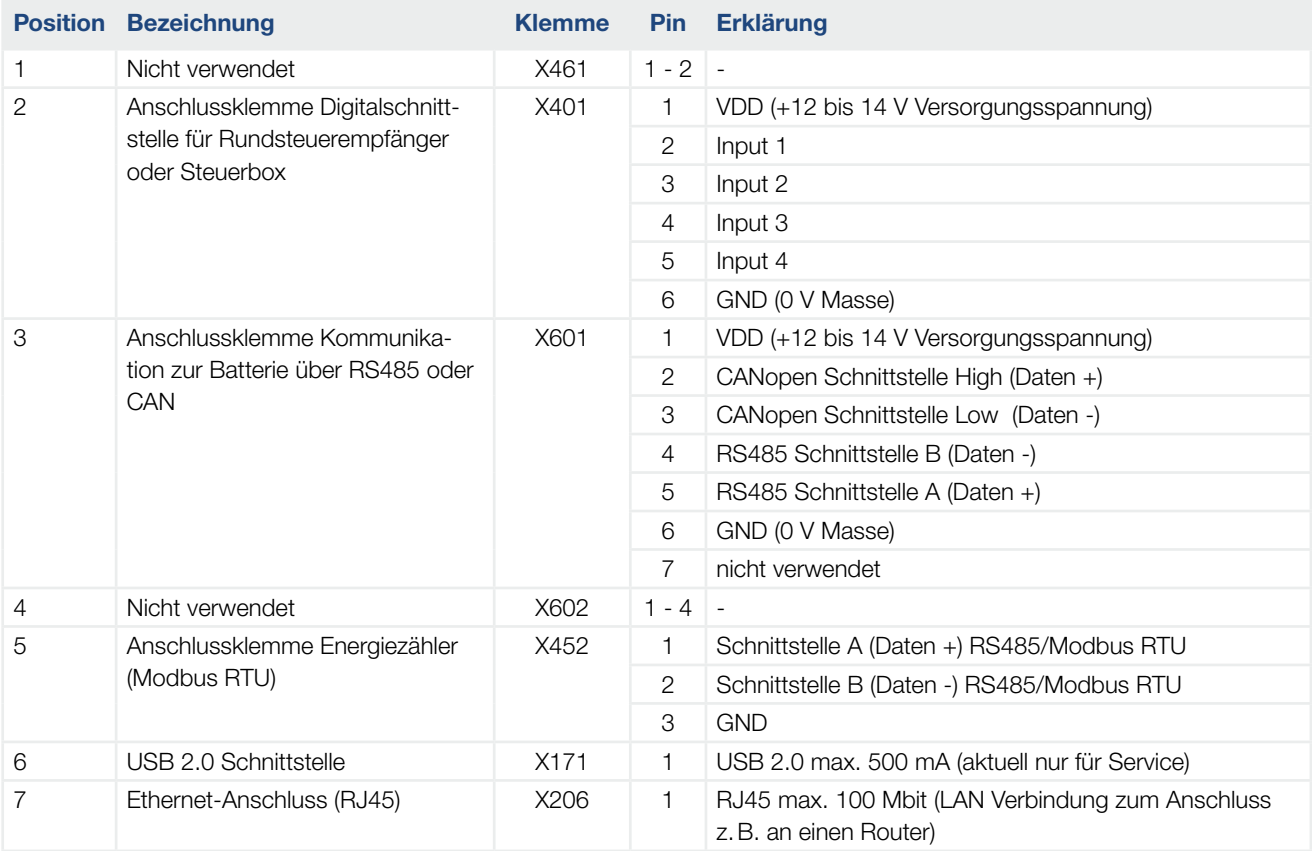

# <span id="page-47-0"></span>3.6 Energiezähler anschließen

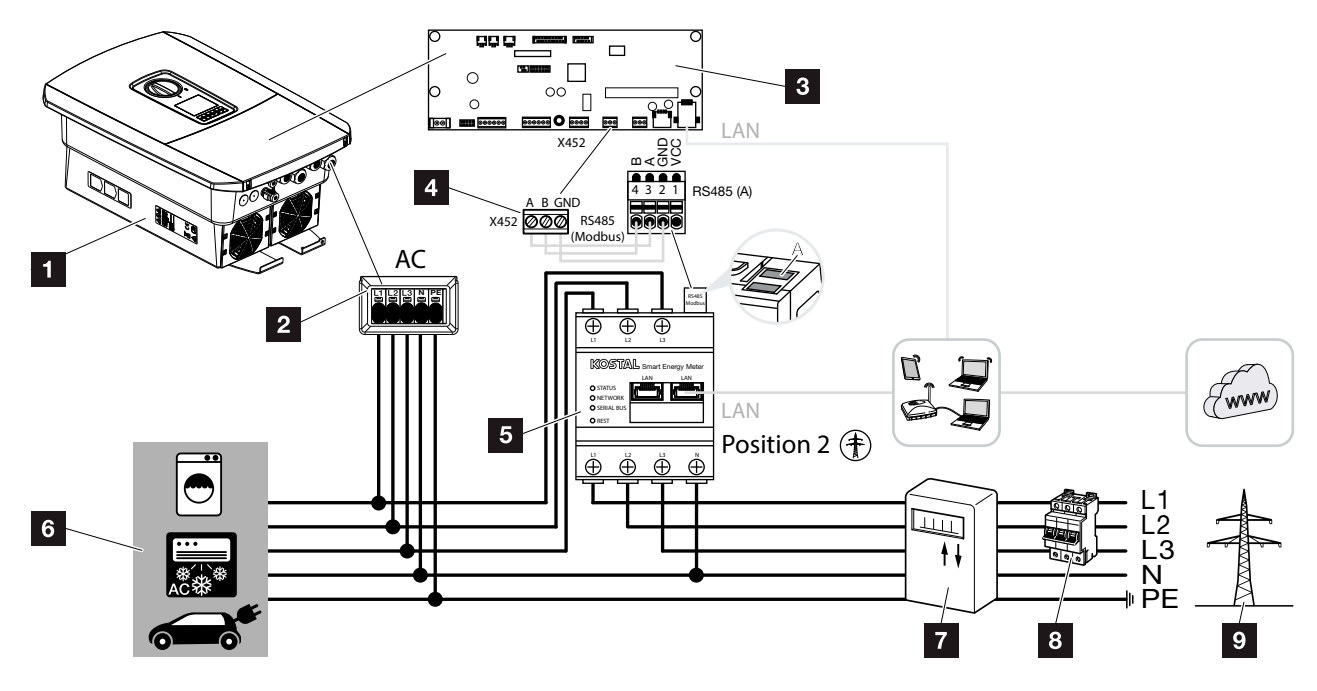

Abb. 25: Anschlussplan Energiezähler - Netzanschluss (Position 2)

- **1** Speicherwechselrichter
- 2 Speicherwechselrichter AC Anschlussklemme
- **3** Smart Communication Board
- <sup>4</sup> Anschlussklemme Energiezähler
- <sup>5</sup> Digitaler Energiezähler (Modbus RTU) Netzanschluss - Position 2
- <sup>6</sup> Verbraucher
- <sup>7</sup> Bezugs- und Einspeisezähler oder Smart Meter
- **8** Leitungssicherung Haus
- <sup>9</sup> Öffentliches Netz

Die Montage des Energiezählers erfolgt auf einer Hutschiene im Zählerschrank oder Hauptverteiler.

Der Energiezähler muss am Netzanschlusspunkt (Position 2) im Hausnetz verbaut werden. Die Einbauposition wird im Installationsassistent abgefragt und eingestellt oder kann im Webserver eingestellt werden.

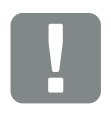

**WICHTIGE** INFORMATION

Es dürfen nur Energiezähler verwendet werden, welche durch die KOSTAL Solar Electric für den Speicherwechselrichter freigegeben wurden.

Eine aktuelle Liste der freigegeben Energiezähler finden Sie unter Download zum Produkt auf unserer Homepage.

Aktuell sind folgende Energiezähler freigegeben:

KOSTAL Smart Energy Meter

- 1. Hausnetz spannungsfrei schalten.  $\triangle$
- 2. Den Energiezähler auf die Hutschiene im Schaltschrank oder Stromverteiler montieren.
- 3. Das Kommunikationskabel fachgerecht vom Speicherwechselrichter bis in den Schaltschrank verlegen und nach Hersteller Anschlussplan am Energiezähler anschließen.
- 4. Das Kommunikationskabel im Speicherwechselrichter an die Anschlussklemme Energiezähler anschließen (Anzugsdrehmoment: 0,2 Nm).

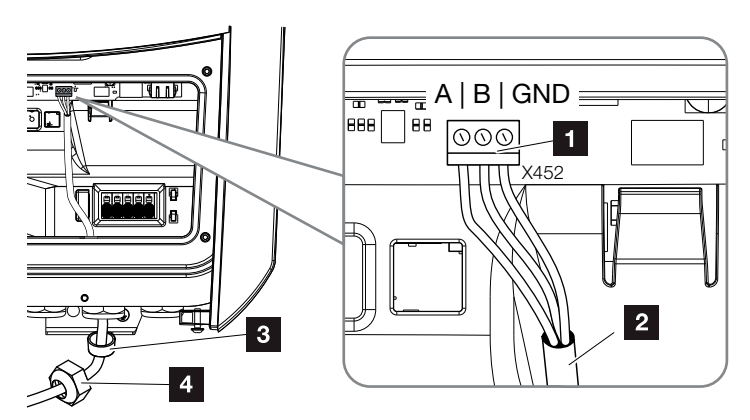

Abb. 26: Anschluss Digitaler Energiezähler (Modbus RTU)

- 1 Anschlussklemme Energiezähler (Modbus RTU)
- 2 Kommunikationskabel zum Energiezähler
- <sup>3</sup> Dichtring
- <sup>4</sup> Überwurfmutter
- ◆ Der Energiezähler ist angeschlossen.

Der verwendete Typ des Energiezählers wird bei der Erstinstallation des Speicherwechselrichters ausgewählt oder kann über das Speicherwechselrichter Menü oder den Webserver eingestellt werden.

**GEFAHR** 

LEBENSGEFAHR DURCH STROM-SCHLAG UND ELEKTRISCHE ENT-LADUNG!

Alle Geräte spannungsfrei schalten, gegen Wiedereinschalten sichern.

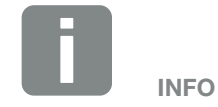

Folgende Anforderungen werden an das Kommunikationskabel gestellt:

- Drahtquerschnitt von  $0,34 - 1,5$  mm<sup>2</sup> (starr) 0,34 - 1,0 mm2 (flexibel)
- Länge max. 30 m.
- $\blacksquare$  Abisolierlänge 4,5-5,5 mm.

# <span id="page-49-0"></span>3.7 Anschluss Kommunikation

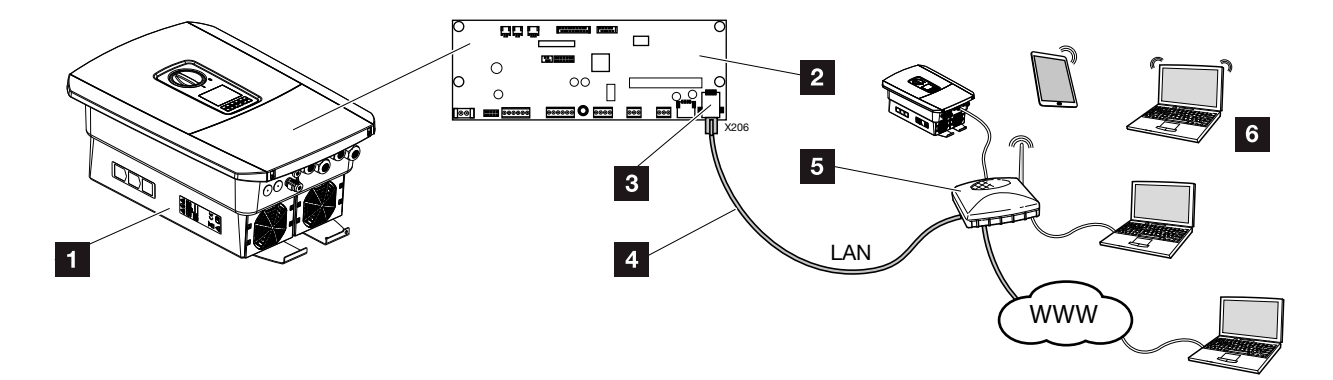

Abb. 27: Anschluss Kommunikation

- **1** Speicherwechselrichter
- 2 Smart Communication Board
- **8** RJ45 Anschlussbuchse (Ethernet/LAN)
- <sup>4</sup> LAN Kabel
- <sup>5</sup> Router
- <sup>6</sup> Computer/Router/Tablet / KOSTAL-Solarwechselrichter (zur Konfiguration oder zur Datenabfrage)

Das Smart Communication Board ist die Kommunikationszentrale des Speicherwechselrichters. Dazu können an den RJ45 Anschluss Computer, Router, Switches und/oder Hubs angeschlossen werden.

Wird das Ethernet-Kabel an einen Router angeschlossen, wird der Speicherwechselrichter in das eigene Netzwerk integriert und kann von allen Computern oder KOSTAL-Solarwechselrichtern, die im selben Netzwerk eingebunden sind, angesprochen werden.

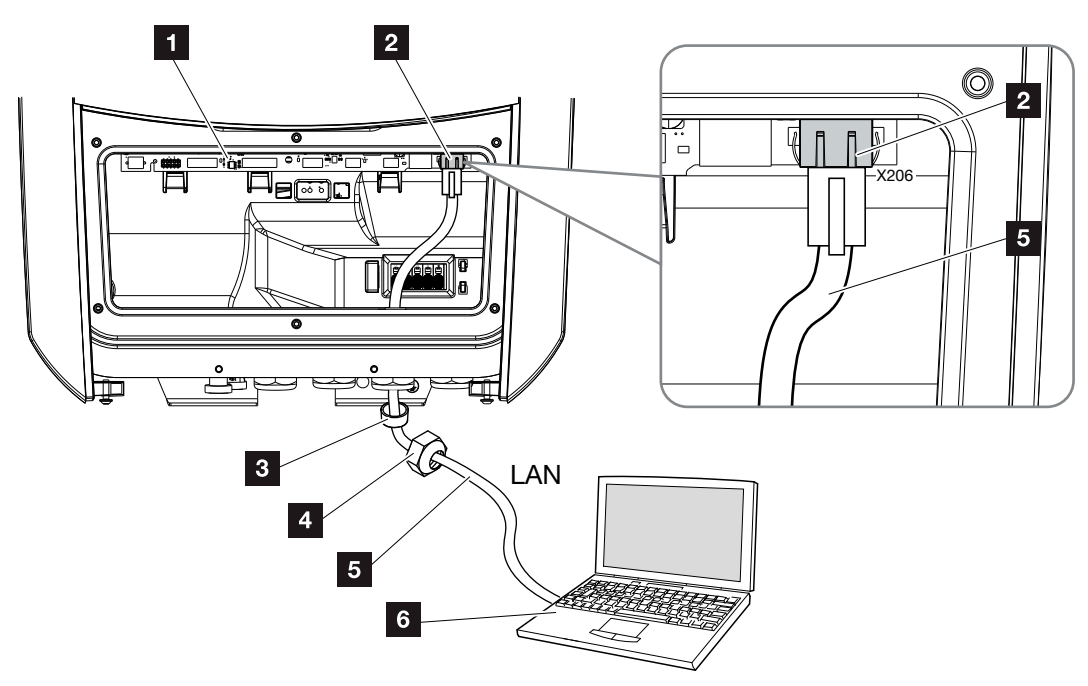

<span id="page-50-0"></span>Abb. 28: Speicherwechselrichter und Computer mit Ethernet-Kabel verbinden

- **1** Smart Communication Board
- 2 LAN Anschluss (RJ45 Ethernet)
- **3** Dichtring
- <sup>4</sup> Überwurfmutter
- <sup>5</sup> Ethernet-Kabel (Cat 6)
- <sup>6</sup> Computer (zur Konfiguration oder zur Datenabfrage)
- 1. Den Anschlussraum des Speicherwechselrichters spannungsfrei schalten.  $\Box$  [Kap.](#page-66-0) 4.3
- 2. Das Ethernet-Kabel in den Speicherwechselrichter einführen und mit Dichtring und Überwurfmutter abdichten. Überwurfmutter mit dem vorgegebenen Drehmoment anziehen. Anzugsdrehmoment: 8 Nm  $(M25)$ .  $\Box$
- 3. Ethernet-Kabel an die LAN Schnittstelle des Smart Communication Board anschließen. **Z** [Abb. 28](#page-50-0) Pos. 2

**GEFAHR** 

LEBENSGEFAHR DURCH STROM-SCHLAG UND ELEKTRISCHE ENT-LADUNG!

Gerät spannungsfrei schalten, gegen Wiedereinschalten sichern. [Kap.](#page-66-0) 4.3

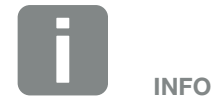

Für die Verbindung mit einem Computer oder Computernetzwerk (Ethernet 10BaseT, 10/100 MBit/s) ist ein Ethernet-Kabel der Kategorie 6 (Cat 6, FTP) mit einer max. Länge von 100m zu verwenden.

- 4. Ethernet-Kabel am Computer oder Router anschließen.
- $\blacktriangleright$  Der Speicherwechselrichter ist mit dem eigenen Netzwerk verbunden.

# <span id="page-52-0"></span>3.8 Batterie anschließen

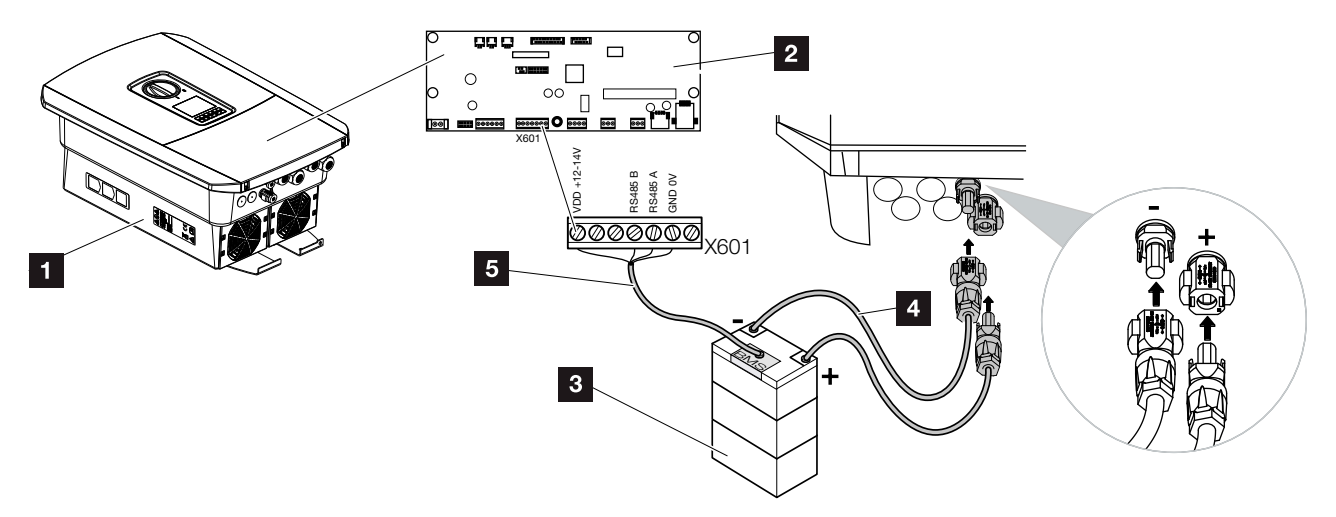

Abb. 29: Anschluss Batteriespeicher

- 1 Speicherwechselrichter PLENTICORE BI
- 2 Smart Communication Board
- **3** Batteriespeicher mit Batterie Management System
- <sup>4</sup> DC-Leitungen Batteriespeicher
- **5** Kommunikationsleitung zum Batteriespeicher

Am Speicherwechselrichter PLENTICORE BI wird am DC-Eingang der Batteriespeicher angeschlossen. Eine Aktivierung des DC-Einganges wie beim PLENTICORE plus ist hier nicht notwendig.

### Folgenden Punkt beachten:

n Es dürfen nur Batteriespeicher (Hersteller) am Speicherwechselrichter angeschlossen werden, die durch die KOSTAL Solar Electric GmbH freigegeben wurden. 11

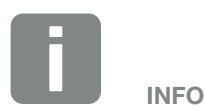

Eine Liste mit freigegebenen Batteriespeichern finden Sie im Downloadbereich zum Produkt auf unserer Homepage unter

[www.kostal-solar-electric.com](https://www.kostal-solar-electric.com/download/download#PLENTICORE%20plus/)

## Anschluss Batterie Kommunikation

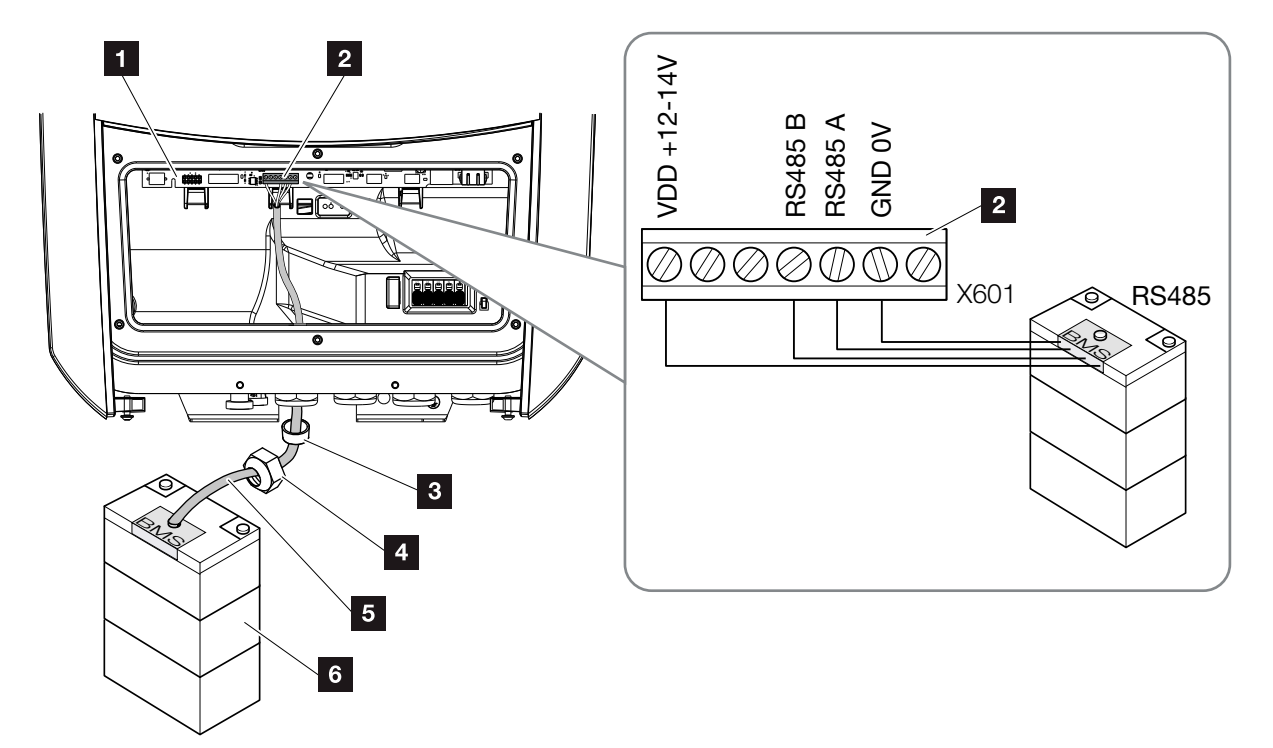

<span id="page-53-0"></span>Abb. 30: Anschluss Batterie Kommunikation RS485

- **1** Smart Communication Board
- 2 Anschlussklemme Kommunikationsleitung Batteriespeicher
- <sup>3</sup> Dichtring
- <sup>4</sup> Überwurfmutter
- <sup>5</sup> Steuerleitung
- <sup>6</sup> Batteriespeicher
- 1. Die Kommunikationsleitung darf nur an den Speicherwechselrichter angeschlossen werden, wenn der Anschlussraum des Speicherwechselrichters und der Batteriespeicher spannungsfrei sind. Speicherwechselrichter und Batteriespeicher spannungsfrei schalten.

**GEFAHR** 

#### LEBENSGEFAHR DURCH STROM-SCHLAG UND ELEKTRISCHE ENT-LADUNG!

Speicherwechselrichter und Batteriespeicher spannungsfrei schalten. Beachten Sie dazu die Hinweise in der Betriebsanleitung des Batterieherstellers.

- 2. Das Kommunikationskabel vom Batteriespeicher in den Speicherwechselrichter einführen und mit Dichtring und Überwurfmutter abdichten. Überwurfmutter mit dem vorgegebenen Drehmoment anziehen. Anzugsdrehmoment: 8 Nm (M25).
- 3. Das-Kommunikationskabel (RS485) an die Kommunikationsschnittstelle des Smart Communication Boards anschließen. **Z [Abb. 30](#page-53-0) Pos. 2**
- 4. Im Batteriespeicher das Kommunikationskabel am Batterie Management System anschließen. Lesen Sie sich dazu die Betriebsanleitung des Batterieherstellers durch.
- $\checkmark$  Die Kommunikationsleitung wurde angeschlossen.

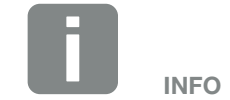

Folgende Anforderungen werden mindestens an das Kommunikationskabel gestellt. Genaue Angaben entnehmen Sie der Anleitung des Batterieherstellers.

- Drahtquerschnitt  $0,34 - 1,5$  mm<sup>2</sup> (starr) 0,34 - 1,0 mm2 (flexibel)
- Außendurchmesser 5-10 mm
- Länge max. 30 m
- $\blacksquare$  Abisolierlänge 4,5-5,5 mm
- Twisted Pair (z.B. Cat.5e oder besser)

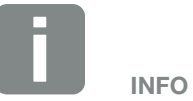

Damit keine Kommunikationsfehler zwischen Batterie und Speicherwechselrichter aufkommen, sind beide Geräte über ein Erdpotenzial zu verbinden.

## <span id="page-55-0"></span>3.9 Speicherwechselrichter schließen

- 1. Alle Kabelverschraubungen festziehen und auf gute Abdichtung prüfen.
- 2. Sitz der angeschlossenen Drähte und Litzen im Speicherwechselrichter prüfen.
- 3. Vorhandene Fremdkörper (Werkzeug, Drahtreste etc.) aus dem Speicherwechselrichter entfernen.
- 4. Die Abdeckung des Anschlussraums montieren und festschrauben (2,0 Nm).
- 5. Den Deckel auf den Speicherwechselrichter montieren und festschrauben (1,5 Nm).

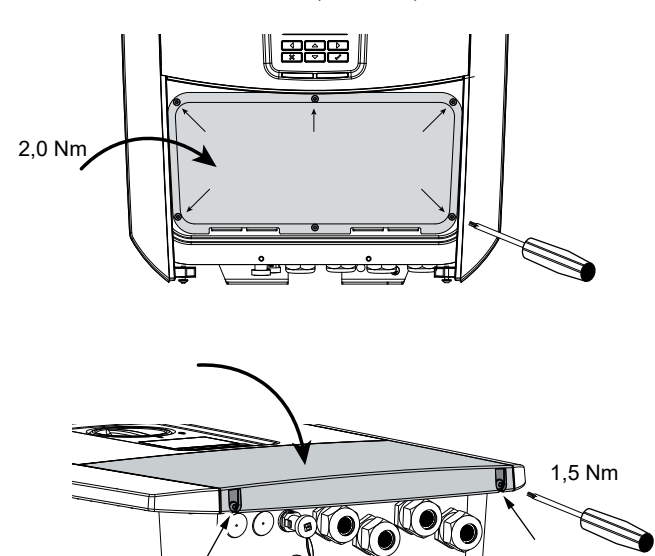

Abb. 31: Speicherwechselrichter schließen

# <span id="page-56-0"></span>3.10 DC-Leitungen der Batterie anschließen

Die DC-Leitungen der Batterie dürfen nur an den Speicherwechselrichter angeschlossen werden, wenn der Speicherwechselrichter sowie der Batteriespeicher spannungsfrei sind.

- 1. Batteriespeicher und Speicherwechselrichter spannungsfrei schalten. 4
- 2. An die Plusleitung den Stecker und an die Minusleitung die Buchse fachgerecht anbringen. Der Speicherwechselrichter ist mit Steckverbindern der Firma PHOENIX CONTACT (Typ SUNCLIX) ausgestattet. Beachten Sie bei der Montage unbedingt auf die aktuellen Angaben des Herstellers (z.B. zulässige Anzugsdrehmoment etc.).<sup>1</sup>
- 3. Beim Montieren der Buchsen und der Stecker an die DC-Leitungen der Batterie auf die richtige Polarität achten!
- 4. Die Buchsen und Stecker der DC-Leitungen der Batterie am Speicherwechselrichter einstecken. Die Dichtstopfen aus den Steckverbindern aufbewahren.

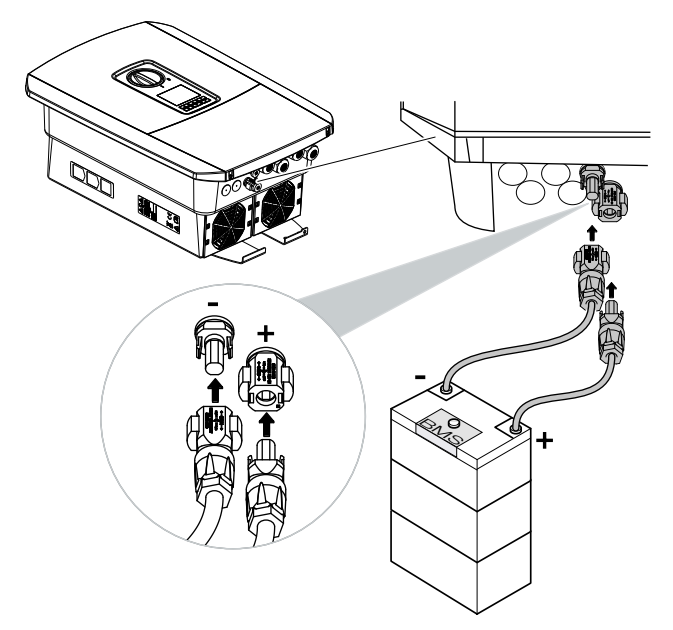

Abb. 32: DC-Anschluss Batterie

# **GEFAHR**

LEBENSGEFAHR DURCH STROM-SCHLAG UND ELEKTRISCHE ENT-LADUNG!

Die DC-Leitungen der Batterie können unter Spannung stehen. Batteriespeicher unbedingt spannungsfrei schalten. Beachten Sie dazu die Hinweise in der Betriebsanleitung des Batterieherstellers.

<sup>1</sup> Informationen zur Sunclix Montagevorschrift finden Sie unter:

www.phoenixcontact.com

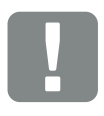

**WICHTIGE** INFORMATION

Der Querschnitt der DC-Leitungen sollte so groß wie möglich sein, max. 4 mm² für flexible Leitungen und 6 mm² für starre Leitungen. Wir empfehlen, verzinnte Kabel zu verwenden. Bei nicht-verzinnten Kabeln können die Kupferlitzen oxidieren, wodurch die Übergangswiderstände der Verbindung zu hoch werden. Beachten Sie auch die Angaben des Stecker-Herstellers.

- 5. Die Konfiguration sowie die Auswahl des Batterietyps müssen nach der Erstinstallation im Webserver vorgenommen werden.
- $\blacktriangleright$  Die DC-Leitungen der Batterie sind angeschlossen.

# <span id="page-58-0"></span>3.11 Erstinbetriebnahme

## Vorgehensweise bei Erstinbetriebnahme

- 1. Netzspannung über den Leitungsschutzschalter zuschalten.
- 2. Batteriespeicher über Batterieschalter einschalten.
- $\rightarrow$  Der Batteriespeicher fährt hoch.
- 3. DC-Schalter des Speicherwechselrichters auf ON schalten. **[Abb. 9](#page-22-1)**
- $\rightarrow$  Auf dem Display wird der Installationsassistent angezeigt. L
- 4. Drücken Sie die Pfeiltaste nach rechts, um die Installation zu starten.
- $\rightarrow$  Das Menü "Sprache" wird angezeigt.
- 5. Sprache auswählen und bestätigen. Dazu mit den Pfeiltasten eine Sprache auswählen. Mit "ENTER" bestätigen.
- 6. Drücken Sie die Pfeiltaste nach rechts, um den nächsten Installationspunkt aufzurufen.
- $\rightarrow$  Das Menü "Datum und Zeit" wird angezeigt.
- 7. Zeitzone auswählen und Datum/Uhrzeit einstellen oder automatisch ermitteln lassen. Mit "ENTER" bestätigen. **ii**
- 8. Drücken Sie die Pfeiltaste nach rechts, um den nächsten Installationspunkt aufzurufen.
- $\rightarrow$  Das Menü "Energiemanagement" wird angezeigt.
- 9. Mit den Pfeiltasten das Feld "Energiezähler" auswählen und "ENTER" drücken. Den verbauten Energiezähler aus der Liste auswählen und mit "ENTER" bestätigen.

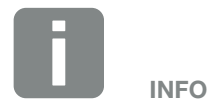

Weitere Informationen zur Bedienung finden Sie in der Betriebsanleitung zum Batteriespeicher.

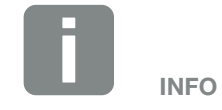

Der Ablauf der Installation kann je nach Softwarestand des Speicherwechselrichters unterschiedlich sein.

Informationen zu der Bedienung des Menüs: Z [Kap.](#page-68-0) 4.4

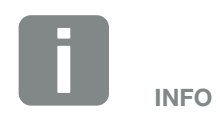

Durch Eingabe von Datum/Uhrzeit ist sichergestellt, dass die heruntergeladenen Logdaten die richtige Zeitangabe bekommen.

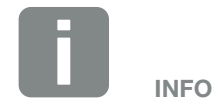

Eine Liste mit freigegebenen Energiezählern und deren Verwendungszweck, finden Sie im Downloadbereich zum Produkt auf unserer Homepage unter

#### [www.kostal-solar-electric.com](https://www.kostal-solar-electric.com/download/download#PLENTICORE%20plus/)

Aktuell freigegebene Energiezähler:

KOSTAL Smart Energy Meter (KSEM)

- 10. Mit den Pfeiltasten das Feld "Sensorposition" auswählen und "ENTER" drücken. Die Position Netzanschluss (Position 2) für den verbauten Energiezähler ist standardmäßig ausgewählt und muss nicht verändert werden. i
- 11. Drücken Sie die Pfeiltaste nach rechts, um den nächsten Installationspunkt aufzurufen.
- $\rightarrow$  Das Menü "Netzwerk IPv4" wird angezeigt.
- 12. Drücken Sie "ENTER" um das Netzprotokoll zu aktivieren.
- 13. Geben Sie die Daten zum Netzwerk ein. Das kann eine feste IP-Adresse für den Speicherwechselrichter oder der automatische Bezug über DHCP der IP-Adresse sein. Mit "ENTER" die Eingaben bestätigen.
- 14. Drücken Sie die Pfeiltaste nach rechts, um den nächsten Installationspunkt aufzurufen.
- $\rightarrow$  Das Menü "Modbus SunSpec (TCP)" wird angezeigt.
- 15. Wenn Sie das Modbus SunSpec Protokoll über TCP z.B. für eine externe angeschlossene Überwachung des Speicherwechselrichters benötigen, können Sie dieses hier aktivieren. Drücken Sie dazu "ENTER" um das Modbus SunSpec Protokoll zu aktivieren.
- 16. Drücken Sie die Pfeiltaste nach rechts, um den nächsten Installationspunkt aufzurufen.
- $\rightarrow$  Auf dem Display erscheint das Menü "Solar Portal".
- 17. Wählen Sie mit den Pfeiltasten den entsprechenden Menüpunkt aus.
- 18. Drücken Sie "ENTER" und wählen das verwendete Solar Portal aus. Mit "ENTER" die Eingaben bestätigen.

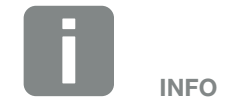

Es ist zwingend die Position 2 (Netzanschluss) für den Energiezählers auszuwählen.

- 19. Um die Übertragung zu aktivieren, markieren Sie den Punkt und bestätigen mit der "ENTER" Taste.
- $\rightarrow$  Die Übertragung wird aktiviert
- 20. Drücken Sie die Pfeiltaste nach rechts, um den nächsten Installationspunkt aufzurufen.
- $\rightarrow$  Auf dem Display erscheint das Menü "Zusatzoption".

Wenn Sie aktuell keine Zusatzoptionen freischalten wollen, können Sie diesen Punkt überspringen.

Über diesen Punkt können Optionen über die Eingabe eines Aktivierungscodes im Speicherwechselrichter freigeschaltet werden. Funktionen, die einen Aktivierungscode benötigen, können über unseren Webshop erworben werden. Wählen Sie die "Option freischalten" aus und bestätigen die Eingabe mit der "ENTER" Taste. Geben Sie den Code ein, den Sie zuvor im KOSTAL Solar Webshop erworben haben. Am Ende die Eingabe mit √ bestätigen.

- 21. Drücken Sie die Pfeiltaste nach rechts, um den nächsten Installationspunkt aufzurufen.
- $\rightarrow$  Das Menü "Batterietyp" wird angezeigt.
- 22. Wenn am Speicherwechselrichter eine Batterie angeschlossen ist, kann hier der angeschlossene Batterietyp ausgewählt werden. Mit den Pfeiltasten den Batterietyp auswählen. Mit "ENTER" die Eingaben bestätigen. i
- 23. Drücken Sie die Pfeiltaste nach rechts, um den nächsten Installationspunkt aufzurufen.
- $\rightarrow$  Auf dem Display erscheint das Menü "Land/ Richtlinie".
- 24. Wählen Sie das Land oder die verwendete Richtlinie aus. Mit "ENTER" die Eingaben bestätigen.

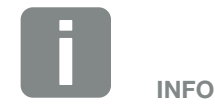

Unter "Freigeschaltete Optionen" werden die aktuellen freigeschalteten Zusatzoptionen angezeigt.

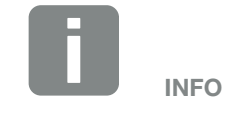

Eine Liste mit freigegebenen Batteriespeichern finden Sie im Downloadbereich zum Produkt auf unserer Homepage unter [www.kostal-solar-electric.com](https://www.kostal-solar-electric.com/download/download#PLENTICORE%20plus/)

- 25. Drücken Sie die Pfeiltaste nach rechts, um den nächsten Installationspunkt aufzurufen.
- $\rightarrow$  Auf dem Display erscheint "Einstellungen übernehmen".
- 26. Drücken Sie "ENTER" um die Eingaben zu übernehmen. **El**
- $\rightarrow$  Die Einstellungen werden vom Speicherwechselrichter übernommen.
- $\rightarrow$  Nach der Installation startet der Speicherwechselrichter neu.
- $\blacktriangleright$  Der Speicherwechselrichter ist im Betrieb und kann nun bedient werden. Die Erstinbetriebnahme ist abgeschlossen. **ii** ii

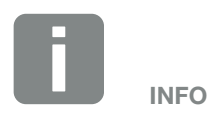

Wenn eine falsche Ländereinstellung gewählt wurde, kann man diese über den Menüpunkt "Länderrichtlinie zurücksetzen" neu vergeben werden.

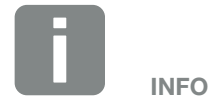

Sollte ein Update zum Speicherwechselrichter zur Verfügung stehen, installieren Sie dieses als erstes.

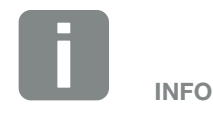

In Frankreich ist der Installateur selber dafür verantwortlich, die notwendigen zusätzlich vorgeschriebenen Kennzeichnungen am Speicherwechselrichter und an den Zuleitungen zu besorgen und anzubringen.

## <span id="page-62-0"></span>3.12 Einstellungen im Webserver vornehmen

Nach der Erstinstallation können weitere Einstellungen über das Menü des Speicherwechselrichters oder komfortabler über den Webserver vorgenommen werden.

Dazu melden Sie sich über einen PC oder Tablet am Webserver als Installateur an.  $\blacksquare$  [Kap.](#page-95-0) 6.1.  $\blacksquare$ 

Folgende Einstellungen sollten nach der Erstinbetriebnahme noch vorgenommen werden:

- **n** Speicherwechselrichter Einstellungen durch den Installateur
- Vorgeschriebene Einstellungen bzgl. der Netzeinspeisung durch den Energieversorger (EVU) vornehmen.
- Eine Anmeldung am KOSTAL Solar Portal, wenn noch nicht geschehen.
- Bei einer angeschlossener Batterie, den Batterietyp auswählen und die Konfiguration der Batterie vornehmen.
- Weitere Einstellungen vornehmen wie Passwort ändern oder die Software des Speicherwechselrichters aktualisieren.

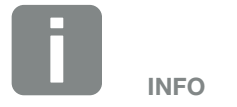

Netz-, Abregelungs- und Richtlinienbedingte Parameter können nur mit Service Code geändert werden.

Für die Anmeldung als Installateur benötigen Sie den Master Key vom Typenschild des Speicherwechselrichters und ihren Service Code, den Sie über unseren Service beantragen können.  $\boxtimes$  [Kap.](#page-167-0) 12.2

# 4. Betrieb und Bedienung

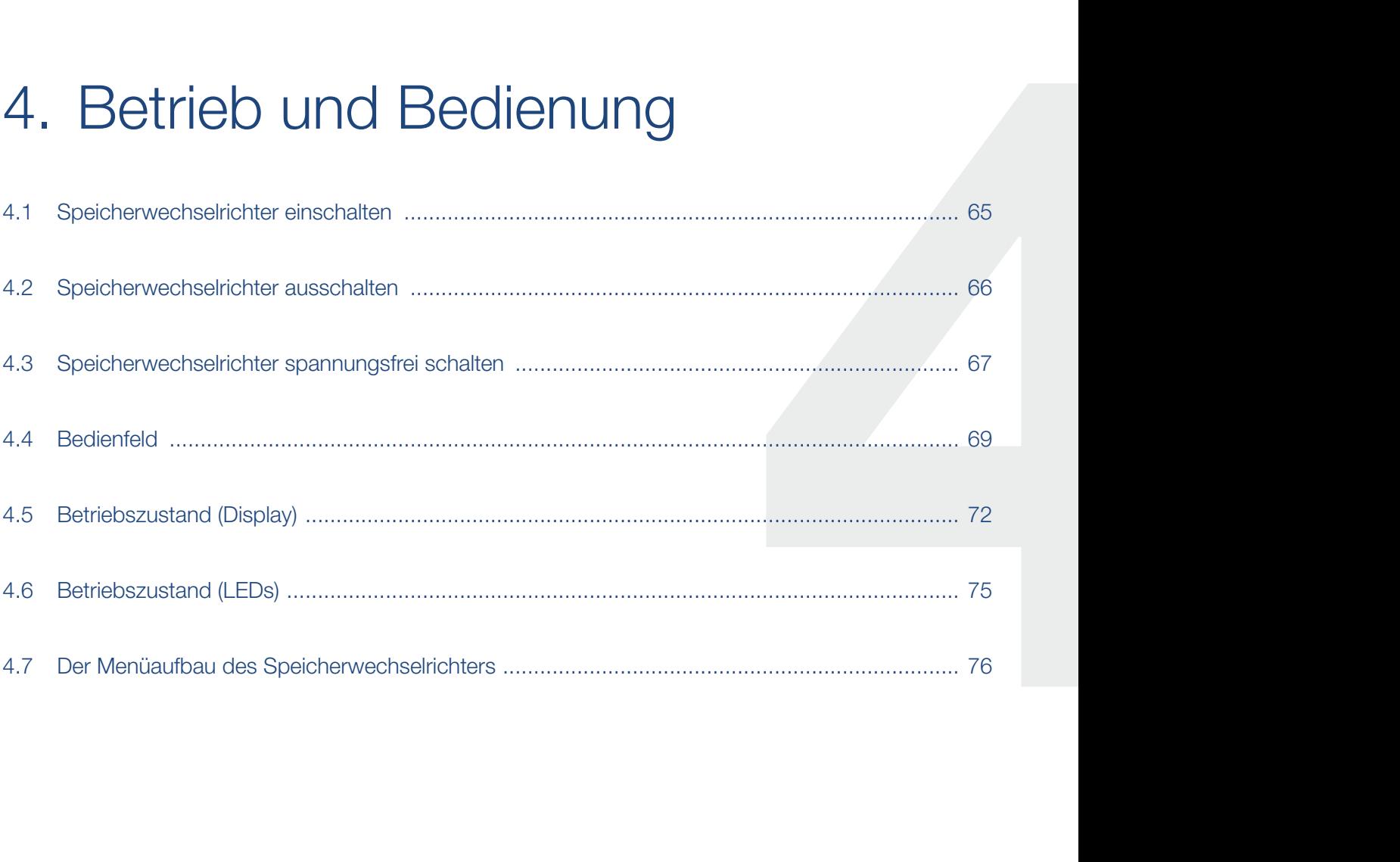

# <span id="page-64-0"></span>4.1 Speicherwechselrichter einschalten

- 1. Netzspannung über den Leitungsschutzschalter zuschalten.
- 2. Batteriespeicher über Batterieschalter einschalten.
- → Der Batteriespeicher fährt hoch.
- 3. DC-Schalter am Speicherwechselrichter auf ON schalten. **Z [Abb. 9](#page-22-1)**
- $\rightarrow$  Der Speicherwechselrichter fährt hoch.
- $\rightarrow$  Während des Hochfahrens leuchten kurz die LEDs im Bedienfeld des Speicherwechselrichters auf.
- Auf dem Display erscheint der Bildschirmschoner und zeigt den Gerätetyp an. Mit einer zweimaligen Betätigung einer Taste wird der Bildschirmschoner deaktiviert.
- $\blacktriangleright$  Der Speicherwechselrichter ist im Betrieb.

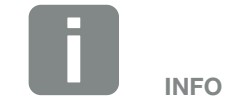

Weitere Informationen zur Bedienung finden Sie in der Betriebsanleitung zum Batteriespeicher.

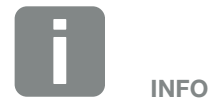

Wird für einige Minuten keine Taste gedrückt, erscheint am Display automatisch der Bildschirmschoner mit der Bezeichnung des Speicherwechselrichters.

# <span id="page-65-0"></span>4.2 Speicherwechselrichter ausschalten

Um den Speicherwechselrichter auszuschalten, führen Sie die nachfolgenden Punkte durch.

Für Reparaturarbeiten am Speicherwechselrichter sind weitere Schritte notwendig. **Z [Kap.](#page-66-0) 4.3** 

- 1. Drehen Sie den DC-Schalter am Speicherwechselrichter auf OFF. **Z [Abb. 10](#page-22-0)**
- 2. Batteriespeicher ausschalten.
- ◆ Der Speicherwechselrichter ist ausgeschaltet. Der Speicherwechselrichter steht weiterhin unter Spannung und das Monitoring wird weiter ausgeführt.

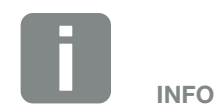

Eine genaue Beschreibung, wie der Batteriespeicher auszuschalten ist, finden Sie in der Betriebsanleitung des Batterieherstellers.

# <span id="page-66-1"></span><span id="page-66-0"></span>4.3 Speicherwechselrichter spannungsfrei schalten

## Bei Arbeiten im Anschlussraum

Bei Arbeiten im Anschlussraum des Speicherwechselrichters muss dieser spannungsfrei geschaltet werden.  $\mathcal{A}$ 

Diese Schritte müssen unbedingt durchgeführt werden:

- 1. Drehen Sie den DC-Schalter am Speicherwechselrichter auf OFF. **Z [Abb. 10](#page-22-0)**
- 2. AC-Leitungsschutzschalter ausschalten.

 $\mathcal{A}$ 

- 3. Gesamte Spannungsversorgung gegen Wiedereinschalten sichern.
- $\blacktriangleright$  Der Anschlussraum des Speicherwechselrichters (Hochvolt) ist nun spannungsfrei. Arbeiten im Anschlussraum des Speicherwechselrichters oder an der AC-Zuleitung können nun durchgeführt werden.

**GEFAHR** 

LEBENSGEFAHR DURCH STROM-SCHLAG UND ELEKTRISCHE ENT-LADUNG!

Gerät spannungsfrei schalten, gegen Wiedereinschalten sichern.

**GEFAHR** 

LEBENSGEFAHR DURCH STROM-SCHLAG UND ELEKTRISCHE ENT-LADUNG!

Bei Arbeiten an den DC-Zuleitungen (Batterie), sind weitere Schritte durchzuführen. Diese finden Sie auf der nächsten Seite.

## Bei Arbeiten an den DC-Zuleitungen

Bei Arbeiten an den DC-Zuleitungen muss der Speicherwechselrichter **vollständig** spannungsfrei geschaltet werden. 4

Diese Schritte müssen unbedingt zusätzlich zu den zuvor ausgeführten Schritten durchgeführt werden:

- 1. Die angeschlossenen Batteriespeicher ausschalten. **i**
- 2. Alle DC-Anschlüsse am Speicherwechselrichter abziehen. Dazu die Einrastlaschen mit einem Schraubendreher entriegeln und den Stecker abziehen.<sup>1</sup>

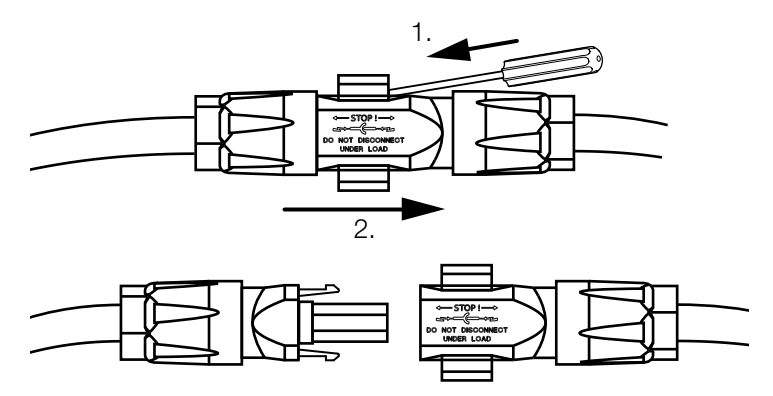

Abb. 33: SUNCLIX DC Stecker trennen

- 3. Prüfen, ob alle Anschlüsse spannungsfrei sind.
- ◆ Der Speicherwechselrichter ist nun vollständig spannungsfrei. Die Arbeiten am Speicherwechselrichter oder an den DC-Zuleitungen können durchgeführt werden.

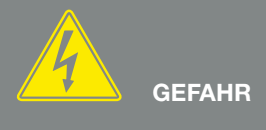

LEBENSGEFAHR DURCH STROM-SCHLAG UND ELEKTRISCHE ENT-LADUNG!

Alle Geräte spannungsfrei schalten, gegen Wiedereinschalten sichern.

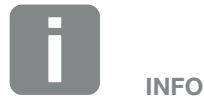

Eine genaue Beschreibung, wie der Batteriespeicher auszuschalten ist, finden Sie in der Betriebsanleitung des Batterieherstellers.

<sup>1</sup> Informationen zur Sunclix Montagevorschrift finden Sie unter: www.phoenixcontact.com

# <span id="page-68-1"></span><span id="page-68-0"></span>4.4 Bedienfeld

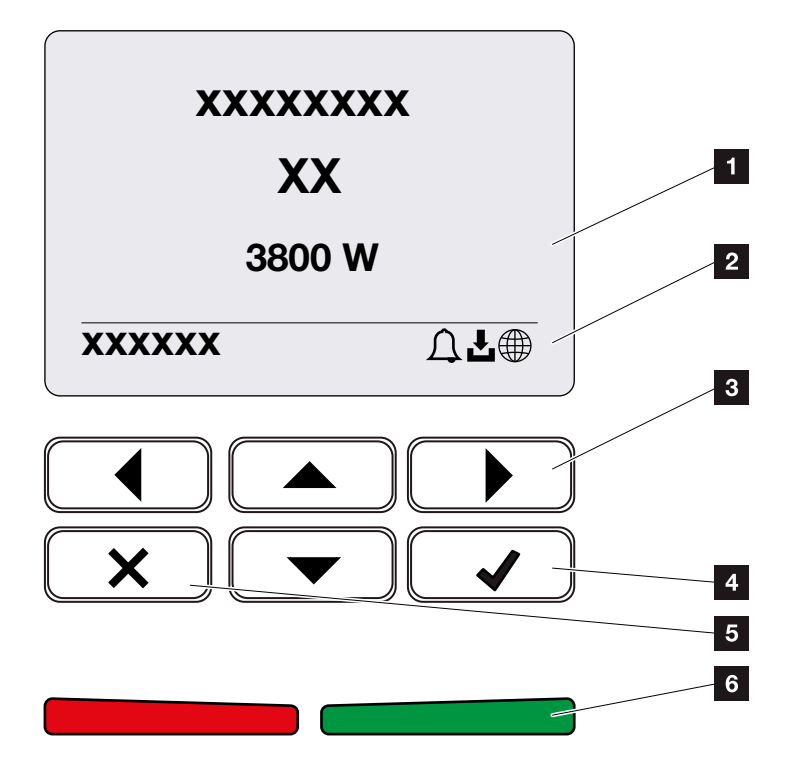

Abb. 34: Bedienfeld

- **1** Display
- <sup>2</sup> Statusanzeige
- **3** Pfeiltaste um sich in den Menüs zu bewegen
- 4 Taste "ENTER" (Bestätigen)
- 5 Taste "DELETE" (Löschen) oder zum Verlassen des Menüs
- 6 Status LED "Störung" (rot), "Warnung" (rot blinkend), "Einspeisung" (grün), "Einspeisung abgeregelt" (grün blinkend)

Der Speicherwechselrichter zeigt über zwei LEDs und das Display den jeweiligen Betriebszustand an.

Am Display können die Betriebswerte abgefragt und Einstellungen vorgenommen werden.

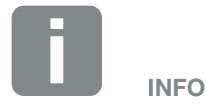

Wird für einige Minuten keine Taste gedrückt, erscheint am Display automatisch der Bildschirmschoner mit der Bezeichnung des Speicherwechselrichters.

## Bedienung des Displays

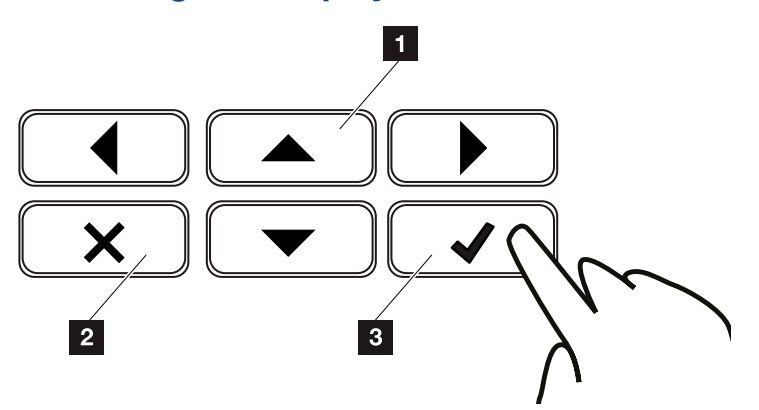

Abb. 35: Bedienung des Displays

- <sup>1</sup> UP/DOWN/LEFT/RIGHT: Mit den Pfeiltasten werden Zeichen, Schaltflächen, Funktionen und Eingabeflächen angewählt.
- **2 DELETE /Abbrechen:** Mit einem Tastendruck auf "DELETE" wird die Auswahl, die Eingabe oder ein Wert gelöscht, eine Eingabe abgebrochen oder zum darüber liegenden Menü nach Bestätigung der Eingabe gesprungen.
- **3** ENTER/Bestätigen: Mit einem Tastendruck auf "ENTER" wird das ausgewählte Menüelement aktiviert oder die Eingabe bestätigt. Drückt man im Eingabefeld "ENTER", wird der Wert gespeichert.

## Eingabe von Text und Zahlen

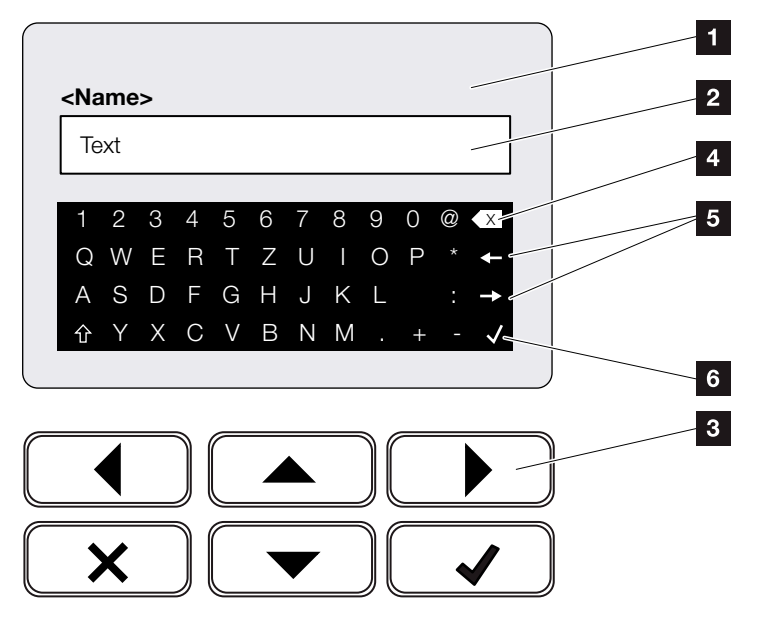

Abb. 36: Bedienung Display über Tastatur

- 1 Speicherwechselrichter Display
- 2 Eingabefeld
- <sup>3</sup> Zeichen über Pfeiltasten auswählen, mit "ENTER" bestätigen oder über "X" das Menü verlassen.
- 4 Mit der Backspace Taste (<-) können einzelne Zeichen links vom Cursor gelöscht werden.
- <sup>5</sup> Mit den Pfeiltasten kann der Cursor innerhalb des Textes bewegt werden.
- **6** Über die Taste "Daten übernehmen" wird die Eingabe gespeichert und das Menü geschlossen.

Über das Display können Texte und Zahlen, (z.B.: Speicherwechselrichtername) eingegeben werden. Dazu wird, wenn eine Eingabe erforderlich ist, ein Buch-

staben- Zahlenfeld unter dem Eingabefeld eingeblendet.

#### <span id="page-71-0"></span>1 2 3 4 5 6 7 8 9 10 11 12奇 疆

# 4.5 Betriebszustand (Display)

Auf dem Display des Speicherwechselrichters werden die Betriebszustände des Speicherwechselrichters angezeigt: **ii** 

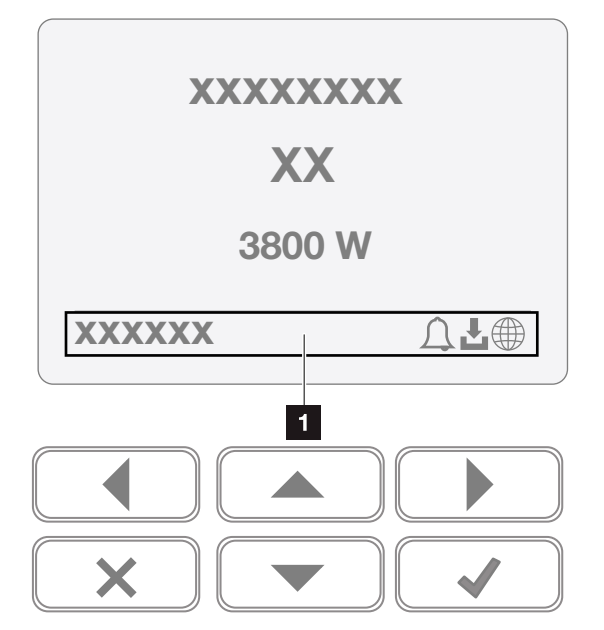

Abb. 37: Displaybereich "Betriebszustand"

<sup>1</sup> Displaybereich, der Informationen und den Speicherwechselrichterstatus anzeigt

Folgende Tabelle erklärt die Betriebsmeldungen, die auf dem Display erscheinen können:

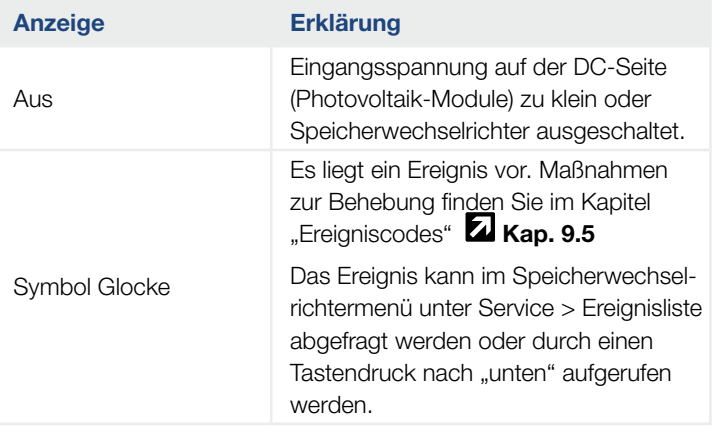

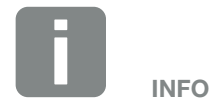

Die Benutzeroberfläche/Menüeinträge im Speicherwechselrichter sind abhängig von der installierten Firmware (FW) und der Benutzeroberflächen-Software (UI) im Speicherwechselrichter und können von der Beschreibung hier abweichen.
## 1 2 3 4 5 6 7 8 9 10 11 12

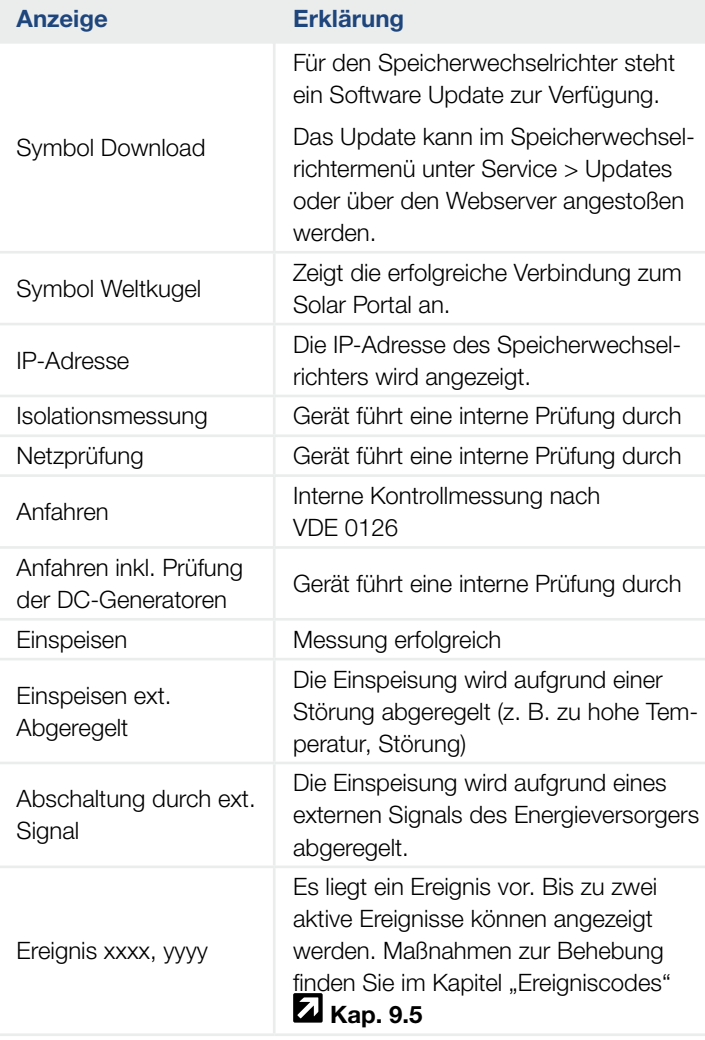

#### 1 2 3 4 5 6 7 8 9 10 11 12

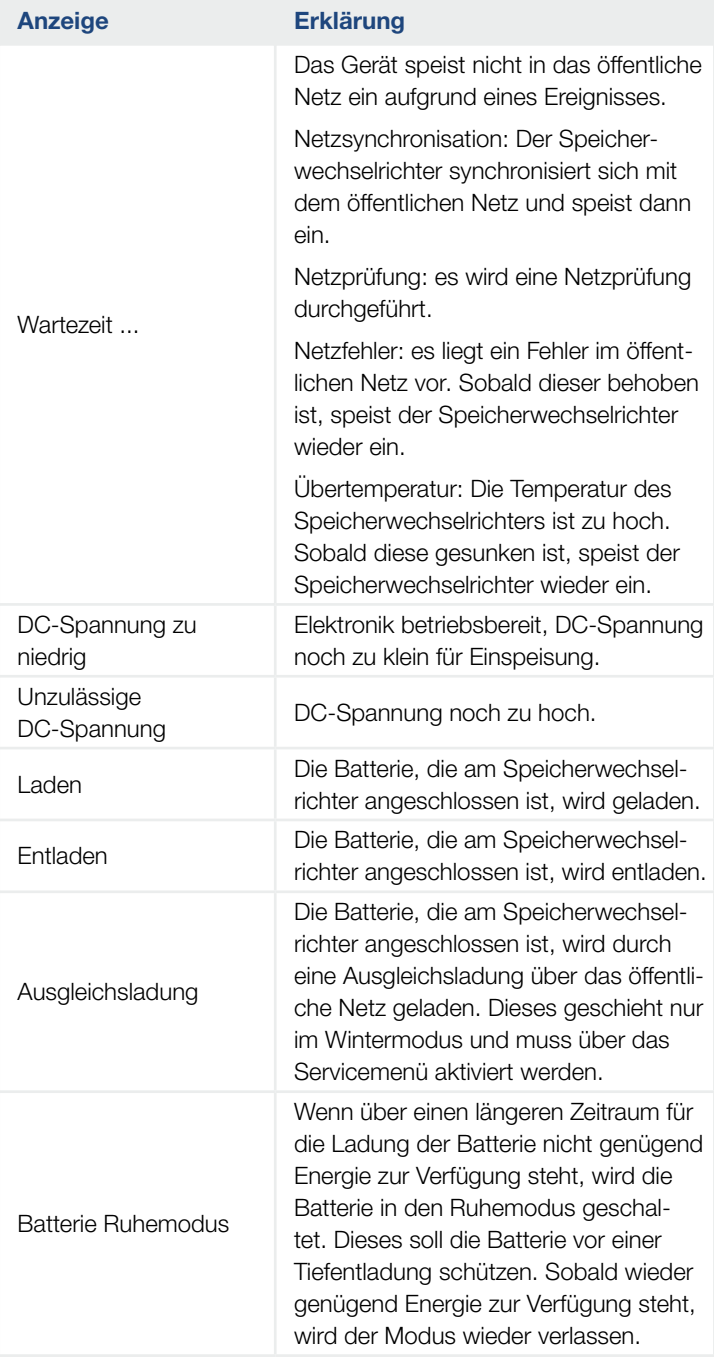

Tab. 4: Betriebsmeldungen und Symbole

# 4.6 Betriebszustand (LEDs)

Die LEDs auf der Vorderseite zeigen den aktuellen Betriebszustand an.

#### LEDs am Speicherwechselrichter

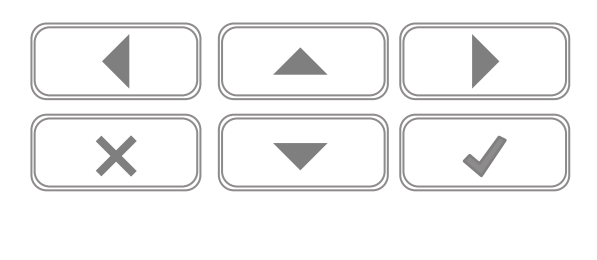

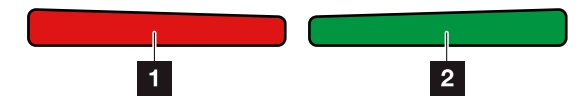

Abb. 38: LEDs am Display des Speicherwechselrichters

#### **1** Rote LED aus:

Es liegt keine Störung vor

#### Rote LED blinkt:

Ein Ereignis (Warnung) liegt vor.

#### Rote LED leuchtet:

Eine Störung liegt vor. Maßnahmen zur Behebung finden Sie im Kapitel "Ereigniscodes" **Z [Kap.](#page-155-0) 9.5** 

#### **2** Grüne LED aus:

Speicherwechselrichter speist nicht ein.

#### Grüne LED blinkt:

Speicherwechselrichter speist mit Abregelung ein.

#### Grüne LED leuchtet:

Die grüne LED signalisiert den Einspeisebetrieb des Speicherwechselrichters.

# 4.7 Der Menüaufbau des Speicherwechselrichters

## Der Bildschirmschoner

Nach einem Anlauf oder wenn längere Zeit keine Taste gedrückt wurde, wird der Bildschirmschoner am Speicherwechselrichter angezeigt.

Durch Drücken einer beliebigen Taste, wird die Hintergrundbeleuchtung aktiviert. Über einen weiteren beliebigen Tastendruck wird der Bildschirmschoner verlassen.

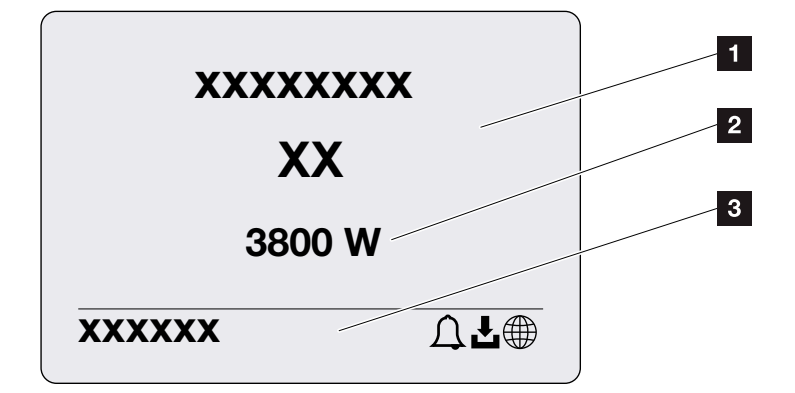

Abb. 39: Bildschirmschoner

- **1** Speicherwechselrichter Typ mit Leistungsklasse
- **2** Aktuelle AC-Leistung
- 8 Statuszeile, alle 5 Sekunden wechselnd mit:
	- IP-Adresse (wenn konfiguriert)
	- Speicherwechselrichter Status
	- Ereigniscode (wenn vorhanden)
	- Solar Portal Anbindung aktiv (wenn konfiguriert)

#### 1 2 3 4 5 6 7 8 9 10 11 12奇 疆

#### Das Leistungsflussdiagramm

Wenn der Bildschirmschoner angezeigt wird, kann durch einen weiteren Tastendruck das Leistungsfluss-Diagramm angezeigt werden. Das Diagramm stellt sehr übersichtlich den aktuellen Leistungsfluss im Hausnetz mit den jeweiligen Leistungswerten dar. Die Pfeile geben an, in welche Richtung der Leistungsfluss aktuell fließt.

Durch einen Tastendruck auf "OK", verlässt man das Leistungsfluss-Diagramm und wechselt auf die Speicherwechselrichtermenü-Ebene.

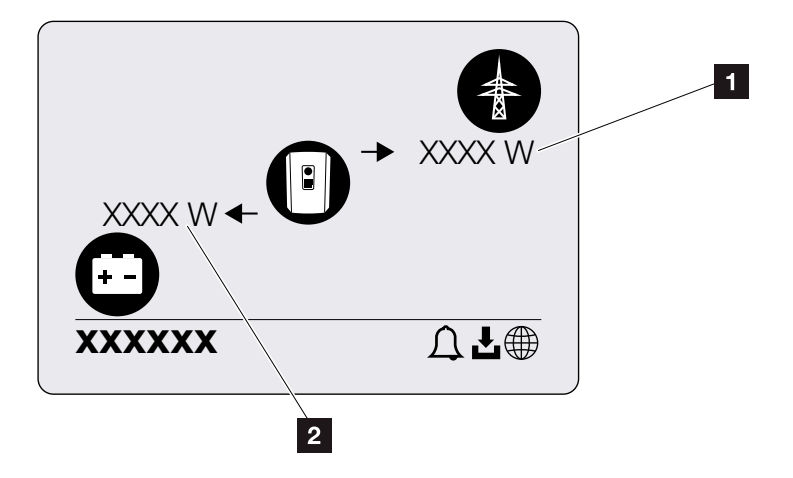

Abb. 40: Leistungsflussdiagramm

- 1 Leistungsanzeige öffentliches Netz
- <sup>2</sup> Leistungsanzeige Batterie laden/entladen

#### Die Speicherwechselrichtermenüs

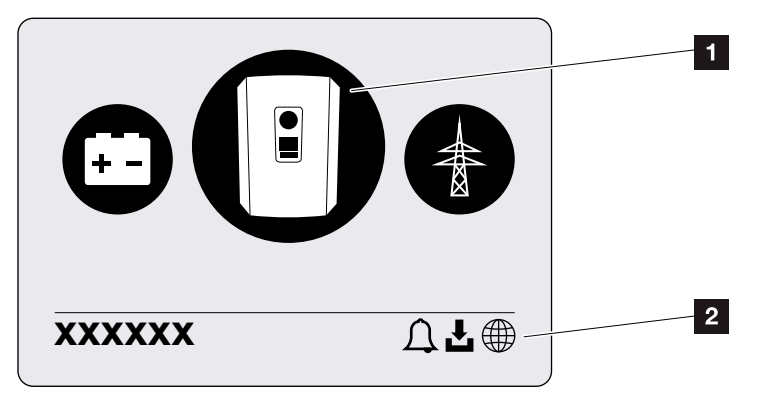

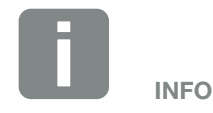

Die Benutzeroberfläche/Menüeinträge im Speicherwechselrichter sind abhängig von der installierten Firmware (FW) und der Benutzeroberflächen-Software (UI) im Speicherwechselrichter und können von der Beschreibung hier abweichen.

Abb. 41: Hauptmenüstruktur

- 1 Aktives Menü, Auswahl über "ENTER"
- <sup>2</sup> Statuszeile

Der Speicherwechselrichter bietet zur Statusabfrage und zur Konfiguration des Speicherwechselrichters folgende Menüpunkte an:

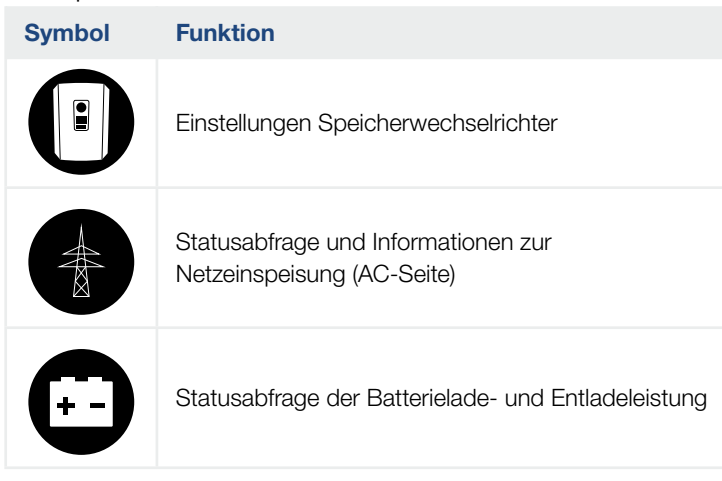

Auf den folgenden Seiten werden die Menüs im Einzelnen aufgeführt.

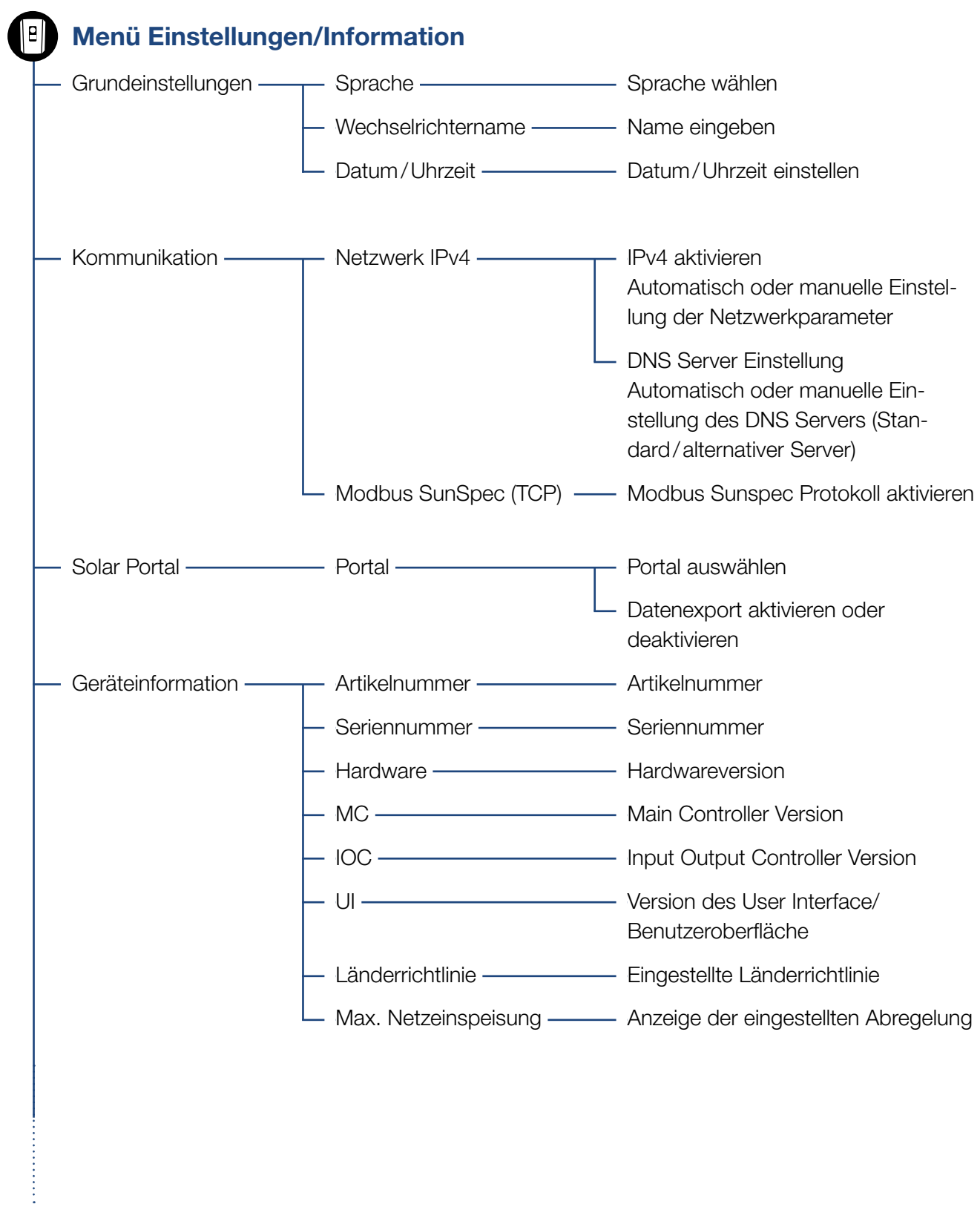

#### 1 2 3 4 5 6 7 8 9 10 11 12

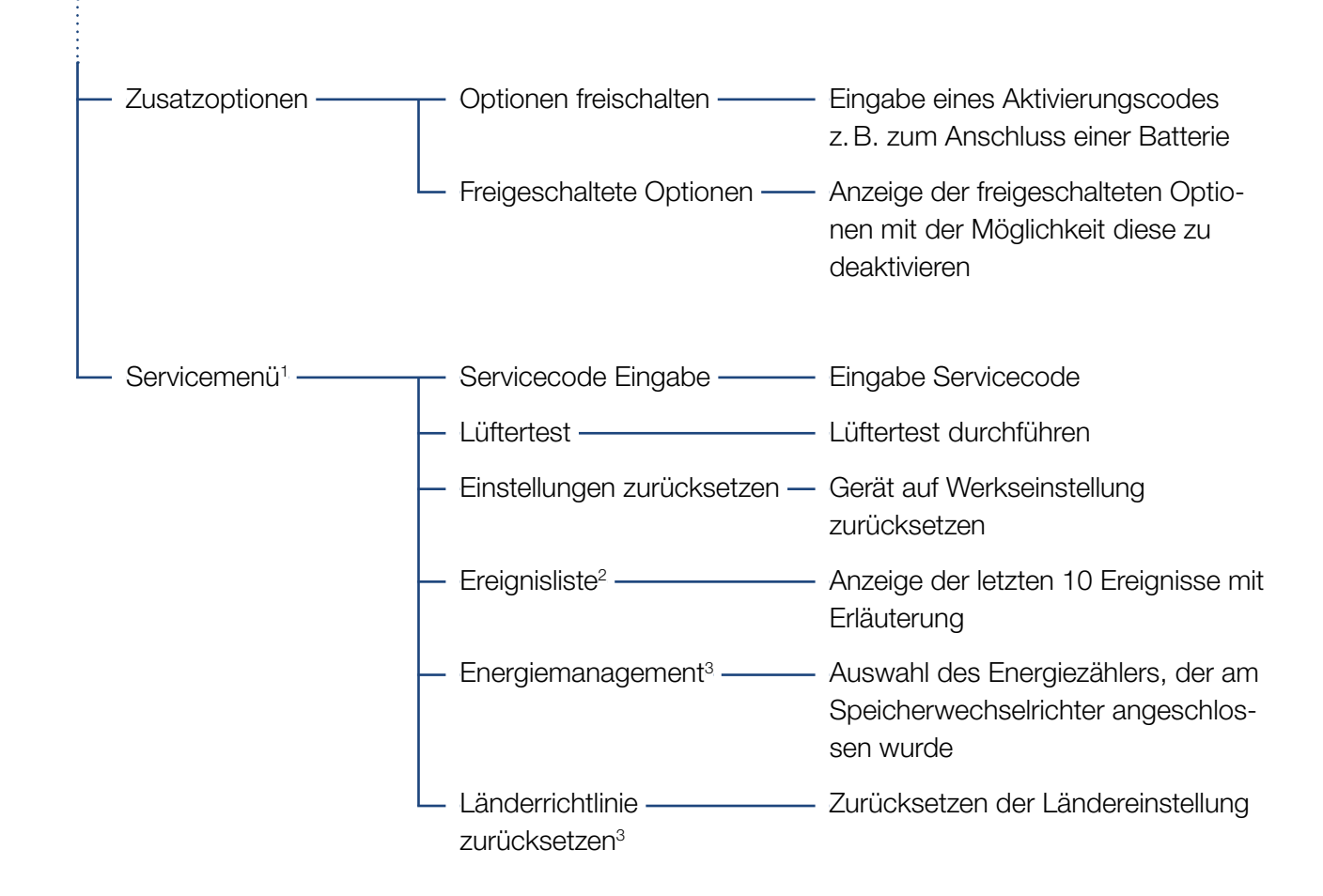

1 Nach Eingabe des Servicecodes erscheinen zusätzliche Menüpunkte, um den Speicherwechselrichter zu konfigurieren. Der Code kann für Installateure über den Service angefordert werden.

2 Es werden max. 10 Ereignisse angezeigt. Informationen zu Ereignissen finden Sie im Kapitel Ereigniscodes.

3 Nur mit Service Code Eingabe möglich.

#### 1 2 3 4 5 6 7 8 9 10 11 12 1

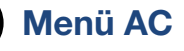

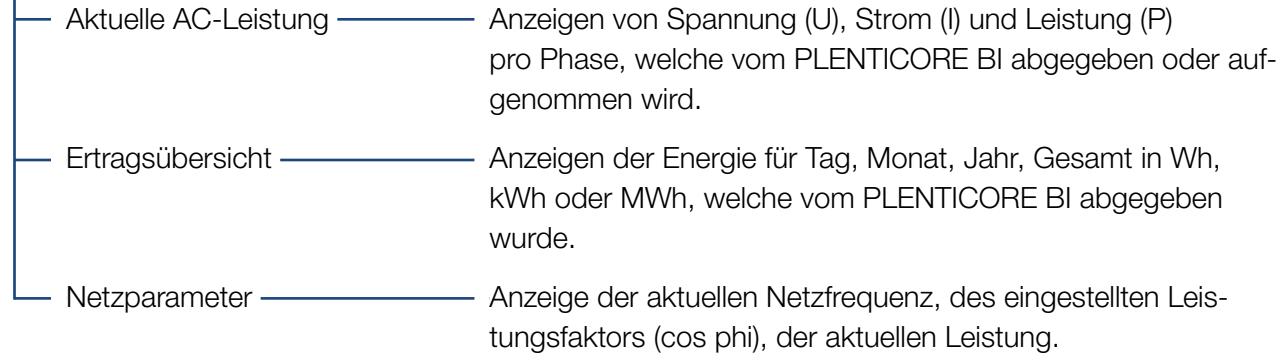

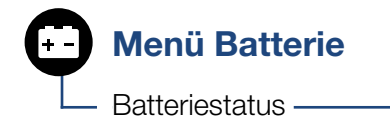

Batteriestatus — **Anzeigen des aktuellen Ladezustandes, der Spannung, des** Lade- oder Entladestroms und der Anzahl der Ladezyklen Batterie.

## Menü - Einstellungen/Information

Unter Einstellungen/Information wird die Konfiguration des Speicherwechselrichters und zusätzlicher Komponenten (z. B Energiezähler, Batterie, etc.) vorgenommen.

#### **n** Grundeinstellung

Einstellen der allgemeinen Parameter des Speicherwechselrichters.

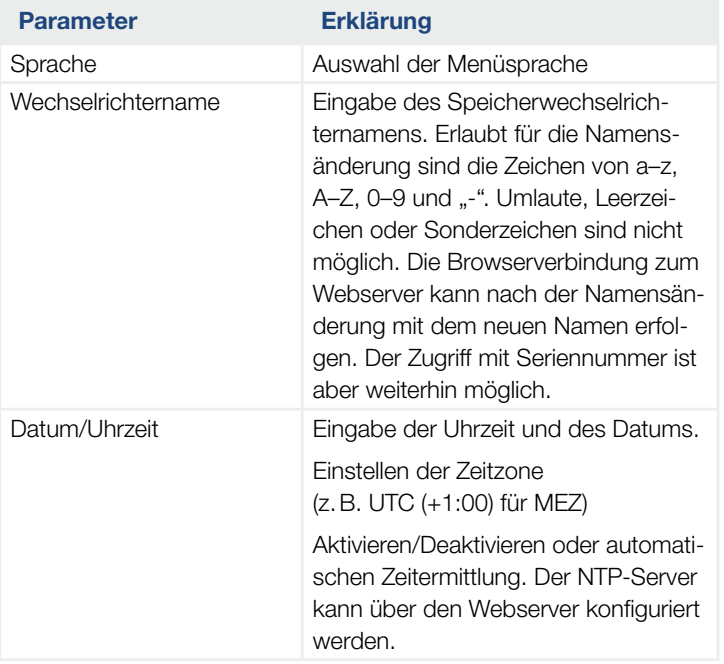

#### $\blacksquare$  Kommunikation

Einstellen der Kommunikationsparameter für die Ethernet Verbindung des Speicherwechselrichters.

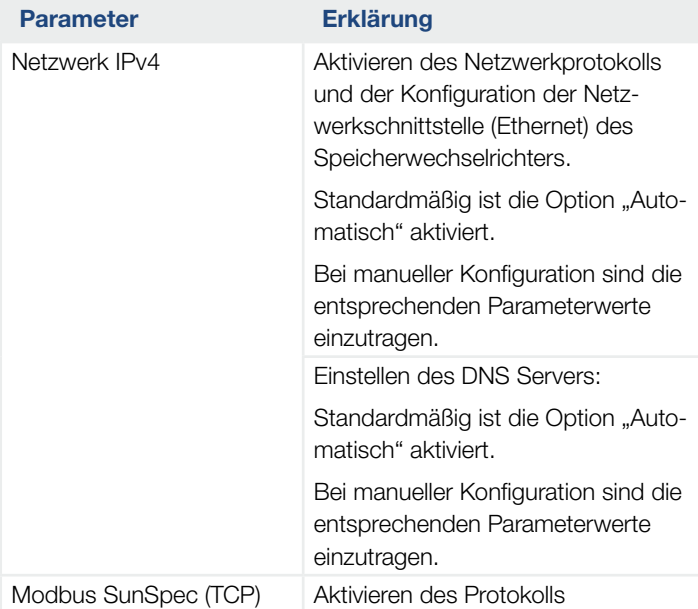

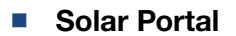

Eingabe der Solar Portal Konfiguration. Soll ein Solar Portal verwendet werden, dann werden die Logdaten und Ereignisse an das Solar Portal gesendet.

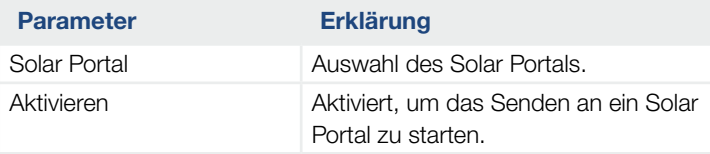

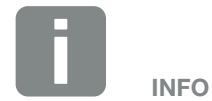

Standardmäßig ist die Option "Automatisch" aktiviert. Das bedeutet, der Speicherwechselrichter bezieht seine IP-Adresse von einem DHCP-Server oder generiert sich automatisch eine IP-Adresse.

Wenn dem Speicherwechselrichter keine automatische IP-Adresse über einen DHCP-Server zugewiesen wird, kann der Speicherwechselrichter über den Punkt "Manuell" konfiguriert werden.

Die notwendigen Daten zur Konfiguration, wie IP-, Router-Adressen usw. entnehmen Sie Ihrem Router/ Gateway.

#### **n** Geräteinformation

Gibt Auskunft über die installierten Versionsstände des Speicherwechselrichters.

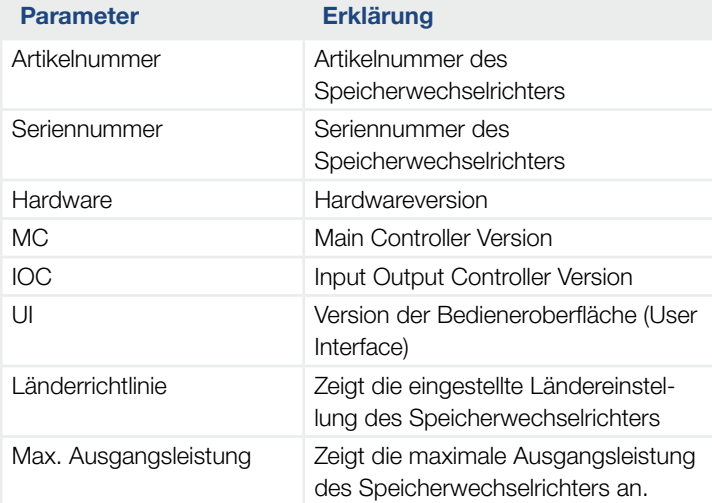

#### ■ Zusatzoptionen

Über diese Funktion können zusätzliche Optionen/ Funktionen für den Speicherwechselrichter freigeschaltet werden. **i** 

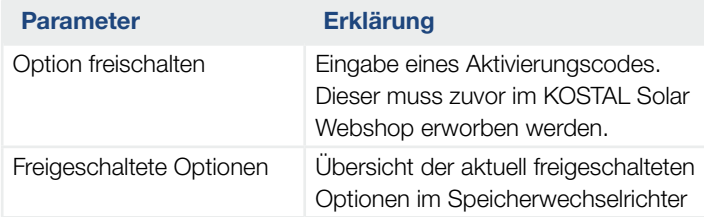

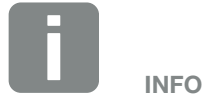

Der Aktivierungscode kann über den KOSTAL Solar Webshop erworben werden.

Den Shop erreichen Sie unter folgendem Link

[shop.kostal-solar-electric.com](http://shop.kostal-solar-electric.com)

#### Servicemenü<sup>1</sup>

Über das Servicemenü des Speicherwechselrichters kann der Installateur oder ein erfahrenen Anwender Einstellungen am Speicherwechselrichter vornehmen.

Damit das vollständige Servicemenü angezeigt wird, muss ein Installateur einen Code über den Service des Speicherwechselrichterherstellers anfordern.

Der Code wird über den Menüpunkt "Servicecode Eingabe" eingegeben.

Nach Eingabe des Servicecodes und der Bestätigung erscheinen zusätzliche Servicemenüeinträge.

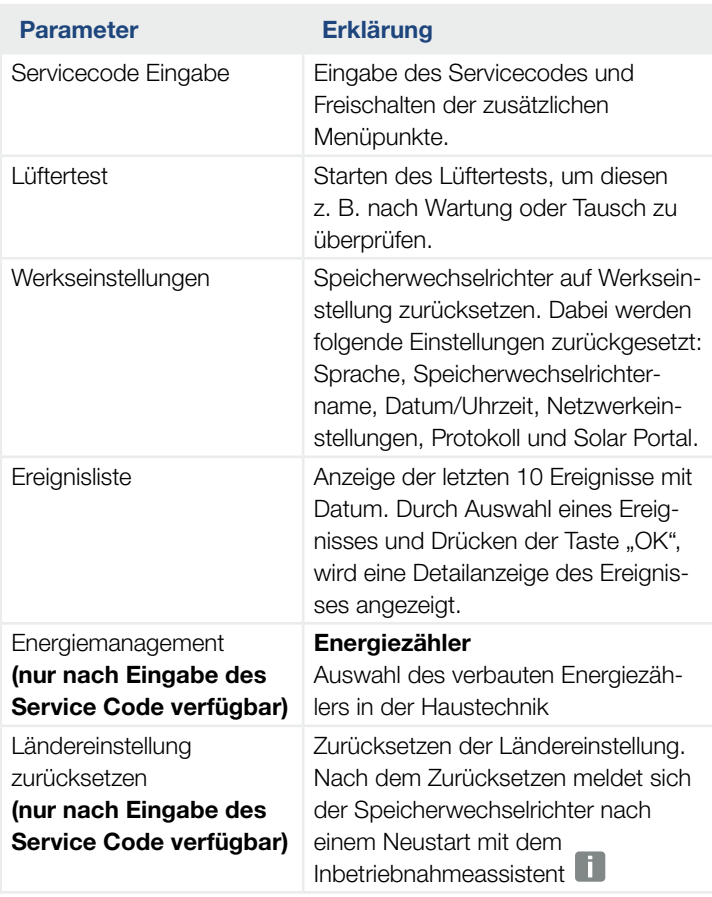

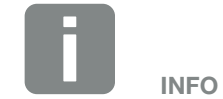

Die Servicemenüeinträge sind abhängig von der installierten Speicherwechselrichter-Firmware (FW) und der Benutzeroberflächen-Software (UI) und können hier von der Beschreibung abweichen.

Einige Menüpunkte können auch ohne Servicepasswort ausgeführt werden. Diese Punkte sollten jedoch nur von erfahrenen Anwendern durchgeführt werden, da ansonsten der Speicherwechselrichter unter Umständen nicht mehr einwandfrei funktioniert.

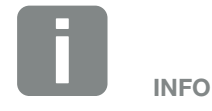

Sollte der Speicherwechselrichter nicht von selber neu starten, schalten Sie den Speicherwechselrichter über den DC-Schalter und zusätzlich über den AC-Leitungsschutzschalter aus. Warten Sie 10 Sekunden und schalten dann in umgekehrter Reihenfolge wieder ein.

## Menü - AC

Anzeigen der aktuellen Energiewerte der AC Seite.

#### **Aktuelle AC-Leistung**

Anzeige der aktuellen Leistungsdaten der Netzseite (AC) und wie die Energie auf die Phasen verteilt ist.

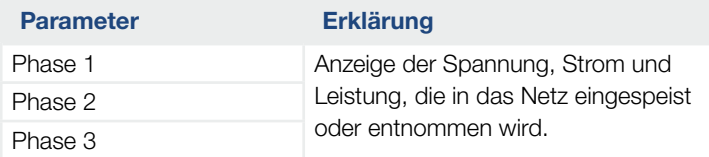

#### **Ertragsübersicht**

Gibt die Energie an, die durch den Speicherwechselrichter aufgenommen oder abgegeben wurde.

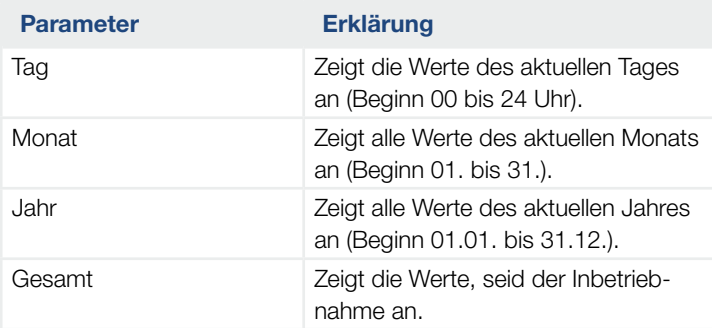

#### **n** Netzparameter

Zeigt die aktuellen Netzparameter des Speicherwechselrichters an.

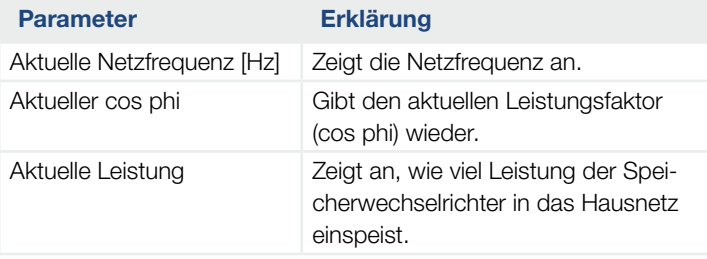

#### Menü - Batterie

#### ■ Batteriestatus

Wenn eine Batterie am Speicherwechselrichter angeschlossen ist, werden die aktuellen Werte der Batterie angezeigt.

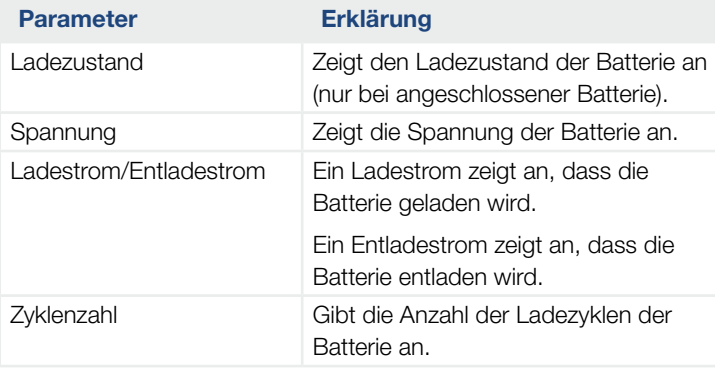

# <span id="page-87-0"></span>5. Verbindungsarten

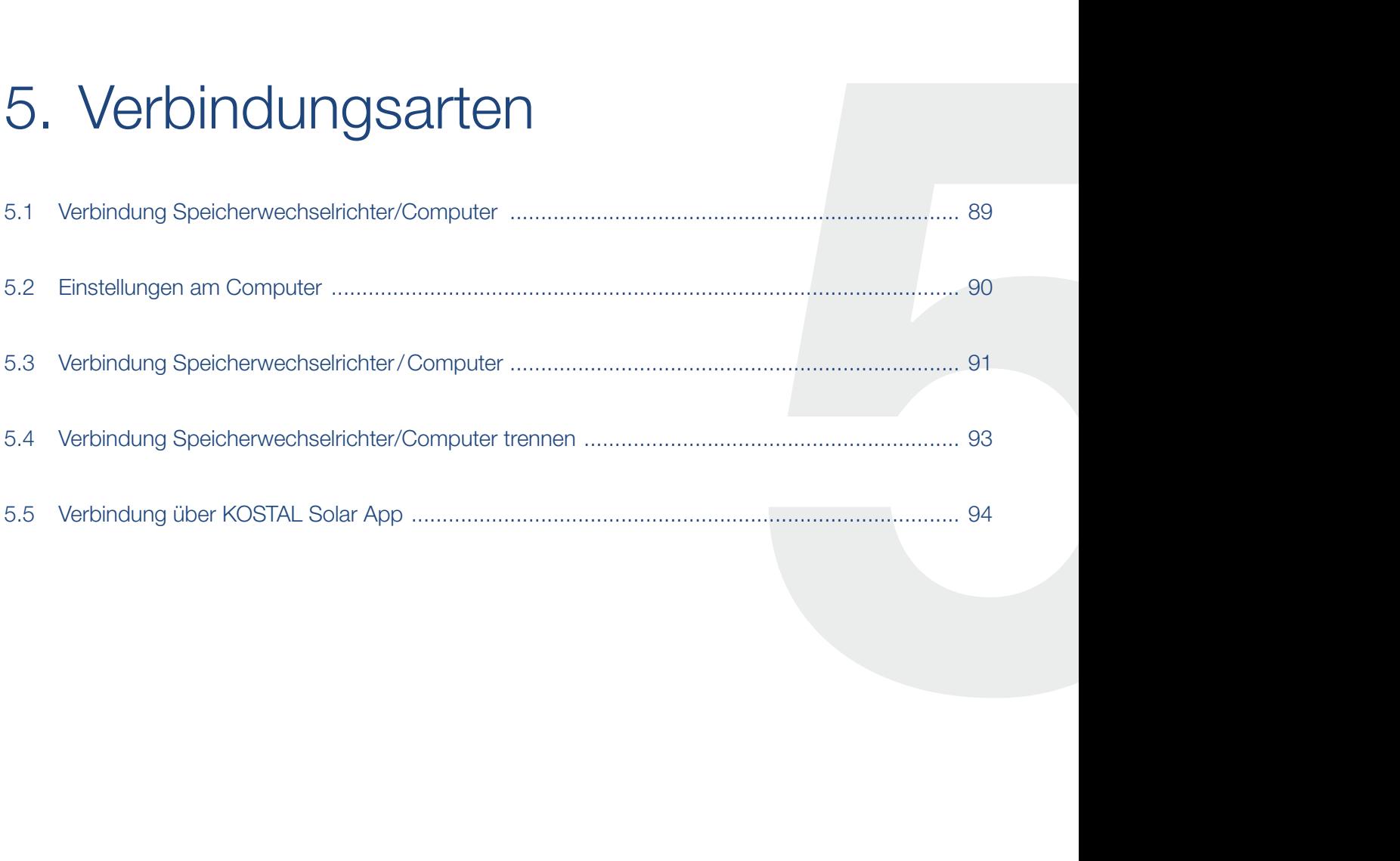

# <span id="page-88-0"></span>5.1 Verbindung Speicherwechselrichter/Computer

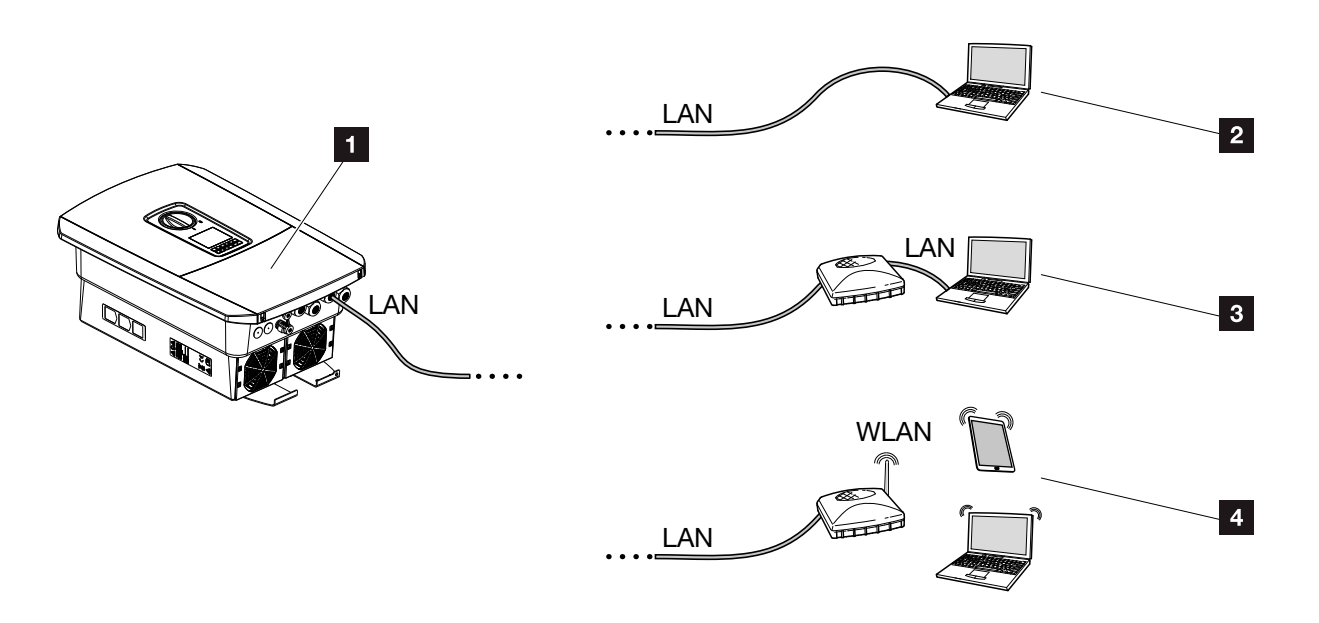

Abb. 42: Anbindung von Computer an den Speicherwechselrichter

- 1 Speicherwechselrichter mit LAN Schnittstelle
- <sup>2</sup> Direktanbindung über LAN (nur mit manueller IP-Konfiguration)
- **3** LAN Anbindung über Switch/Router
- 4 WLAN Anbindung über WLAN-Router

Der Speicherwechselrichter kann zur Konfiguration oder zur Datenabfrage über verschiedene Verbindungsarten über einen Computer oder Tablet angesprochen werden. Dabei sind einige Einstellungen zu beachten, welche auf den nächsten Seiten weiter erklärt werden.

Bei Einstellungen, die den Router oder das Internet betreffen, wenden Sie sich an den Anbieter des Routers, Ihren Provider oder einen Netzwerk Spezialisten.

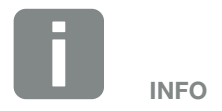

Soll über das Internet auf den Speicherwechselrichter zugegriffen werden, sollte dieses nicht über den unverschlüsselten HTTP-Zugriff (Port 80) erfolgen.

Stattdessen sollte hier der verschlüsselte Zugriff per HTTPS (Port 443) und einer VPN-Verbindung bevorzugt werden.

# <span id="page-89-0"></span>5.2 Einstellungen am Computer

Die unten aufgeführten Punkte beziehen sich auf das Betriebssystem Windows 10.

n Im Internetprotokoll (TCP/IP) des Computers müssen die Optionen "IP-Adresse automatisch beziehen" und "DNS-Serveradresse automatisch beziehen" aktiviert sein. **iii** 

Zu den Einstellungen für das Internetprotokoll (TCP/ IP) gelangen Sie über die Systemsteuerung: Systemsteuerung >> Netzwerk- und Freigabecenter >> Adaptereinstellungen ändern. Rechter Mausklick auf ihre LAN-Verbindung >> Eigenschaften >> "Internetprotokoll (TCP/IPv4)" auswählen > Eigenschaften.

n In den LAN-Einstellungen des Computers muss die Option "Proxyserver für LAN verwenden" deaktiviert sein.

Zu den "LAN-Einstellungen" gelangen Sie über die Systemsteuerung: Systemsteuerung >> Internetoptionen >> Reiter: "Verbindungen" >> LAN-Einstellungen.

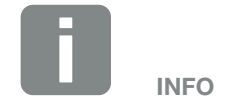

Wenn der Computer schon auf das Netzwerk zugreifen kann, in dem sich der Speicherwechselrichter befindet, sind diese Einstellungen nicht mehr erforderlich.

# <span id="page-90-0"></span>5.3 Verbindung Speicherwechselrichter/Computer

Diese Variante wird hauptsächlich für die Konfiguration des Speicherwechselrichters über den Webserver vor Ort angewandt

- 1. Den Anschlussraum des Speicherwechselrichters spannungsfrei schalten. 4
- 2. Deckel des Speicherwechselrichters entfernen.
- 3. Den Deckel des Anschlussraums entfernen.

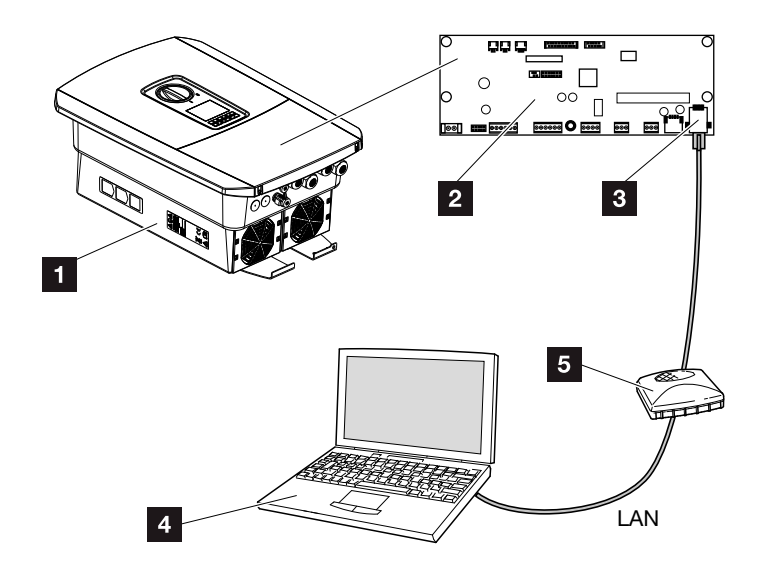

Abb. 43: Speicherwechselrichter und Computer mit Ethernet-Kabel verbinden

- **1** Speicherwechselrichter mit Anschlussraum
- 2 Smart Communication Board mit LAN Schnittstelle
- **3** Ethernet-Kabel (LAN)
- 4 Computer (zur Konfiguration oder zur Datenabfrage)
- <sup>5</sup> Router
- 4. Das Ethernet-Kabel in den Speicherwechselrichter einführen und mit Dichtring und Überwurfmutter abdichten. Überwurfmutter mit dem vorgegebenen Drehmoment anziehen. Anzugsdrehmoment: 8 Nm (M25).

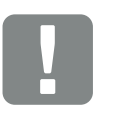

**WICHTIGE** INFORMATION

Verwenden Sie ein Patchkabel der Kategorie 6 (Cat 6e) mit einer Länge von max. 100 m.

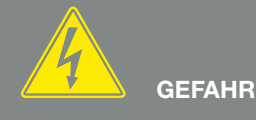

LEBENSGEFAHR DURCH STROM-SCHLAG UND ELEKTRISCHE ENT-LADUNG!

Gerät spannungsfrei schalten, gegen Wiedereinschalten sichern. [Kap.](#page-66-0) 4.3

- 5. Ethernet-Kabel an die LAN Schnittstelle des Smart Communication Board anschließen.
- 6. Ethernet-Kabel an einen Router oder Computer anschließen. **in**
- 7. Deckel des Anschlussraums und Speicherwechselrichters schließen (2,0 Nm).
- 8. Sicherungen und DC-Schalter einschalten.
- $\blacktriangleright$  Der Speicherwechselrichter ist mit dem PC verbunden.

INFO

Wird der Speicherwechselrichter direkt mit dem PC verbunden, muss dem Speicherwechselrichter, wenn dieser noch keine eigene IP-Adresse über einen DHCP-Server bekommen hat, eine IP-Adresse manuell im Speicherwechselrichter konfiguriert werden. Diese kann dann am PC in der Adresszeile des Browsers zum Aufruf des Webservers verwendet werden.

Durch den Anschluss des Ethernet-Kabels an einen Router wird der Speicherwechselrichter in das eigene Netzwerk integriert und kann von allen Computern, die im selben Netzwerk eingebunden sind, angesprochen werden.

# <span id="page-92-0"></span>5.4 Verbindung Speicherwechselrichter/ Computer trennen

- 1. Den Anschlussraum des Speicherwechselrichters spannungsfrei schalten. **Z [Kap.](#page-66-0) 4.3**
- 2. Deckel des Speicherwechselrichters und des Anschlussraumes entfernen.
- 3. Ethernet-Kabel vom Speicherwechselrichter und Computer abziehen.
- 4. Deckel des Speicherwechselrichters schließen.
- 5. Sicherungen und DC-Schalter einschalten.
- $\blacktriangleright$  Der Speicherwechselrichter ist wieder im Betrieb.

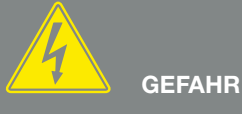

LEBENSGEFAHR DURCH STROM-SCHLAG UND ELEKTRISCHE ENT-LADUNG!

Gerät spannungsfrei schalten, gegen Wiedereinschalten sichern. [Kap.](#page-66-0) 4.3

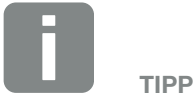

Das Ethernet-Kabel am Speicherwechselrichter angeschlossen lassen. Dann können weitere Abfragen oder Einstellungen am Speicherwechselrichter mit geringerem Arbeitsaufwand vorgenommen werden.

Bei einem Anschluss über einen Router muss die Verbindung z.B. nicht getrennt werden.

# <span id="page-93-0"></span>5.5 Verbindung über KOSTAL Solar App

Die kostenlose KOSTAL Solar App bietet Ihnen ein professionelles Monitoring Ihrer Photovoltaikanlage. Über die KOSTAL Solar App können Sie alle Funktionen bequem und einfach über Ihr Smartphone oder Tablet zu jeder Zeit abrufen.

Für die Einrichtung und Nutzung der App benötigen Sie einen Zugang zum KOSTAL Solar Portal und einen dort eingerichteten Speicherwechselrichter. Für den Login der App werden dieselben Zugangsdaten wie auch für das KOSTAL Solar Portal benötigt.

Mit der KOSTAL Solar App können Sie ihre Photovoltaikanlage ganz bequem von unterwegs oder von zu Hause aus überwachen und sich relevante Anlagendaten anzeigen lassen. Sie haben die Möglichkeit, die Verbrauchsund Erzeugungsdaten über verschiedene Zeiträume wie Tag, Woche, Monat und Jahr, sowie einen Zugriff auf die historischen Daten Ihrer Photovoltaikanlage zu erlangen. Somit sind Sie mit der KOSTAL Solar App immer auf dem neusten Stand.

Laden Sie sich jetzt die kostenlose KOSTAL Solar App herunter und profitieren Sie von den neuen und erweiterten Funktionalitäten.

A 1 2 3 4 5 6 7 8 9 10 11 12 1

# 6. Webserver

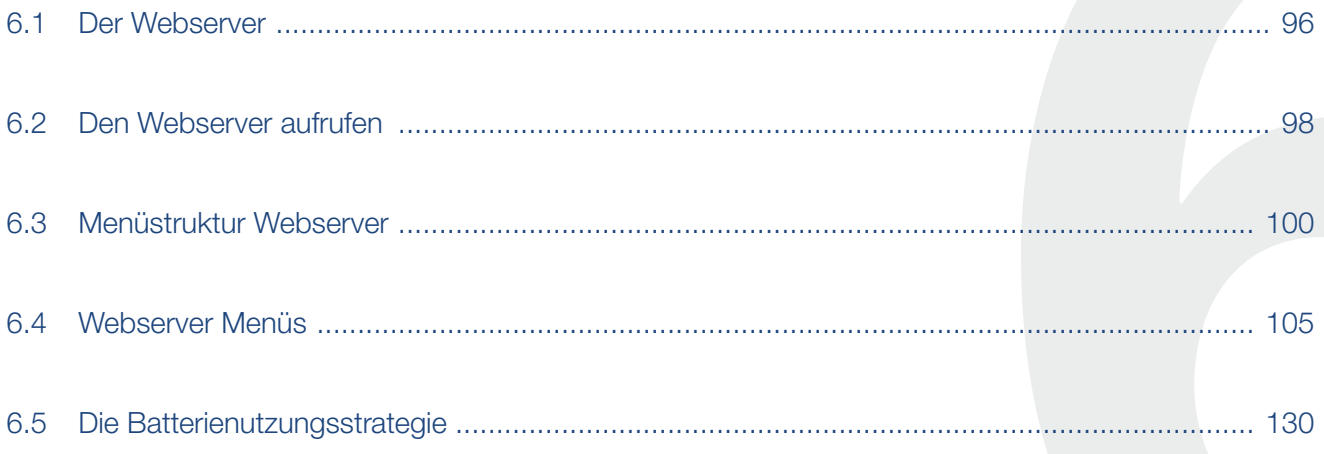

# <span id="page-95-0"></span>6.1 Der Webserver

### Webserver - Startbildschirm

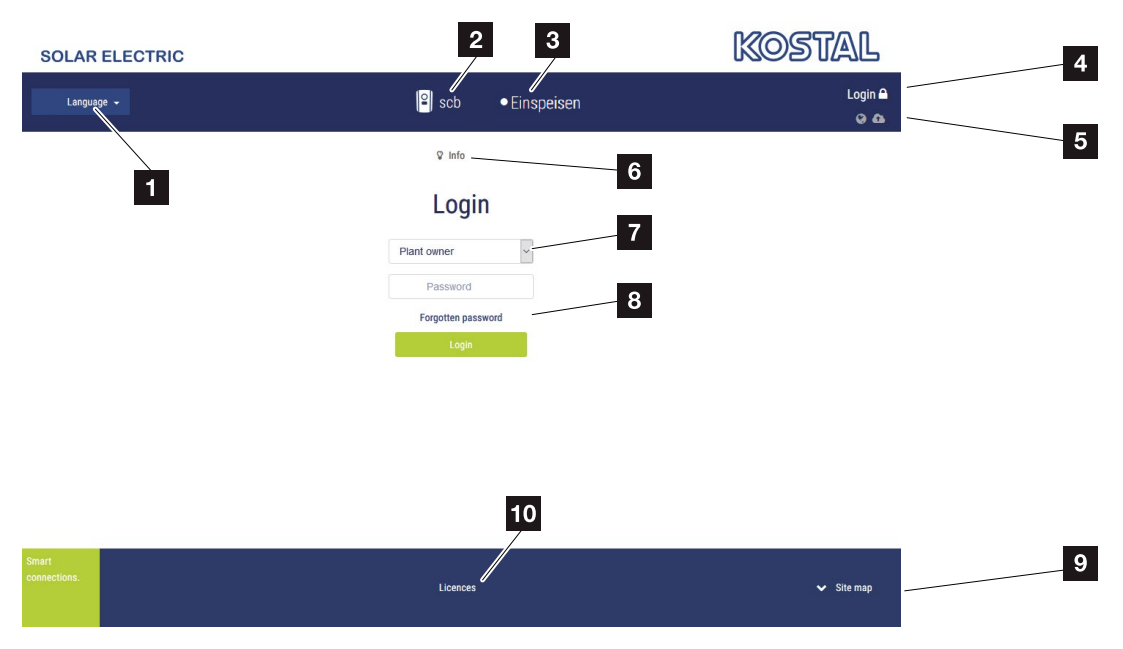

Abb. 44: Webserver - Startbildschirm

- 1 Auswahl Sprache
- 2 Name des Speicherwechselrichters
- **3** Statusmeldung Speicherwechselrichter
- 4 Login/Logout Webserver

#### <sup>5</sup> Statusmeldungen Symbol Weltkugel: Status Solar Portal Verbindung Symbol Download: Software Update

- <sup>6</sup> Abfrage der Geräteinformation
- **7** Login als Anlagenbetreiber oder Installateur
- 8 Über die Schaltfläche "Passwort vergessen", kann der Benutzer ein Passwort für den Webserver neu vergeben oder für die Erstanmeldung generell ein neues Passwort erstellen.
- **9** Aufruf Sitemap
- <sup>10</sup> Lizenz Hinweise

Der Webserver bildet die grafische Schnittstelle des Speicherwechselrichters zum Anwender. Schon ohne eine Anmeldung, erhalten Sie hier Informationen zu Ihrer Anlage. Dazu gehören z.B. die Geräteinformationen und der aktuelle Status des Speicherwechselrichters. Über Login melden Sie sich als Anlagenbetreiber oder Installateur an.  $\blacksquare$ 

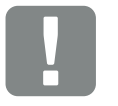

#### **WICHTIGE** INFORMATION

Für die Anmeldung als Anlagenbetreiber benötigen Sie ein Passwort, welches für die Erstanmeldung über "Passwort vergessen?", erzeugt werden muss. Dazu benötigen Sie zusätzlich den Master Key vom Typenschild.

Für die Anmeldung als Installateur benötigen Sie den Master Key vom Typenschild des Speicherwechselrichters und ihren Service Code, den Sie über unseren Service beantragen können.  $\boxtimes$  [Kap.](#page-167-0) 12.2

#### 1 2 3 4 5 6 7 8 9 10 11 12合 這

#### Webserver - Menüs

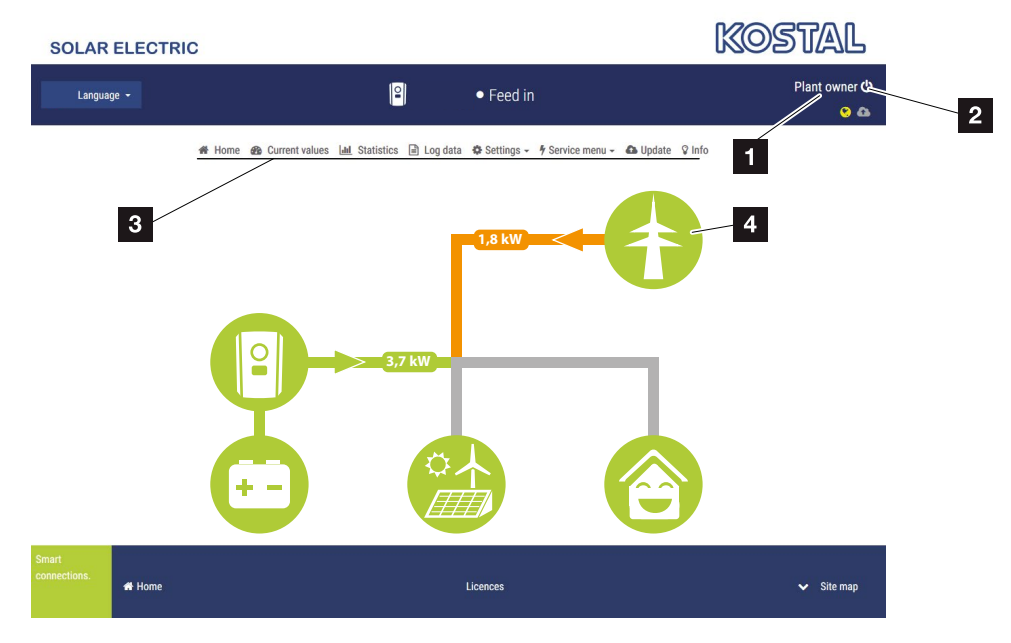

Abb. 45: Webserver - Menüs

- **1** Angemeldeter Benutzer
- 2 Logout/Abmelden vom Webserver
- **3** Speicherwechselrichtermenüs
- <sup>4</sup> Energieflussdiagramm

Nach der Anmeldung als Anlagenbetreiber oder Installateur, stehen Ihnen verschiedene Menüpunkte zur Auswahl.  $\Box$ 

Über den Webserver kann sich der Benutzer die wichtigsten Informationen, Werte, Ereignisse und Versionsstände des Speicherwechselrichters anzeigen lassen.

Die Statistiken geben einen Überblick über den Ertrag und Vergütung.

Über den Punkt Einstellungen und Servicemenü kann der Speicherwechselrichter einfach und schnell konfiguriert werden und liefert über den Punkt Logdaten noch weitere Informationen zum Speicherwechselrichter.

Auf den nächsten Seiten erfahren Sie, wie Sie sich am Webserver anmelden, sowie Erklärungen zu einzelnen Menüpunkte.

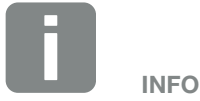

Je nach Nutzerrolle (Installateur oder Anlagenbetreiber) können unterschiedliche Menüpunkte bearbeitet werden.

Abweichungen in der Darstellung des Webservers und der hier beschriebenen Menüpunkte, können aufgrund von unterschiedlichen Softwareversionen (UI-Stand) möglich sein.

#### <span id="page-97-0"></span>1 2 3 4 5 6 7 8 9 10 11 12疆

## 6.2 Den Webserver aufrufen

Der Webserver wird über einen Webbrowser (z.B. Internet Explorer, Firefox oder Google Chrome) von einem Computer aus auf dem Speicherwechselrichter aufgerufen. Dazu müssen sich beide Geräte im selben Netzwerk befinden.

Informationen zur Verbindung und Einstellung am Computer  $\mathbf Z$  [Kap.](#page-87-0) 5.

Über Login kann sich ein Benutzer als "Anlagenbetreiber" oder "Installateur" am Webserver anmelden.

Um sich als Installateur am Webserver anzumelden, benötigt man einen persönlichen Service Code und den Master Key des Speicherwechselrichters (befindet sich auf dem Typenschild des Speicherwechselrichters). Nach der Anmeldung werden dem Installateur erweiterte Einstellmöglichkeiten angeboten, die dem normalen Anlagenbetreiber nicht möglich sind. Für diese Einstellungen ist Fachwissen erforderlich.

Über Logout  $\circlearrowleft$ , meldet man sich vom Webserver ab.

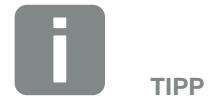

Um den Webserver aufzurufen, kann jedes Gerät verwendet werden (z.B. auch ein Tablet-PC), das einen Webbrowser zur Verfügung stellt.

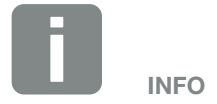

Einen Service Code können Sie über unseren Service beantragen. **Z** [Kap.](#page-167-0) 12.2

#### Am Webserver anmelden

Internetbrowser starten.

- 1. In die Adresszeile des Browsers die IP-Adresse des Speicherwechselrichters eintragen und mit "Enter" bestätigen.
- $\rightarrow$  Der Webserver wird aufgerufen.
- 2. Als Anlagenbetreiber melden Sie sich mit Ihrem Passwort an. **H**

Wenn Sie sich als Installateur anmelden möchten, geben Sie folgende Daten ein: Master-Key: Master Key vom Typenschild Service Code: Service Code des Installateurs Bestätigen Sie den Gefahrenhinweis und Haftungsausschluss.

 $\rightarrow$  Das Menü des Webservers öffnet sich.

#### Einstellungen im Webserver vornehmen

Nach dem Login, können die erforderlichen Einstellungen über den Webserver am Speicherwechselrichter vorgenommen werden oder Werte des Speicherwechselrichters abgefragt werden.

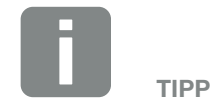

Die IP-Adresse wird im Display des Speicherwechselrichters alternierend angezeigt oder kann im Speicherwechselrichtermenü abgefragt werden.

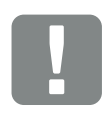

**WICHTIGE** INFORMATION

Zur Erstanmeldung als Anlagenbetreiber müssen Sie zuvor ein Passwort vergeben. Dieses ist über "Passwort vergessen" möglich. Im folgenden Menü geben Sie den Master Key sowie ein neues Passwort ein. Den Master Key finden Sie auf dem Typenschild des Speicherwechselrichters.

Das Passwort muss aus min. 8 Zeichen bestehen und folgende Zeichenkombination beinhalten: a-z, A-Z, 0-9

Sollten Sie das Passwort einmal vergessen haben, kann es auf dieselbe Weise erneut vergeben werden.

#### <span id="page-99-0"></span>1 2 3 4 5 6 7 8 9 10 11 12疆

# 6.3 Menüstruktur Webserver

Abweichungen aufgrund von Softwareversionen (UI-Stand) möglich.

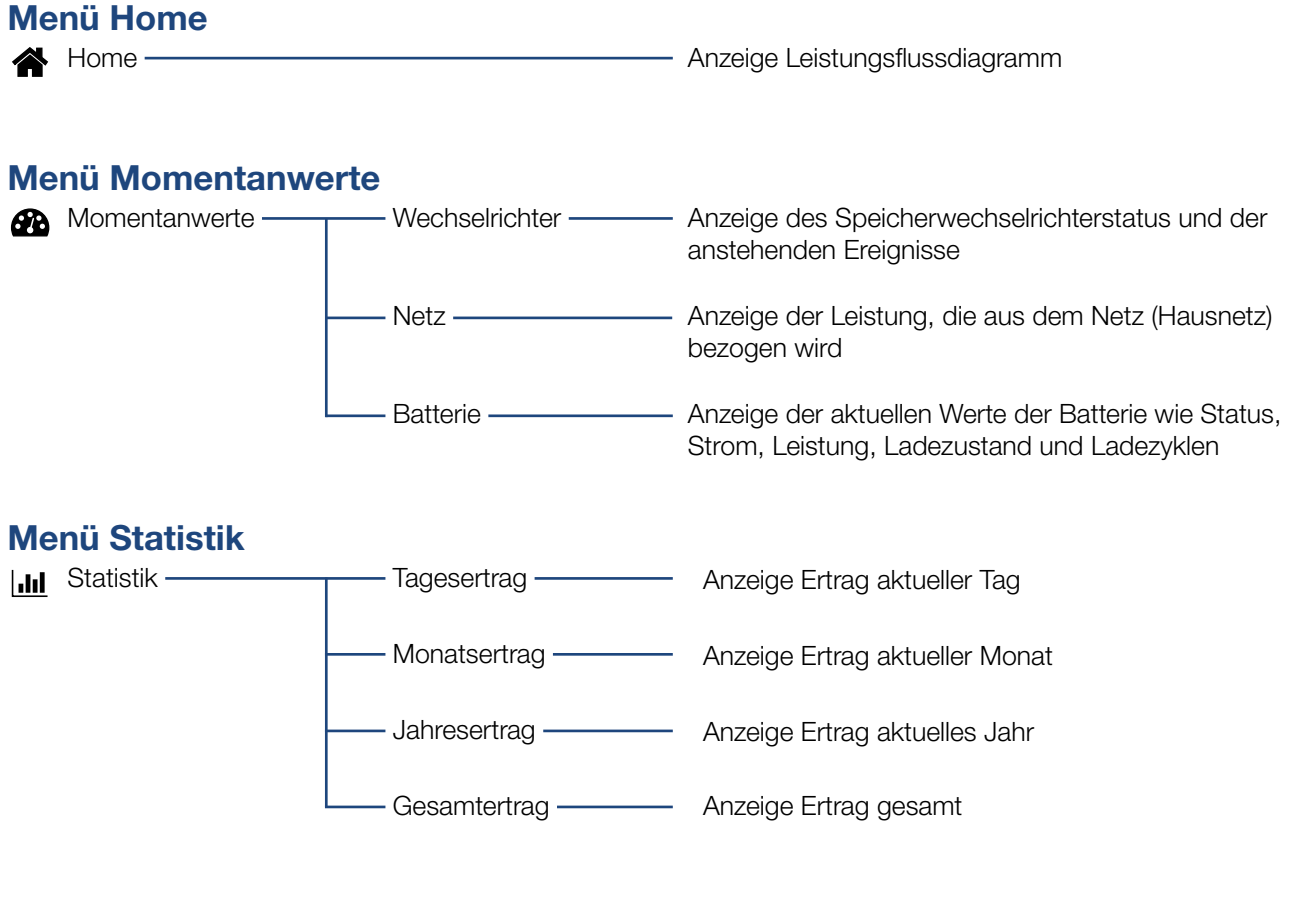

#### Menü Logdaten

Lul Logdaten ————————— Logdaten ——————— Download der Logdaten vom Speicherwechselrichter

#### 1 2 3 4 5 6 7 8 9 10 11 12合 疆

## Menü Einstellungen

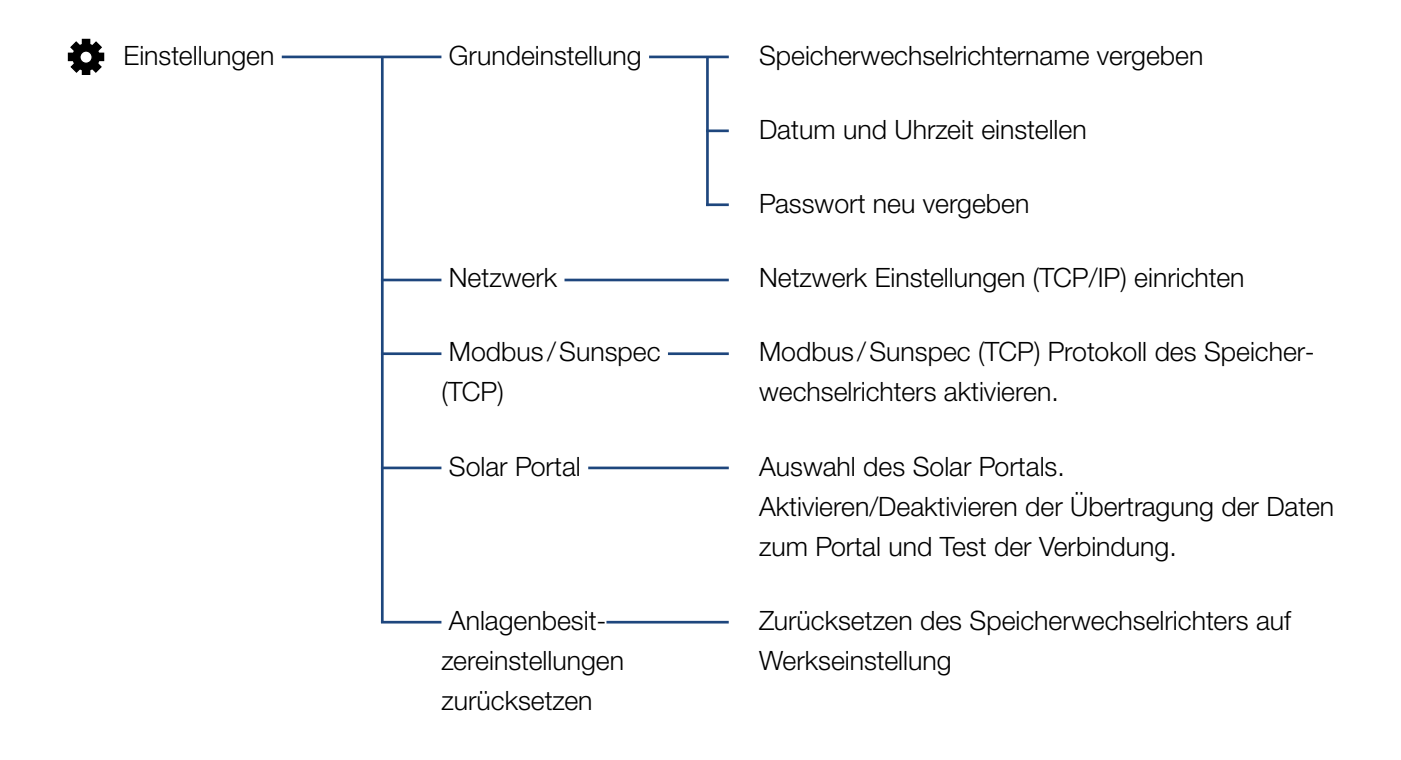

#### 1 2 3 4 5 6 7 8 9 10 11 12合 疆

#### Menü Service - Allgemein

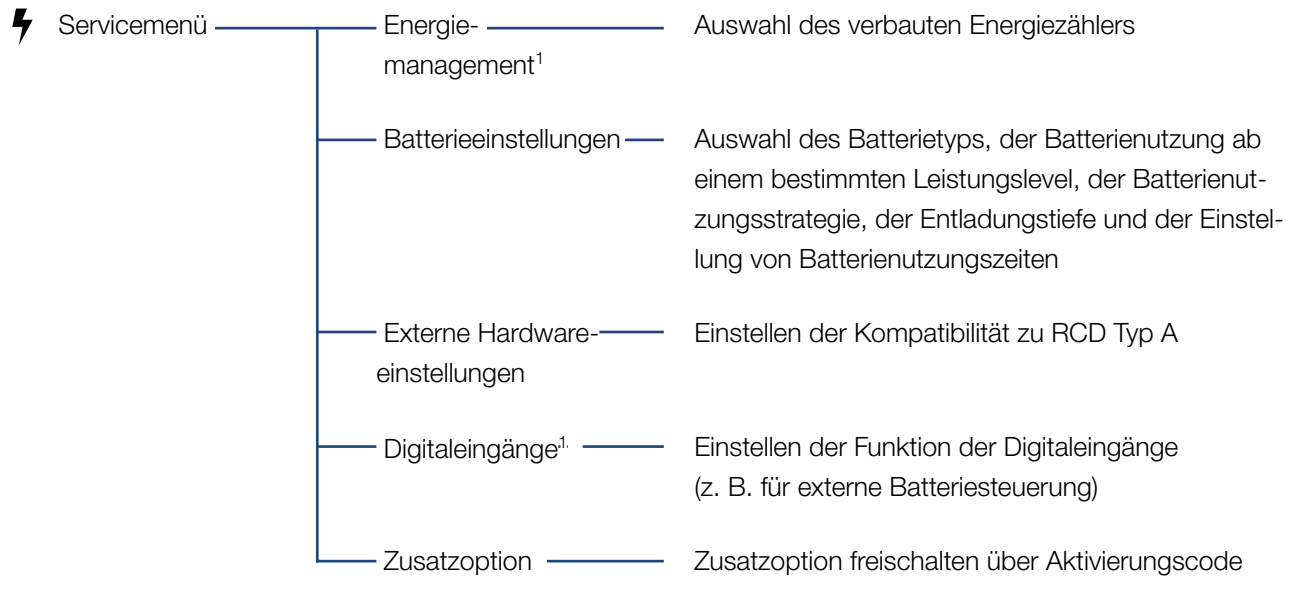

1 Kann nur mit Service Code geändert werden

#### 1 2 3 4 5 6 7 8 9 10 11 12

## Menü Service - Netzparametrierung

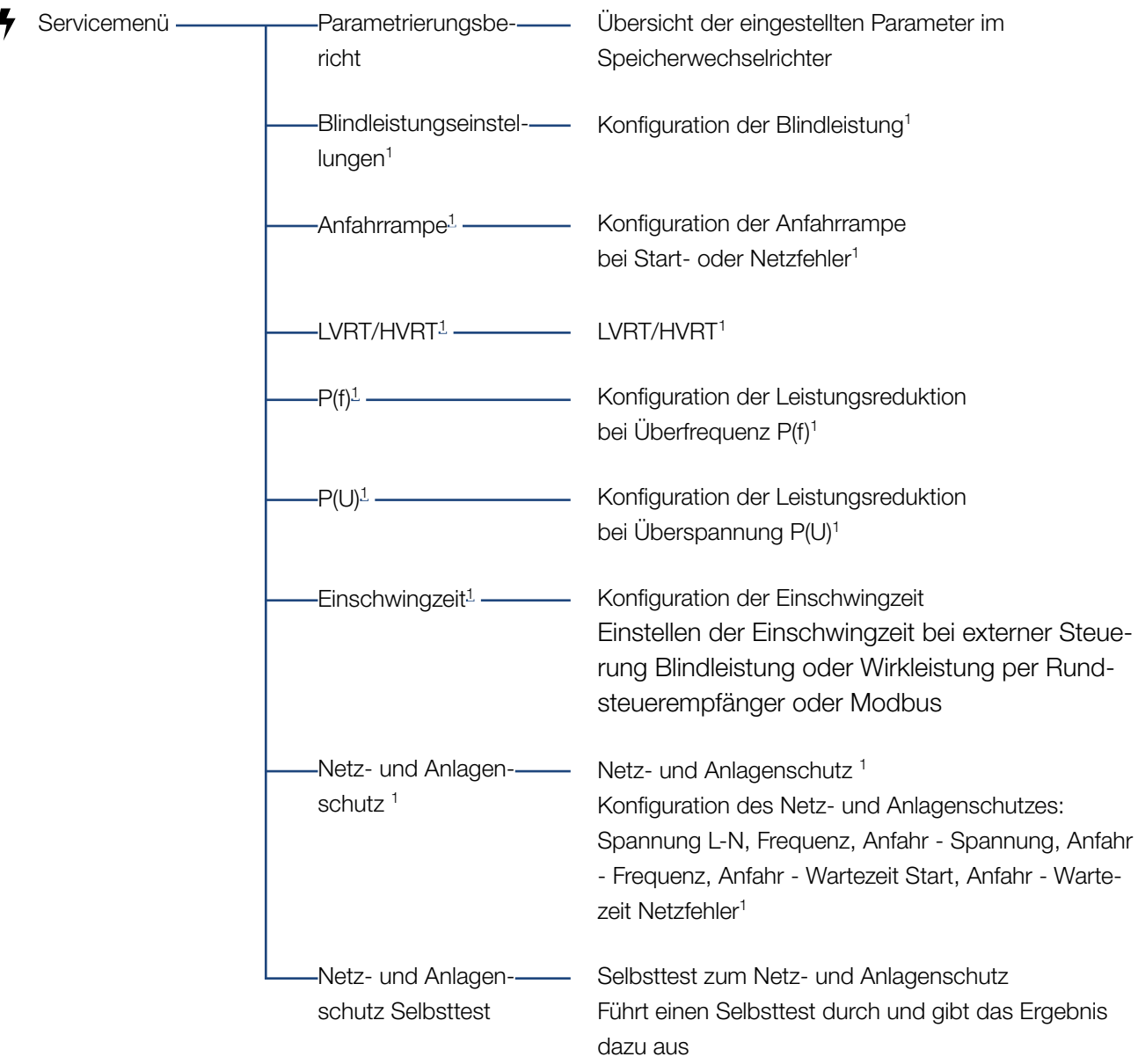

1 Kann nur mit Service Code geändert werden.

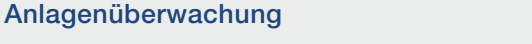

## **1** 1 2 3 4 5 6 7 8 9 10 11 12 **1**

## Menü Update

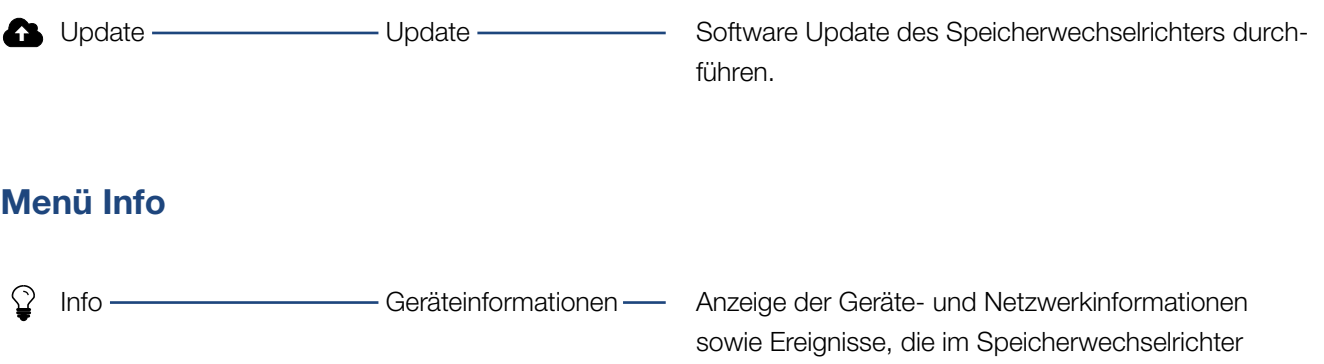

anstehen.

# <span id="page-104-0"></span>6.4 Webserver Menüs

Folgende Menüs stehen dem Anwender im Webserver zur Verfügung. Eine genauere Beschreibung der einzelnen Punkte finden Sie auf den nächsten Seiten:

#### **n** Home

Anzeige Leistungsflussdiagramm

#### $\blacksquare$  Momentanwerte

Über die verschiedenen Statistiken kann sich der Benutzer die aktuellen Werte für Tages-, Monats-, Jahres- und Gesamtertrag anzeigen lassen. Detaillierte Informationen können durch das Ausklappen der jeweiligen Statistik angezeigt werden.

#### ■ Statistik

Gibt Auskunft über Ertragsdaten des Speicherwechselrichters für die Zeiträume Tag, Monat, Jahr oder Gesamt.

#### ■ Logdaten

Hier können die Logdaten des Speicherwechselrichters gesamt oder für einen begrenzten Zeitraum heruntergeladen werden.

#### **n** Einstellungen

Über diese Menüpunkte können die Basiseinstellungen des Speicherwechselrichters konfiguriert werden (z.B. Speicherwechselrichtername, Netzwerkeinstellungen).

#### **n** Servicemenü

Über diese Menüpunkte kann die Hardware des Speicherwechselrichters durch den Installateur konfiguriert werden (z.B. Batterieeinstellungen und Netzparameter).

#### **n** Update

Über diesen Menüpunkt kann der Speicherwechselrichter über ein Softwareupdate aktualisiert werden.

#### **n** Info

Über die Infoseite kann sich der Benutzer Ereignisse anzeigen lassen, die im Speicherwechselrichter anliegen oder die Versionen (z.B. UI, MC, IOC, HW) des Speicherwechselrichters. Diese Information ist auch ohne Anmeldung am Webserver abrufbar.

#### Webservermenü - Home

#### **n** Home

Anzeige des Leistungsflussdiagramms. Es werden die Flussrichtungen der Energie zum und vom Speicherwechselrichter angezeigt. Die Werte geben die Leistung an, die aktuell anliegt.

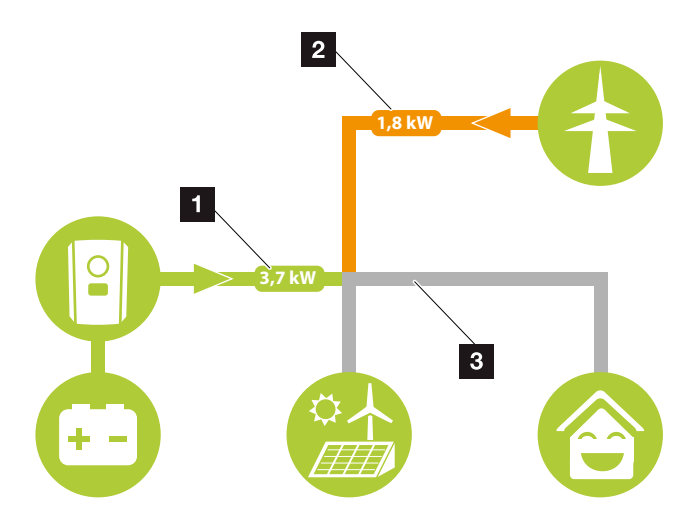

Abb. 46: Energie-Flussdiagramm

**1** Grün: Energie wird aus der Batterie in das Hausnetz abgegeben.

Orange: Energie wird aus dem Hausnetz oder ggf. aus dem öffentlichem Netz in die Batterie gespeichert.

**2** Grün: Energie wird aus dem Hausnetz in das öffentliche Netz abgegeben.

Orange: Energie wird aus dem öffentlichen Netz bezogen und im Hausnetz verbraucht oder ggf. in die Batterie gespeichert.

<sup>3</sup> Grau: Energiefluss nicht messbar

#### Webservermenü - Momentanwerte

Menüpunkte zum Anzeigen der aktuellen Energiewerte der AC und DC Seite.

#### ■ Wechselrichter

Zeigt den aktuellen Status des Speicherwechselrichters aktuellen Leistungsdaten der Netzseite (AC) an und wie die Energie auf die Phase verteilt ist.

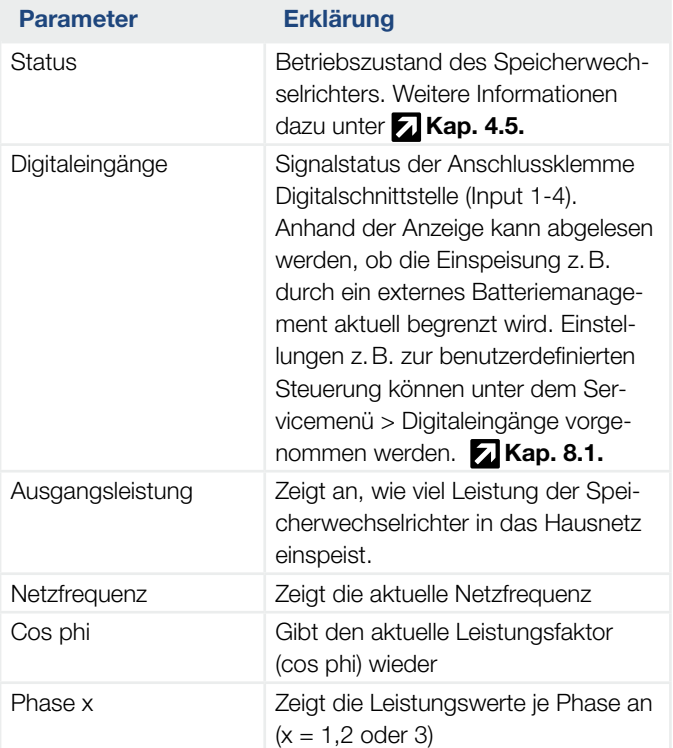

#### **n** Netz

Zeigt die aktuellen Leistungsdaten der Netzseite (AC) an.

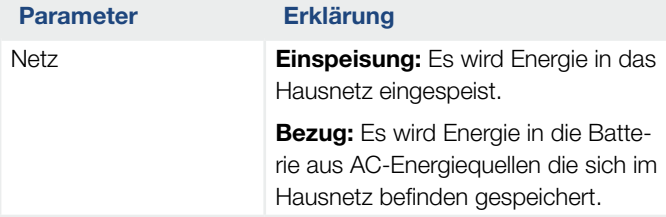
#### **n** Batterie

Wenn eine Batterie am Speicherwechselrichter angeschlossen ist, werden die aktuellen Werte der Batterie angezeigt.

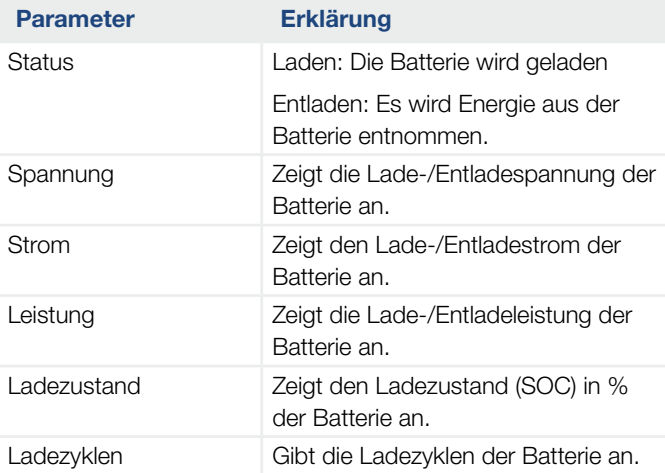

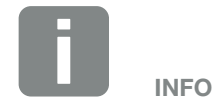

Sollten alle Werte auf null stehen, befindet sich die Batterie im Ruhemodus. Der Status der Batterie kann über Momentanwerte > Wechselrichter abgefragt werden.

### Webservermenü - Statistik

Anzeige des Ertrages für Tag, Monat, Jahr und Gesamt.

#### ■ Ertragsstatistik

Zeigt die Ertrags-/Verbrauchswerte an.

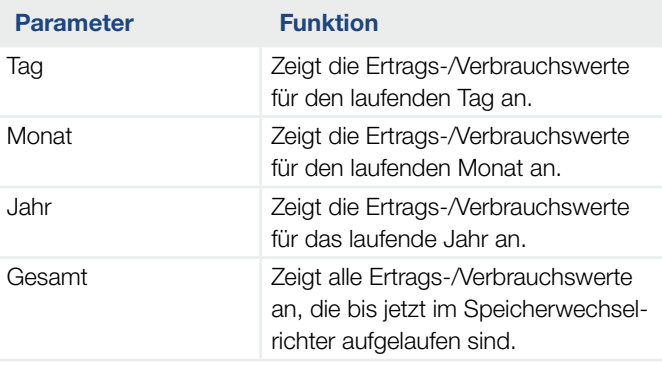

#### 1 2 3 4 5 6 7 8 9 10 11 12 $\hat{\mathbf{u}}$ 疆

#### Webservermenü - Logdaten

Abruf der Logdaten vom Speicherwechselrichter.

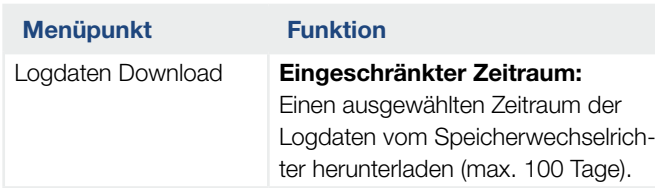

Die Logdaten des Speicherwechselrichters lassen sich als Datei (logData.csv) herunterladen. Die Daten werden dabei im CSV-Format in der Datei abgelegt und können mit jedem gängigen Tabellenkalkulationsprogramm (z.B. Excel) dargestellt werden.

Weitere Informationen dazu unter  $\blacksquare$  [Kap.](#page-136-0) 7.2.

Die Daten werden auf Ihrer Festplatte gespeichert. Nach der Speicherung können diese Daten dargestellt und weiterverarbeitet werden. **1** 

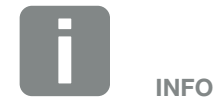

Die Daten werden für ca. 365 Tagen im Speicherwechselrichter gespeichert. Wenn der interne Speicher voll ist, werden die ältesten Daten überschrieben.

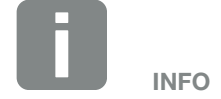

Ist der Speicherwechselrichter nicht mit einem Solar Portal verbunden, sollten regelmäßig Sicherheitskopien von den Logdaten erstellt werden.

#### Webservermenü - Einstellungen

Unter Einstellungen wird die Konfiguration des Speicherwechselrichters und der externen Komponenten (z.B Rundsteuerempfänger etc.) vorgenommen.

#### **n** Grundeinstellungen

Einstellen der allgemeinen Parameter des Speicherwechselrichters.

#### Wechselrichtername

Einstellen der allgemeinen Parameter des Speicherwechselrichters.

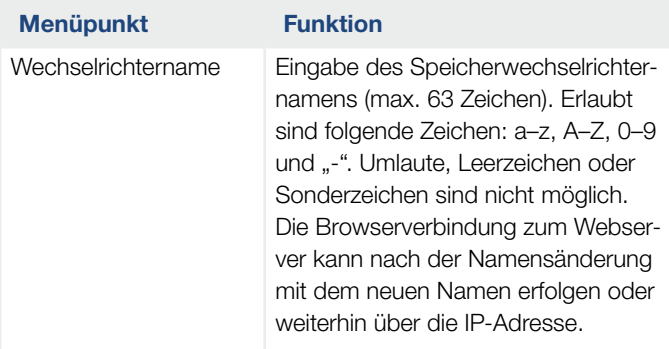

#### **E** Zeiteinstellung

Einstellen von Zeit/Datum oder Auswahl eines Zeitservers.

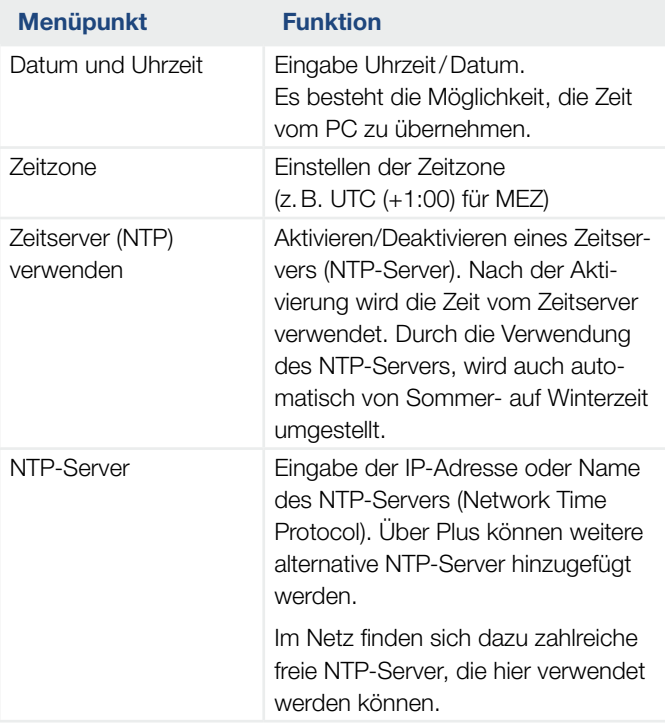

#### Passwort ändern

Passwort des Webservers ändern.

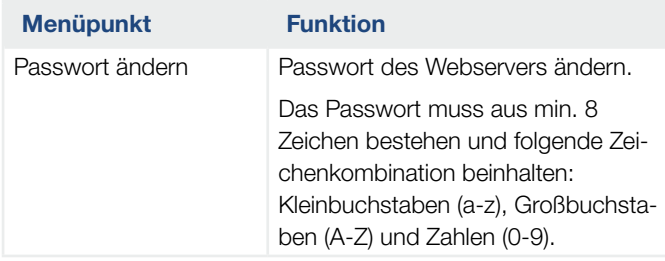

#### **Netzwerk**

Einstellen der Kommunikationsparameter des Speicherwechselrichters.

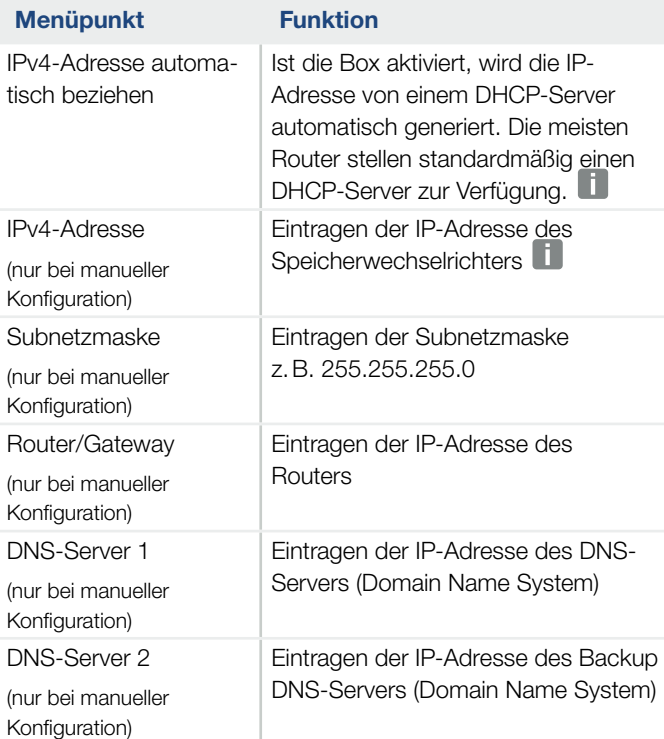

#### ■ Modbus/Sunspec (TCP)

Aktivieren des Protokolls, welches im Speicherwechselrichter zum Austausch der Daten mit externen Datenlogger, die über die LAN Schnittstelle mit dem Speicherwechselrichter verbunden sind, verwendet werden kann.

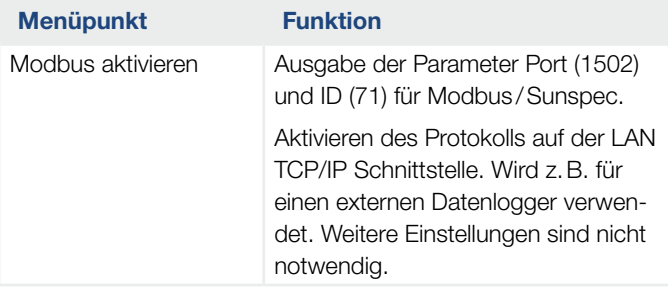

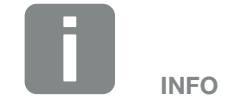

Standardmäßig ist die Option "IP-Adresse automatisch beziehen" aktiviert. Das bedeutet, der Speicherwechselrichter bezieht seine IP-Adresse von einem DHCP-Server.

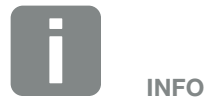

Wenn dem Speicherwechselrichter keine IP-Adresse automatisch über einen DHCP-Server zugewiesen wird, kann der Speicherwechselrichter manuell konfiguriert werden.

Die notwendigen Daten zur Konfiguration, wie IP-, Subnetzmaske, Routerund DNS-Adressen entnehmen Sie Ihrem Router/Gateway.

#### ■ Solar Portal

Eingabe der Solar Portal Konfiguration. Sollte ein Solar Portal verwendet werden, können die Logdaten und Ereignisse an das Solar Portal gesendet werden. 0

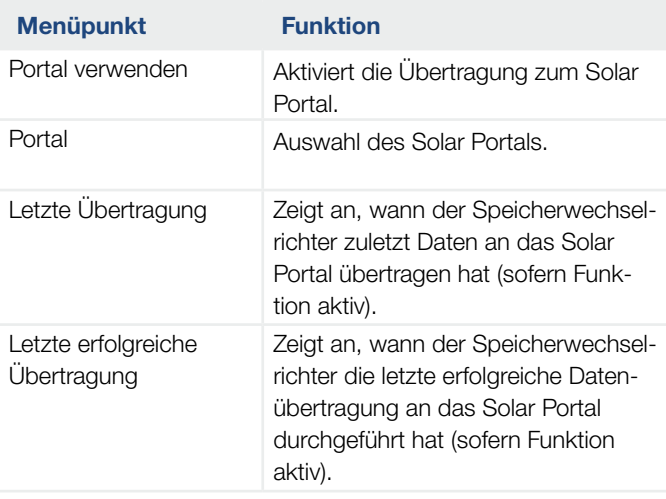

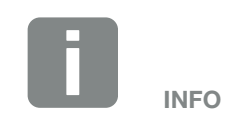

Das Solar Portal kann nur für Wechselrichter genutzt werden, die mit dem Internet verbunden sind.

#### ■ Anlagenbesitzereinstellungen zurücksetzen

Anlagenbesitzereinstellungen auf Werkseinstellung zurücksetzen.

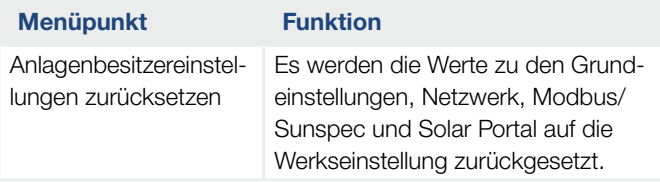

#### 1 2 3 4 5 6 7 8 9 10 11 12合 疆

#### Webservermenü - Servicemenü - Allgemein

Im Servicemenü findet der Installateur weitere Konfigurationsmöglichkeiten zur Konfiguration des Speicherwechselrichters. Um diese Einstellungen vorzunehmen, benötigt man genaue Kenntnisse über die Bedürfnisse des öffentlichen Netzes, die der Energieversorger vorgibt (z.B Reduzieren der Wirkleistung, Einstellen der Parameter, die durch das Energieversorgungsunternehmen vorgegeben werden.)

#### **Energiemanagement** (nur mit Service Code konfigurierbar)

Auswahl des angeschlossenen Energiezählers am Speicherwechselrichter und der Einspeisebegrenzung in das öffentliche Netz.

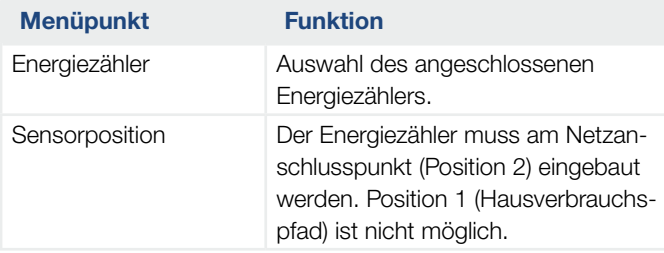

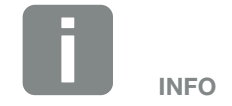

Die Einstellungen in diesem Menü erfordern ein besonderes Wissen bzgl. Netzkonfiguration.

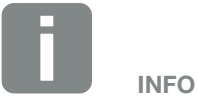

Eine Liste mit freigegebenen Energiezählern und deren Verwendungszweck, finden Sie im Downloadbereich zum Produkt auf unserer Homepage unter [www.kostal-solar-electric.com](https://www.kostal-solar-electric.com/download/download#PLENTICORE%20plus/)

© 2020 KOSTAL Solar Electric GmbH 116

#### **n** Batterieeinstellungen

Wenn eine Batterie am Speicherwechselrichter angeschlossen ist, kann hier das Verhalten und die Nutzung der Batterie konfiguriert werden. **11 LI** 

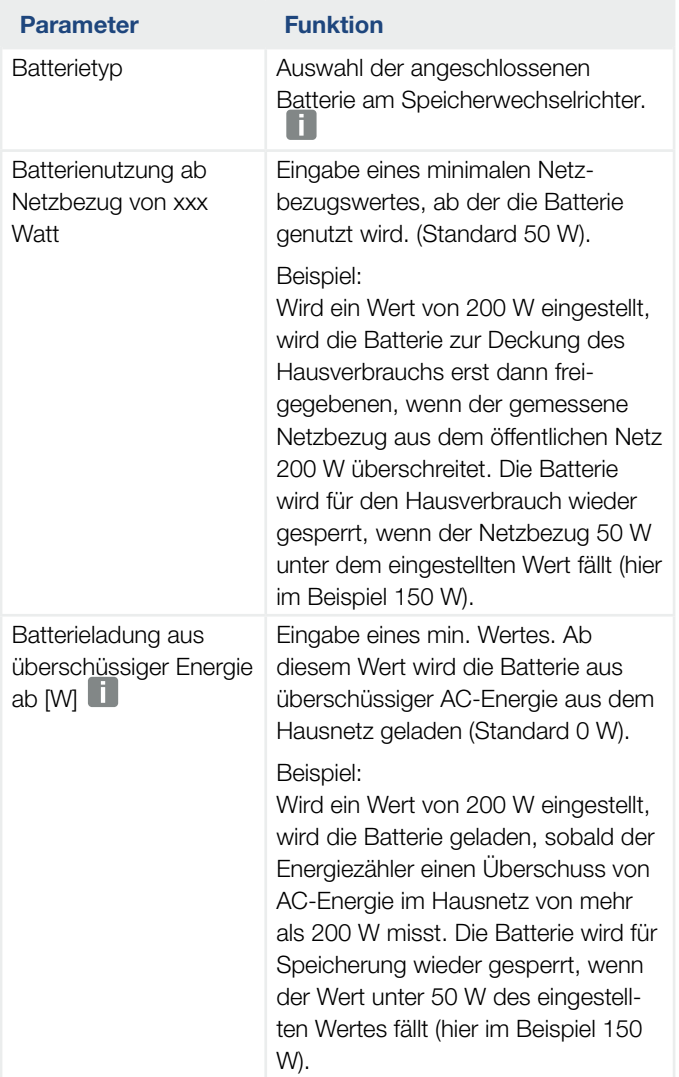

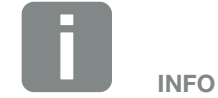

Einige hier beschriebene Funktionen werden erst später über ein Softwareupdate zur Verfügung gestellt.

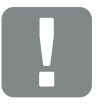

#### **WICHTIGE** INFORMATION

Wird eine Batterie nachträglich über den Webserver oder Speicherwechselrichter eingerichtet, ist nach der Konfiguration der Speicherwechselrichter über den DC Schalter aus und wieder einzuschalten, damit die Einstellungen übernommen werden.

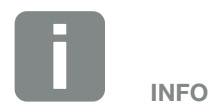

Eine Liste mit freigegebenen Batteriespeicher finden Sie im Downloadbereich zum Produkt auf unserer Homepage unter

[www.kostal-solar-electric.com](https://www.kostal-solar-electric.com/download/download#PLENTICORE%20plus/)

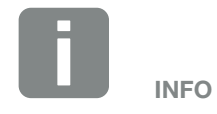

Dieser Menüpunkt kommt zu einem späteren Zeitpunkt über Software Update.

#### 1 2 3 4 5 6 7 8 9 10 11 12 1

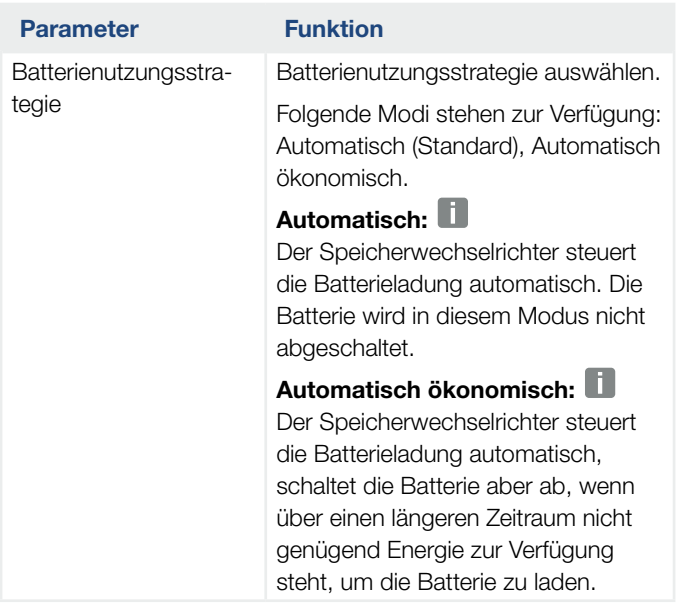

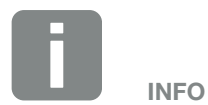

In Regionen mit wenig Schneeaufkommen ist diese Einstellung zu empfehlen.

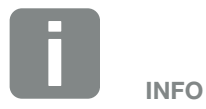

In Regionen mit erhöhtem Schneeaufkommen ist diese Einstellung zu empfehlen.

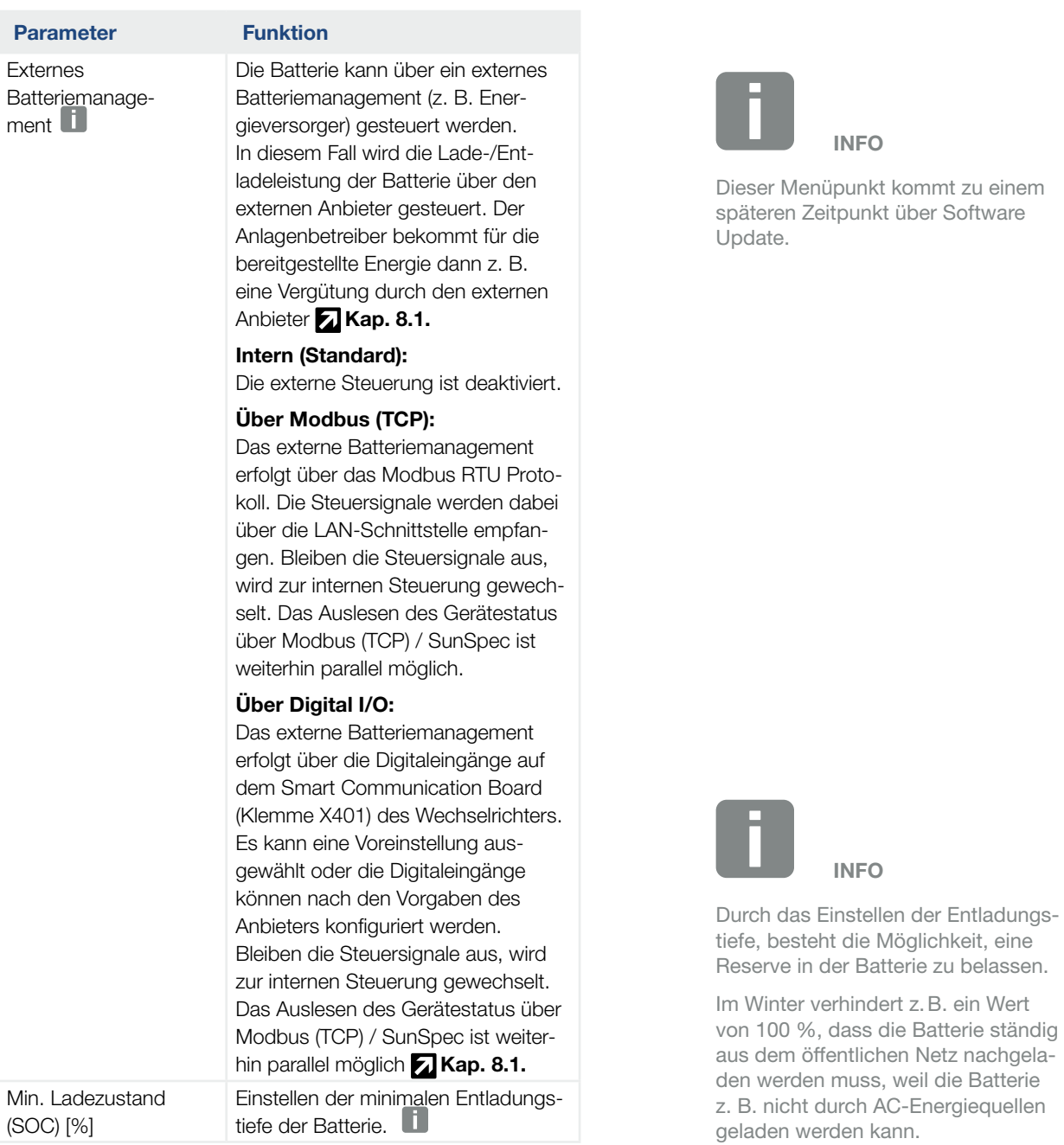

Ein Wert von 100 % entspricht einer vollgeladenen Batterie.

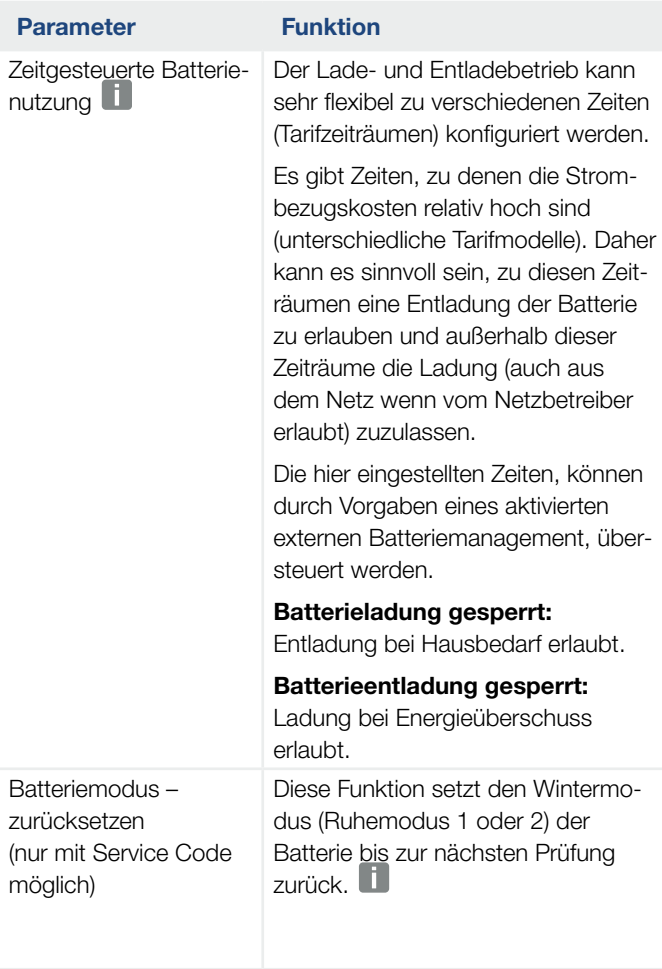

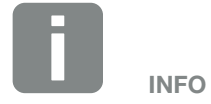

Dieser Menüpunkt kommt zu einem späteren Zeitpunkt über Software Update.

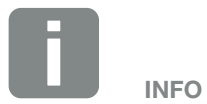

Diese Funktion wird benötigt, wenn z. B. ein Batteriemodul im Winter ausgetauscht wird, um dieses zu laden, und auf Funktion zu prüfen.

#### ■ Externe Hardwareeinstellungen

(nur mit Service Code konfigurierbar) Einstellungen von Hardwarereinstellungen.

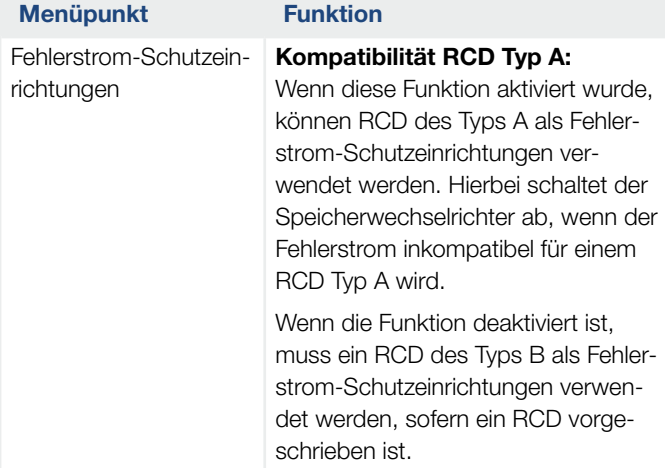

#### **n** Digitaleingänge

(nur mit Service Code konfigurierbar) Auswahl der Verwendung der Digitaleingänge auf dem Smart Communication Board (Klemme X401).

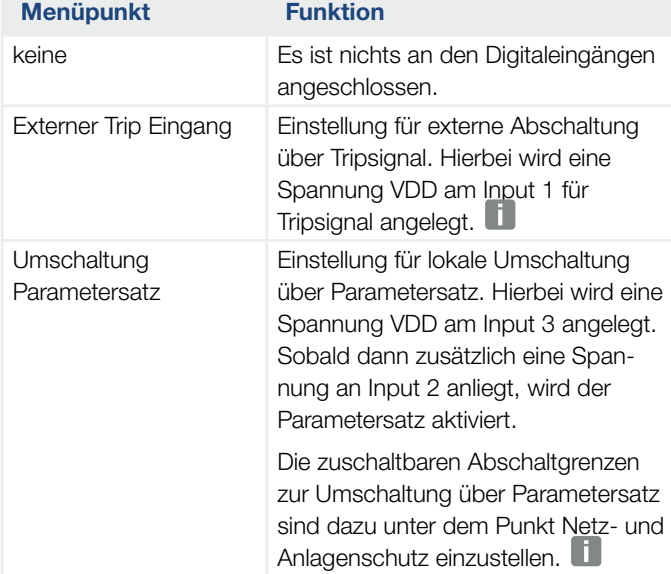

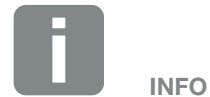

Beachten Sie für Italien, dass hierbei die Verschaltung mit einer externen Spannungsquelle und einem Umschalter gegen GND vorgeschrieben ist.

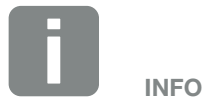

Beachten Sie für Italien, dass hierbei die Verschaltung mit einer externen Spannungsquelle und einem Umschalter gegen GND vorgeschrieben ist.

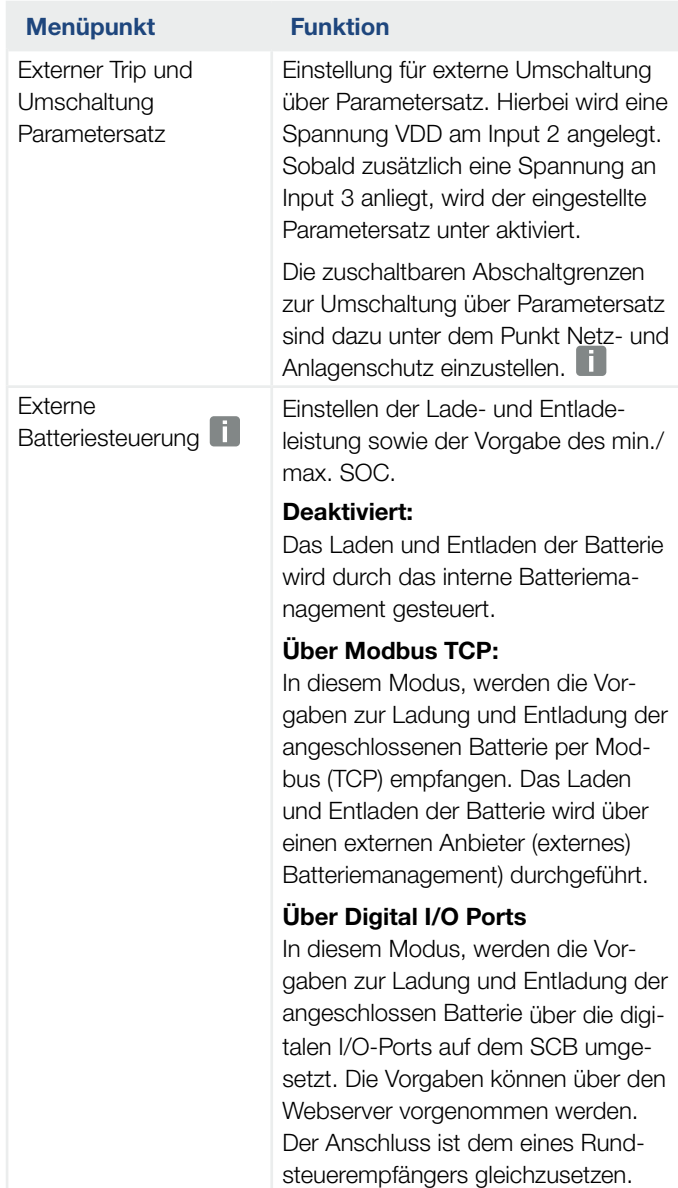

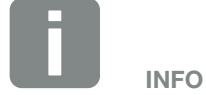

Beachten Sie für Italien, dass hierbei die Verschaltung mit einer externen Spannungsquelle und einem Umschalter gegen GND vorgeschrieben ist.

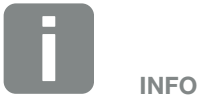

Dieser Menüpunkt kommt zu einem späteren Zeitpunkt über Software Update.

#### 令人 1 2 3 4 5 6 7 8 9 10 11 12 1

#### ■ Zusatzoptionen

Über diese Funktion können zusätzliche Optionen für den Speicherwechselrichter freigeschaltet werden.

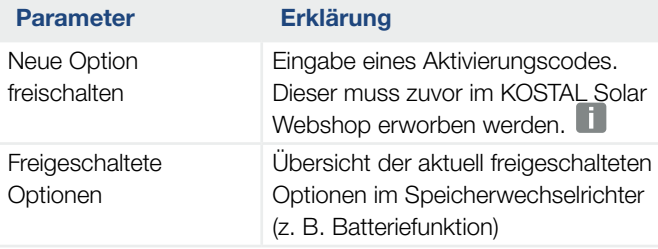

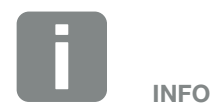

Der Aktivierungscode kann über den KOSTAL Solar Webshop erworben werden.

Den Shop erreichen Sie unter folgendem Link [shop.kostal-solar-electric.com](http://shop.kostal-solar-electric.com)

© 2020 KOSTAL Solar Electric GmbH 123

#### Webservermenü - Servicemenü - Netzparametrierung

Über die folgenden Menüpunkte können die Parameter im Speicherwechselrichter eingestellt werden, die der Netzbetreiber vorgibt.

Das Ändern der Parameter am Speicherwechselrichter darf nur durch qualifizierte Elektrofachkräfte, die sich mit der Anlage auskennen und nach Aufforderung durch den Netzbetreiber, vorgenommen werden.

Bei unsachgemäßen Einstellungen können Gefahren für Leib und Leben des Benutzers oder Dritter entstehen. Außerdem können Schäden am Gerät und an anderen Sachwerten entstehen.

#### ■ Parametrierungsbericht anzeigen Gibt eine Übersicht der eingestellten Parameter im Speicherwechselrichter aus.

#### ■ Blindleistungseinstellungen (nur mit Service Code konfigurierbar)

Folgende Auswahlmöglichkeiten stehen zur Verfügung:

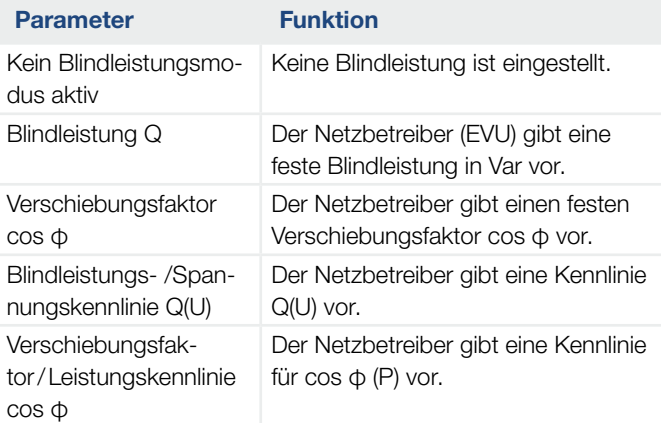

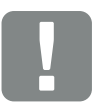

**WICHTIGE** INFORMATION

Die Einstellungen dürfen nur durch ausgebildete und qualifizierte Elektrofachkräfte durchgeführt werden.

Die Fachkraft ist dafür verantwortlich, dass die geltenden Normen und Vorschriften eingehalten und umgesetzt werden. Arbeiten, die sich auf das Stromversorgungsnetz des Energieversorgungsunternehmens (EVU) am Standort der Solarenergieeinspeisung auswirken können, dürfen nur durch vom EVU zugelassene Fachkräfte ausgeführt werden.

Hierzu gehört auch die Veränderung der werkseitig voreingestellten Parameter im Speicherwechselrichter.

#### **1** 1 2 3 4 5 6 7 8 9 10 11 12 **1**

#### **Konfiguration der Anfahrrampe** (nur mit Service Code konfigurierbar)

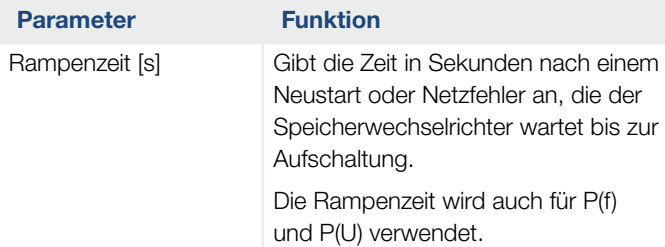

#### ■ Konfiguration von LVRT/HVRT (nur mit Service Code konfigurierbar)

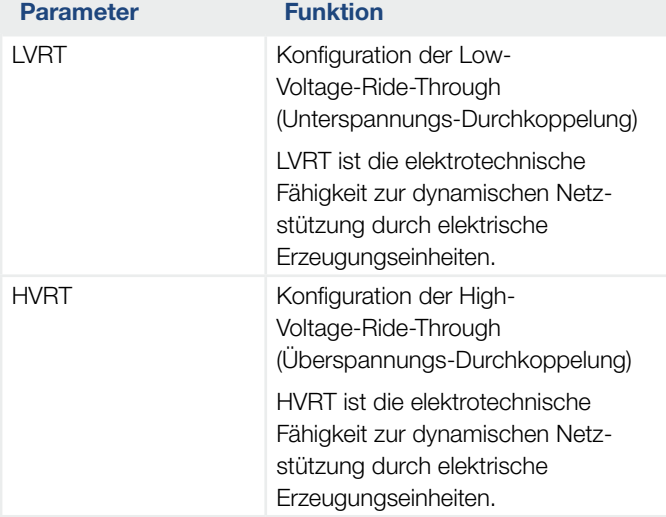

#### n Konfiguration der Leistungsreduktion bei Überfrequenz P(f)

#### (nur mit Service Code konfigurierbar)

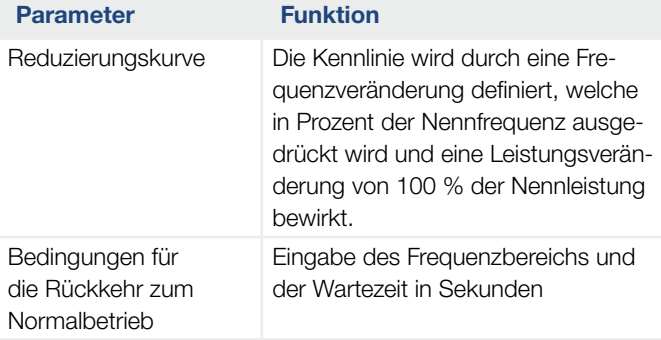

#### ■ Konfiguration der Leistungsreduktion bei Überspannung P(U) (nur mit Service Code konfigurierbar)

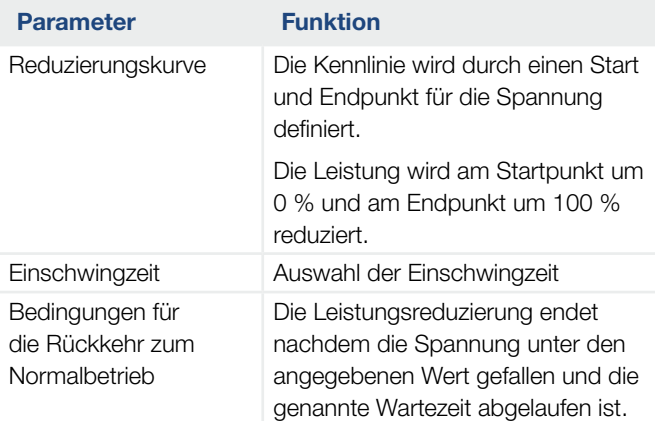

#### **Einschwingzeit**

#### (nur mit Service Code konfigurierbar)

Einstellen der Einschwingzeit bei externer Steuerung der Blindleistung oder Wirkleistung per Rundsteuerempfänger oder Modbus.

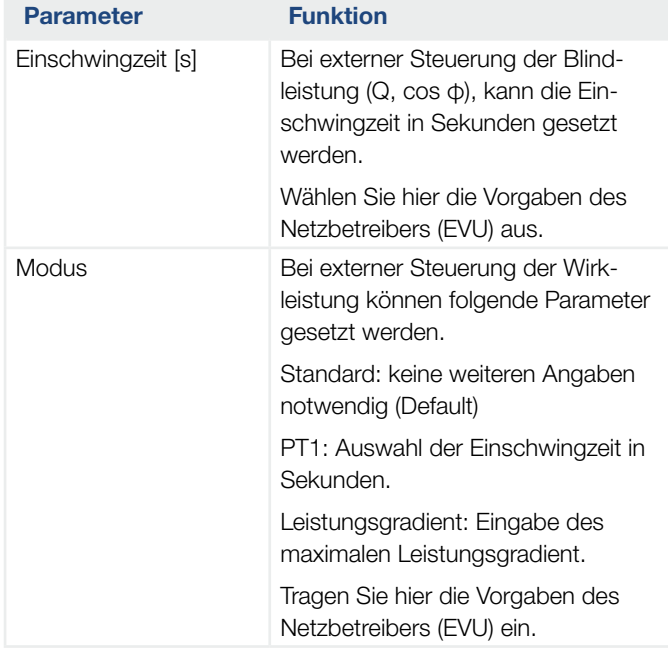

### ■ Netz- und Anlagenschutz

(nur mit Service Code konfigurierbar)

Die Einstellungen für den Netz- und Anlagenschutz, dürfen nur in begründeten Ausnahmefällen und in Absprache mit dem Netzbetreiber (EVU) verändert werden.

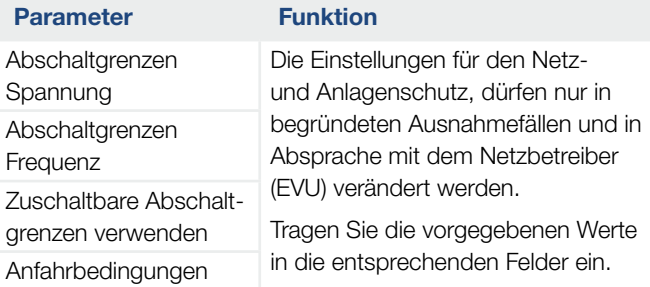

#### ■ Netz- und Anlagenschutz Selbsttest

Führt einen Selbsttest mit den eingestellten Werten durch und gibt das Ergebnis dazu aus.

#### Webservermenü - Update

Über diese Funktion können Software Updates in den Speicherwechselrichter eingespielt werden. Dazu ziehen Sie die Update-Datei (\*.swu) in das Feld oder wählen über die Schaltfläche eine Datei auf Ihrem Rechner aus und starten die Installation.

Die aktuellste Software finden Sie auf unserer Homepage im [Download-Bereich](https://www.kostal-solar-electric.com/download) passend zu Ihrem Produkt unter Produkt-Kategorie > Modell > Land > Update.

#### Webservermenü - Info

Anzeige aller Ereignisse und der Versionsstände des Speicherwechselrichters.

#### **n** Geräteinformation - Geräte

Gibt Auskunft über die installierten Versionsstände im Speicherwechselrichter. Die Informationen zum Gerät sind auch ohne Anmeldung am Webserver abrufbar.

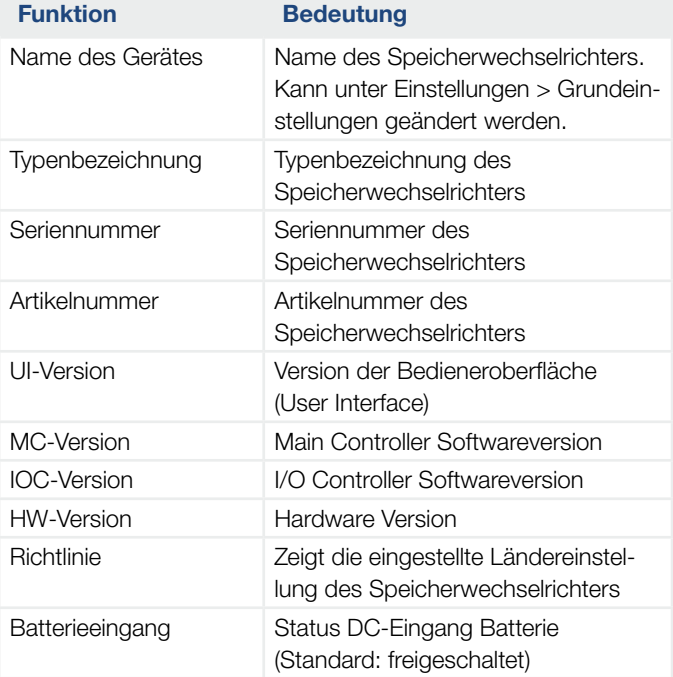

#### ■ Geräteinformation - Netzwerk

Gibt Auskunft über die vergebenen Netzwerkeinstellungen.

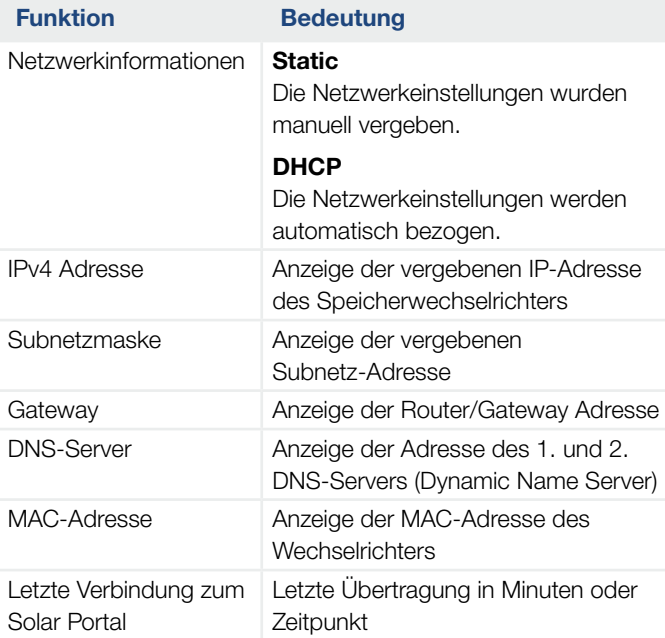

#### **n** Geräteinformation - Ereignisse

Es können bis zu 10 Ereignisse angezeigt werden. Über Info (i) neben dem Ereignis können zusätzliche Informationen zum Ereignis angezeigt werden.

### 6.5 Die Batterienutzungsstrategie

Für eine angeschlossene Batterie am Speicherwechselrichter, kann die Ladestrategie in verschiedenen Varianten aktiviert werden.

#### **Funktionsweise Modus "automatisch"**

Im "automatischen" Modus steuert der Speicherwechselrichter das Laden und Entladen der Batterie über das ganze Jahr selber. Die Batterie wird dabei nicht abgeschaltet und steht somit das ganze Jahr zur Verfügung.

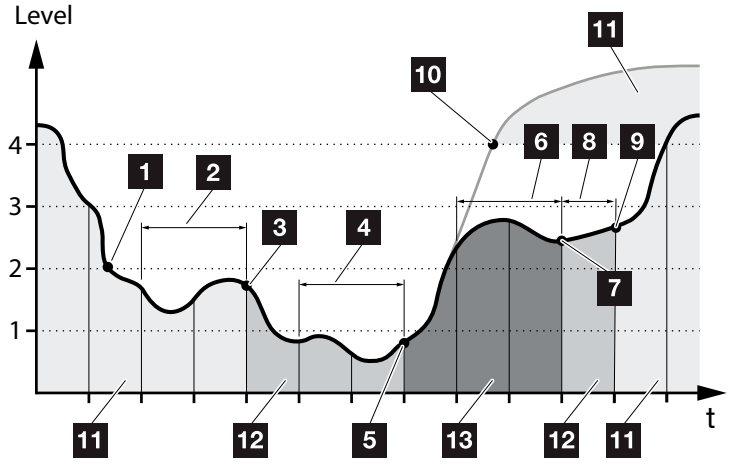

<span id="page-129-0"></span>Abb. 47: Automatischer Modus

- 1 Liegt die täglich erzeugte Energie aus lokalen Erzeugern über Level 2, befindet sich der Speicherwechselrichter im normalen Betrieb. Die Batterie wird dabei durch den Speicherwechselrichter über die vorhandene Energie aus lokalen Erzeugern geladen und kann Energie an die Verbraucher im Hausnetz abgeben.
- **2** Die tägliche erzeugte Energie aus lokalen Erzeugern fällt für zwei Tage hintereinander unter den Level 2.
- **3** Das Entladen der Batterie wird durch den Speicherwechselrichter auf 40 % SOC reduziert. Am Speicherwechselrichter wird "Batterie Ruhemodus 1" angezeigt. Wird der min. SOC der Batterie erreicht, erhält diese über den Speicherwechselrichter Erhaltungsladungen.
- 4 Die tägliche erzeugte Energie aus lokalen Erzeugern fällt für zwei weitere Tage hintereinander unter den Level 1.

#### 1 2 3 4 5 6 7 8 9 10 11 12 1

- **5** Die Batterie wird zuerst durch Energie aus lokalen Erzeugern oder wenn diese nicht zur Verfügung steht über das öffentliche Netz aufgeladen. Anschließend wird das Laden und Entladen der Batterie durch den Speicherwechselrichter unterbunden, solange der SOC noch unter 40 % liegt. Am Speicherwechselrichter wird die Meldung "Batterie Ruhemodus 2" ausgegeben.
- <sup>6</sup> Die tägliche erzeugte Energie aus lokalen Erzeugern liegt für zwei Tage hintereinander über dem Level 2 oder steigt direkt über den Level 3.
- <sup>7</sup> Die Batterie wird aus dem Ruhemodus wieder aktiviert, wobei aber eine Entnahme von Energie aus der Batterie noch nicht erfolgen kann,solange der SOC noch unter 40 % liegt.
- 8 Die Energie aus lokalen Erzeugern bleibt einen weiteren Tag über dem Level 2.
- **9** Die Batterie wird in den Normalzustand geschaltet.
- **10** Sollte die Energie aus lokalen Erzeugern über den Level 4 steigen, wird die Batterie direkt in den Normalzustand geschaltet.
- 11 Batterie Normalzustand
- <sup>12</sup> Batterie Ruhemodus 1
- <sup>13</sup> Batterie Ruhemodus 2

#### Funktionsweise Modus "automatisch ökonomisch"

Im Gegensatz zum "Automatischen" Modus wird hier die Batterie abgeschaltet, sobald die Energie aus lokalen Erzeugern für zwei Tage hintereinander unter die Grenze von Level 1 fällt. **[Abb. 47](#page-129-0), Pos. 5** 

Am Speicherwechselrichter wird die Meldung "Batterie Ruhemodus 2" ausgegeben.

Bevor die Batterie abschaltet, wird diese zuvor aufgeladen.

# 7. Anlagenüberwachung

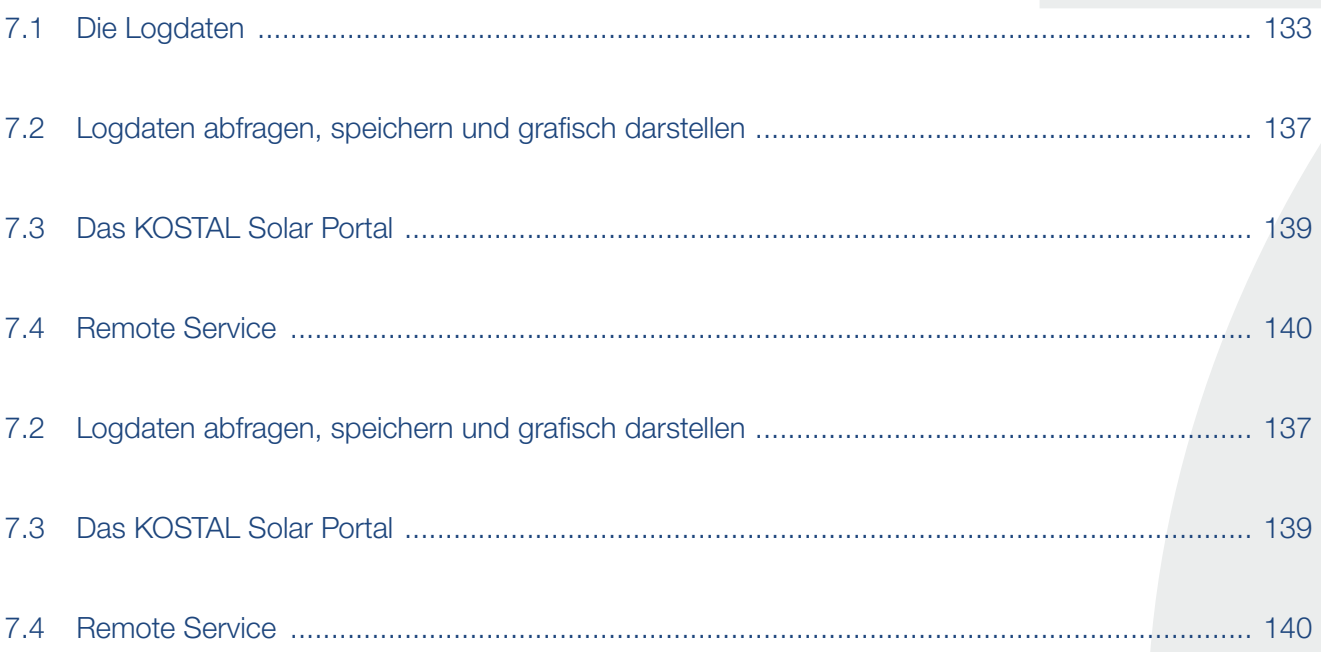

## <span id="page-132-0"></span>7.1 Die Logdaten

Der Speicherwechselrichter ist mit einem Datenlogger ausgestattet, welcher regelmäßig folgende Daten von der Anlage aufzeichnet:

- Daten Speicherwechselrichter
- **n** Daten externer Energiezähler
- Daten Netz
- Daten ENS
- **n** Daten Batterie

Wie Sie Logdaten abfragen, speichern und grafisch dar-stellen können, finden Sie im nächsten Kapitel Z [Kap.](#page-136-0) 7.2

Die Logdaten können für folgende Zwecke genutzt werden:

- **E** Betriebsverhalten der Anlage überprüfen
- n Betriebsstörungen feststellen und analysieren
- **F** Ertragsdaten herunterladen und grafisch darstellen

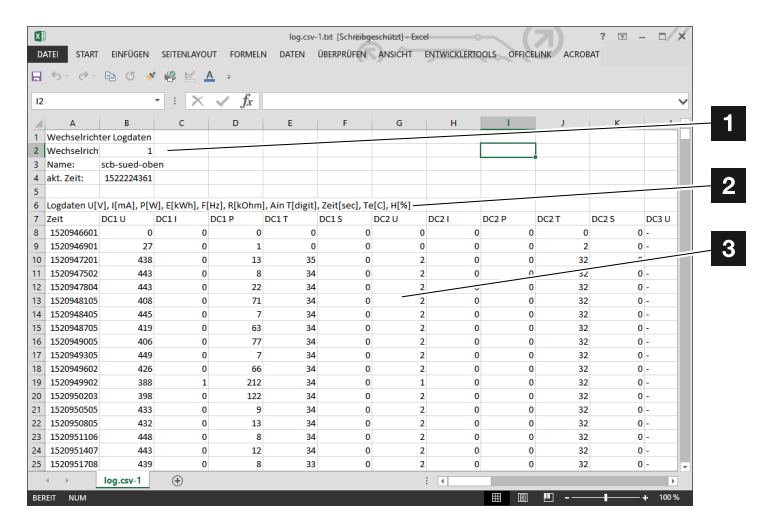

Abb. 48: Beispielscreen "Die Logdatei"

- <sup>1</sup> Dateikopf
- <sup>2</sup> Physikalische Größen
- <sup>3</sup> Einträge in die Logdatei

#### 合上 1 2 3 4 5 6 7 8 9 10 11 12疆

#### Logdatei: Dateikopf

Die Logdatei beinhaltet einen Dateikopf mit Angaben zum Speicherwechselrichter:

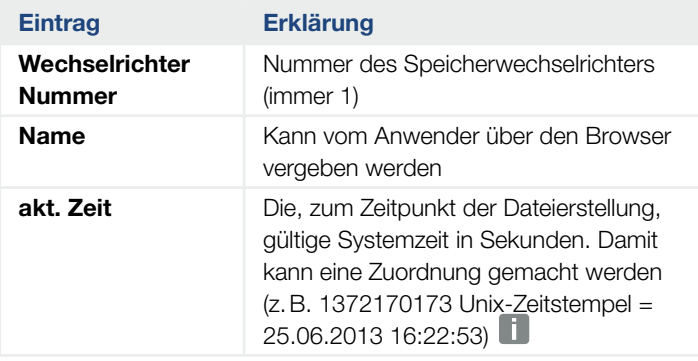

INFO

Unix-Zeitstempel Umrechner finden Sie im Internet.

Tab. 5: Logdatei Dateikopf

#### Logdatei: Physikalische Größen

Nach dem Dateikopf folgen die Einheiten der physikalischen Größen. Die folgende Tabelle erklärt die Abkürzungen für die abgebildeten physikalischen Größen:

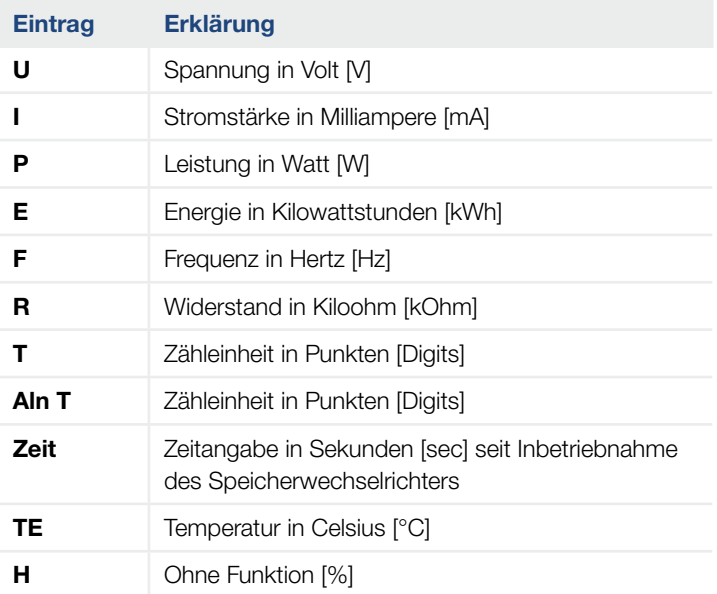

Tab. 6: Physikalische Größen in der Logdatei

#### **1** 1 2 3 4 5 6 7 8 9 10 11 12 **1**

### Logdatei: Einträge

Nach den Einheiten der physikalischen Größen folgen verschiedene Einträge in die Logdatei. Die folgende Tabelle erklärt die verschiedenen Einträge der Logdatei und kann je nach Modell abweichen:

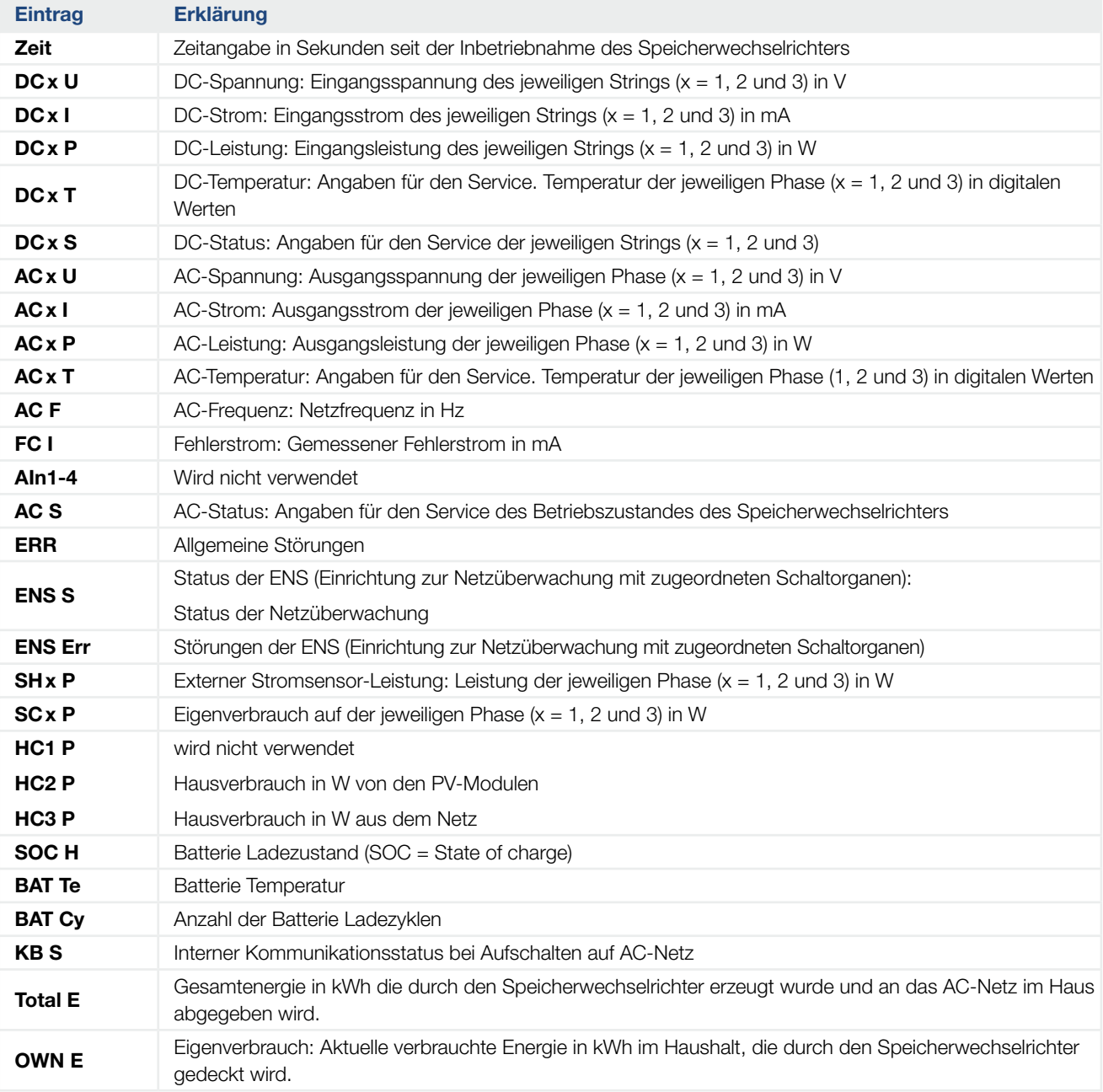

### $\frac{1}{1}$  1 2 3 4 5 6 7 8 9 10 11 12  $\frac{1}{1}$

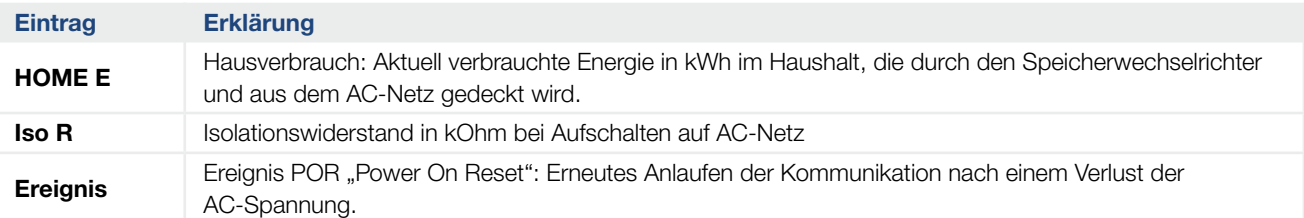

Tab. 7: Logdaten

### <span id="page-136-1"></span><span id="page-136-0"></span>7.2 Logdaten abfragen, speichern und grafisch darstellen

Es gibt mehrere Varianten, die Logdaten abzufragen und dauerhaft zu speichern:

- **variante 1:** Logdaten mit einem Computer herunterladen und darstellen
- **variante 2:** Logdaten an ein Solar Portal übertragen und darstellen

#### Variante 1: Logdaten mit einem Computer herunterladen und darstellen

- 1. Im Webserver das Menü Logdaten aufrufen. **Z** [Kap.](#page-95-0) 6.1
- 2. Zeitraum auswählen (max. 100 Tage) und mit Download bestätigen.
- ◆ Die Logdaten (logdata.csv) können auf einem Computer gespeichert und mit jedem gängigen Tabellenkalkulationsprogramm (z.B. Excel) dargestellt und weiterverarbeitet werden.

#### Variante 2: Logdaten an ein Solar Portal übertragen und darstellen

Mit einem Solar Portal lassen sich die PV-Anlage und die Leistungsdaten über das Internet überwachen.

Ein Solar Portal hat folgende Funktionen, welche aber je nach Portal unterschiedlich sein können:

- Grafische Darstellung der Leistungsdaten
- n Weltweiter Portalzugang über das Internet
- Benachrichtigung bei Betriebsstörungen per E-Mail
- Datenexport (z.B. Excel-Datei)
- **E** Langfristige Speicherung der Logdaten

#### Voraussetzungen für die Datenübertragung an ein Solar Portal:

- $\checkmark$  Speicherwechselrichter hat Internetverbindung
- ◆ Anmeldung an ein Solar Portal (z.B. KOSTAL Solar Portal)
- $\blacktriangleright$  Auswahl eines Solar Portals
- ◆ Aktivierung der Datenübertragung im Speicherwechselrichter

#### Datenübertragung an ein Solar Portal über das Bedienfeld aktivieren

- 1. Am Bedienfeld des Speicherwechselrichters das Menü "Einstellungen/Informationen" auswählen.
- 2. Mit der Taste "ENTER" bestätigen.
- 3. Mit den Tasten "UP", "DOWN" und "ENTER" das Menü "Solar Portal" > "Portal" auswählen.
- 4. Ein Solar Portal auswählen
- 5. Die Taste "ENTER" gedrückt halten.
- 6. Das Feld "Aktivieren" auswählen und mit "ENTER" bestätigen.
- Die Datenübertragung an das Solar Portal ist aktiv. Der Name des Solar Portals wird angezeigt. Der Datenexport an das Solar Portal wird ausgeführt.

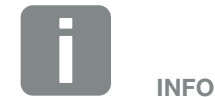

Voraussetzung für die Datenübertragung ist eine korrekt eingerichtete Netzwerkeinbindung/Internetverbindung

Nach der Aktivierung kann es ggf. 20 Minuten dauern (portalabhängig), bis der Datenexport am Solar Portal sichtbar ist.

Das KOSTAL Solar Portal ([www.kos](http://www.kostal-solar-portal.com)[tal-solar-portal.com](http://www.kostal-solar-portal.com)) ist als Standard Solar Portal voreingestellt.

## <span id="page-138-0"></span>7.3 Das KOSTAL Solar Portal

Das Solar Portal der KOSTAL Solar Electric GmbH ist eine kostenlose Internetplattform für die Überwachung der PV-Anlage.

Die Ertragsdaten und Ereignismeldungen von der PV-Anlage werden vom Wechselrichter über das Internet an das Solar Portal gesendet.

Im Solar Portal werden die Informationen gespeichert. Diese Informationen können über das Internet gesichtet und abgerufen werden.

#### Voraussetzungen für die Nutzung des Solar Portals

- Der Wechselrichter muss über eine Internetanbindung verfügen.
- Der Wechselrichter darf noch nicht im Solar Portal angemeldet sein.
- Der Wechselrichter darf noch keiner Anlage zugeordnet sein.

Zwei Schritte sind notwendig, damit das Solar Portal genutzt werden kann:

- Die Datenübertragung an das Solar Portal im Wechselrichter aktivieren. Die Aktivierung kann über den Webserver oder über das Wechselrichtermenü erfolgen)  $\Box$ .
- Die kostenlose Anmeldung auf der Website der KOSTAL Solar Electric GmbH für die Nutzung des KOSTAL Solar Portals durchführen.

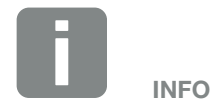

Befinden sich mehrere Wechselrichter in einer Anlage, muss die Datenübertragung an das Solar Portal für jeden Wechselrichter separat eingerichtet werden.

## <span id="page-139-0"></span>7.4 Remote Service

Der Speicherwechselrichter beinhaltet eine intelligente Überwachung. Sollte im Betrieb ein Ereignis auftreten, wird dazu ein Ereigniscode im Display angezeigt.

Sie als Betreiber der Anlage können dann im Servicefall die Meldung ablesen und sich bei Ihrem Installateur oder Servicepartner Hilfe holen.

Über ein Softwareupdate zu einem späteren Zeitpunkt wird die Möglichkeit bestehen, dass sich der Service über eine Freigabe durch Sie, direkt auf den Speicherwechselrichter aufschalten kann, um den Fehler zu analysieren und diesen, wenn möglich direkt beheben kann.

# 8. Externe Batteriesteuerung

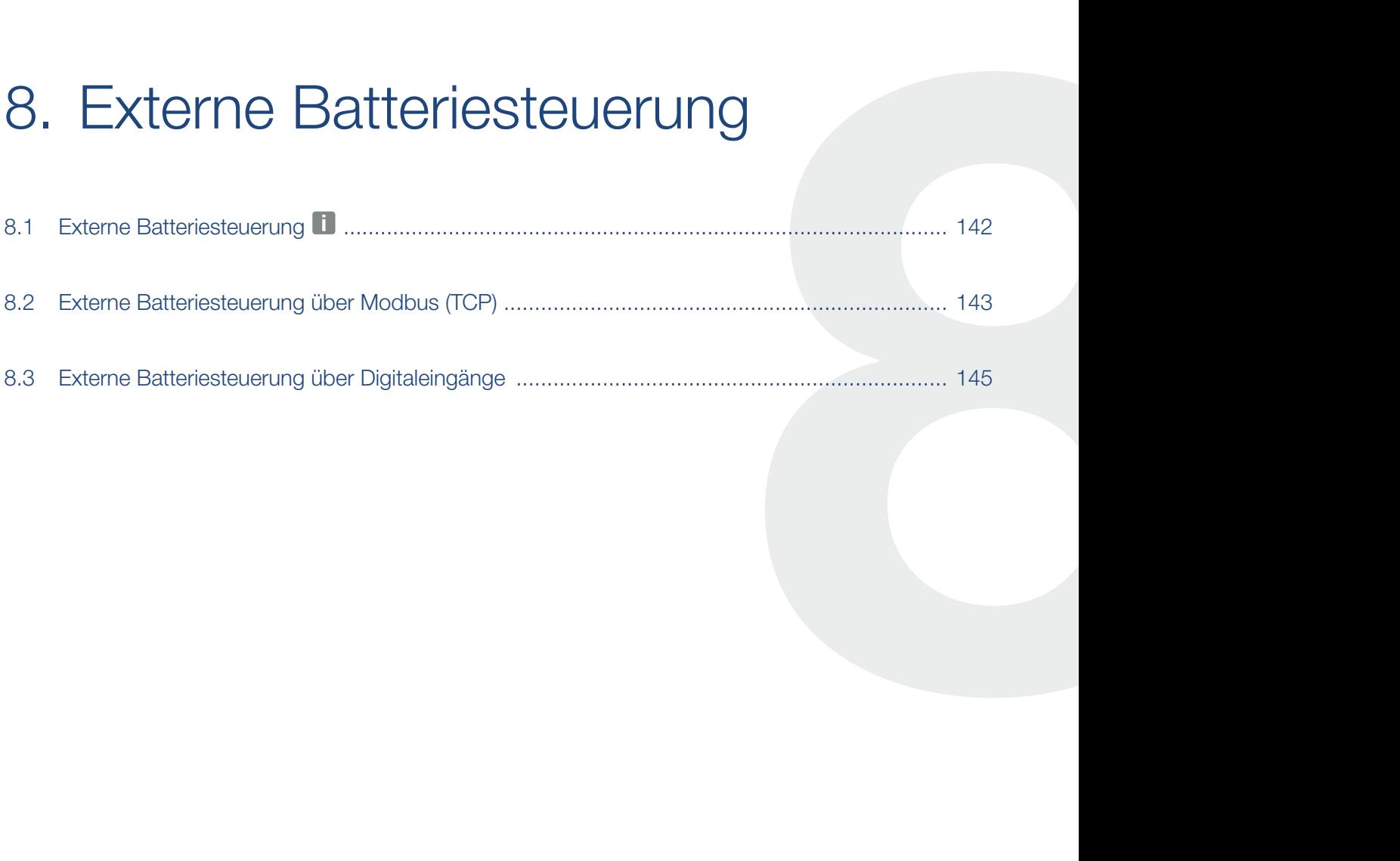

### <span id="page-141-1"></span><span id="page-141-0"></span>8.1 Externe Batteriesteuerung

Bei der externen Batteriesteuerung steuert ein externer Marktteilnehmer z. B. ein Energieversorgungsunternehmen (EVU) mittels eines externen Energiemanagementsystems das Laden-/Entladen der Batterie.

Hierbei kann z.B die Energie der Batterie nach Anforderung z. B. durch das EVU in das öffentliche Netz eingespeist oder aus dem öffentlichen Netz geladen werden, um dieses zu stabilisieren. Die Batterieenergie kann natürlich auch im eigenen Hausnetz verwendet werden.

Angaben zu der Konfiguration der externen Steuerung erhalten Sie von dem betreffenden Dienstleister (z. B. EVU).

Der Vorteil für den Anlagenbesitzer liegt darin, dass dieser vom externen Anbieter z. B. eine Vergütung für die zur Verfügung gestellte Energie bekommt.

Die externe Batteriesteuerung kann im Webserver unter Batteriesteuerung aktiviert und konfiguriert werden.

Folgende Schnittstellen zur Steuerung stehen zur Verfügung:

- Externe Batteriesteuerung über Modbus (TCP)  $\mathbf Z$  [Kap.](#page-142-1) 8.2
- n Externe Batteriesteuerung über Digitaleingänge **Z** [Kap.](#page-144-1) 8.3

#### Externe Batteriesteuerung ohne vorhandenen Energiezähler (KOSTAL Smart Energy Meter)

Eine externe Batteriesteuerung kann auch ohne eigenen Energiezähler (KOSTAL Smart Energy Meter) durchgeführt werden. In dem Fall kann der Energiefluss im Haus nicht gemessen werden und die Steuerung der Batterie wird vollständig durch das externe Energiemanagement übernommen.

Hierbei ist das externe Energiemanagementsystem für die Einhaltung der Batteriegrenzwerte und den Batterieschutz verantwortlich.

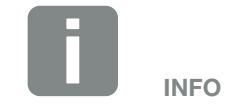

Die externe Batteriesteuerung kommt zu einem späteren Zeitpunkt über Software Update.

## <span id="page-142-1"></span><span id="page-142-0"></span>8.2 Externe Batteriesteuerung über Modbus (TCP)

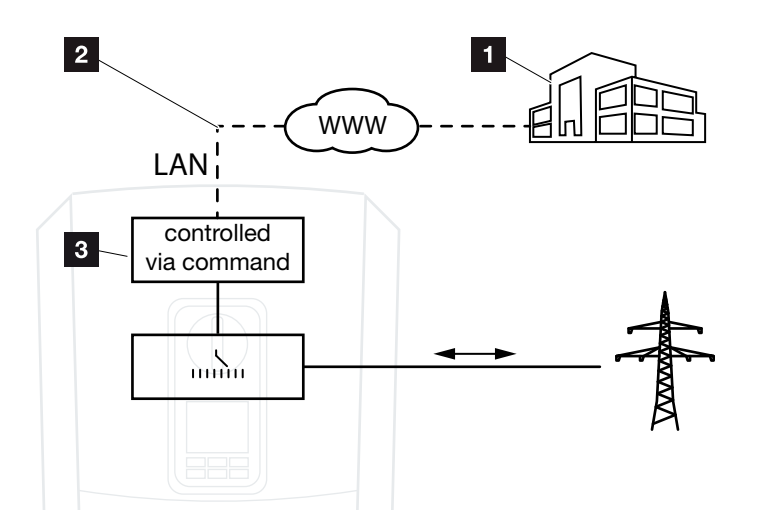

Abb. 49: Externe Batteriesteuerung über Modbus (TCP)

- Externes Energieemanagementsystem (z. B. EVU)
- 2 Steuerung über Modbus (TCP)
- **3** Regelelektronik des Speicherwechselrichters

Ist die externe Batteriesteuerung über Modbus (TCP) ausgewählt, empfängt der Speicherwechselrichter die Steuersignale zur Ladung und Entladung der angeschlossenen Batterie per Modbus (TCP).

Dazu muss der Speicherwechselrichter über Ethernet (LAN) mit dem Internet verbunden sein.

Das interne Energiemanagement bleibt aktiv, wird aber durch die externen Vorgaben bzgl. Lade- und Entladeleistung übersteuert.

Folgende Kommandos sind möglich:

- Ladung/Entladung der Batterie über Stromvorgabe in Prozent oder Watt
- Ladung/Entladung der Batterie über Leistungsvorgabe in Prozent oder Watt
- Bereichsvorgabe eines min./max. SOC in Prozent

Bleiben externe Steuersignale für längere Zeit aus, kehrt der Speicherwechselrichter zur internen Batteriesteuerung zurück. Die Zeitangabe wird dazu im Webserver eingestellt. Die Vorgaben des externen Anbieters sind dabei zu beachten.

#### Externe Batteriesteuerung über Modbus (TCP) aktivieren

- 1. Wechselrichter und Computer verbinden. **Z** [Kap.](#page-88-0) 5.1
- 2. Internetbrowser starten.
- 3. Den Webserver aufrufen. Dazu in die Adresszeile des Internetbrowsers die IP-Adresse des Wechselrichters eintragen und mit "Return" bestätigen.
- $\rightarrow$  Die Seite des Webservers wird geöffnet.
- 4. Am Webserver als Installateur anmelden.
- 5. Den Menüpunkt "Servicemenü > Batteriesteuerung.
- → Die Seite "Batteriesteuerung" öffnet sich.
- 6. Die Funktion "Externe Batteriesteuerung über Modbus (TCP)" auswählen.
- 7. Auf den Button "Speichern" klicken.
- $\checkmark$  Die Funktion ist aktiv.

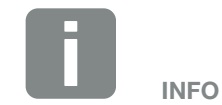

Die IP-Adresse kann im Display des Speicherwechselrichters abgelesen werden.
# 8.3 Externe Batteriesteuerung über Digitaleingänge

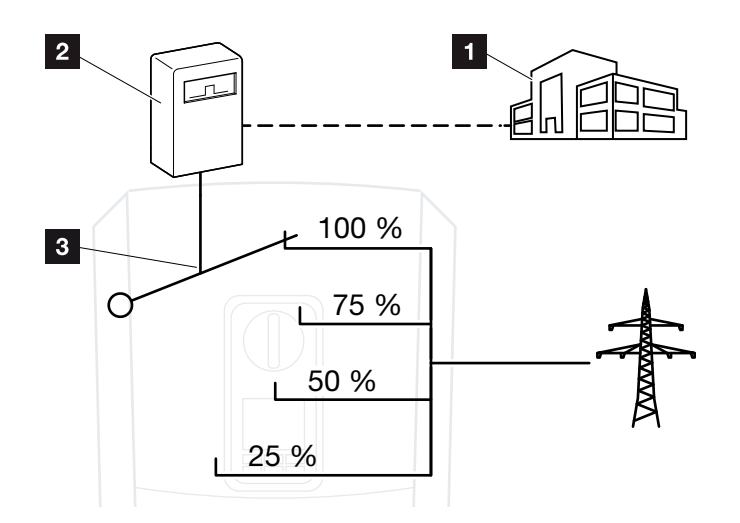

Abb. 50: Externe Batteriesteuerung über Digitaleingänge

- **1** Externes Energieemanagementsystem (z. B. EVU)
- **2** Externe Steuerbox
- **3** Regelelektronik des Speicherwechselrichters

Ist die externe Batteriesteuerung über Digitaleingänge ausgewählt, empfängt der Speicherwechselrichter die Steuersignale zur Ladung und Entladung der angeschlossenen Batterie über die Digitaleingänge des Smart Communication Board (SCB).

Wichtig dabei ist, dass die Digitaleingänge im Webserver dazu konfiguriert werden.

Das interne Energiemanagement bleibt aktiv, wird aber durch die externen Vorgaben auf die Lade- und Entladeleistung übersteuert.

Folgende Kommandos sind möglich:

■ Ladung/Entladung der Batterie über Leistungsvorgabe in Prozent

Die Vorgaben des externen Anbieters sind dabei zu beachten.

## <span id="page-145-0"></span>Externe Batteriesteuerung über Digitaleingänge aktivieren

- 1. Wechselrichter und Computer verbinden. **Z** [Kap.](#page-88-0) 5.1
- 2. Internetbrowser starten.
- 3. Den Webserver aufrufen. Dazu in die Adresszeile des Browsers die IP-Adresse des Wechselrichters eintragen, an dem die externe Steuerbox angeschlossen ist und mit "Return" bestätigen.  $\Box$
- $\rightarrow$  Die Seite des Webservers wird geöffnet.
- 4. Am Webserver als Installateur anmelden.
- 5. Den Menüpunkt "Servicemenü > Batteriesteuerung.
- $\rightarrow$  Die Seite "Batteriesteuerung" öffnet sich.
- 6. Die Funktion "Externe Batteriesteuerung über Digitaleingänge" auswählen.
- 7. Auf den Button "Speichern" klicken.
- $\checkmark$  Die Funktion ist aktiv.

#### Konfiguration der Digitaleingänge

- 1. Den Menüpunkt "Servicemenü > Digitaleingänge" auswählen.
- $\rightarrow$  Die Seite "Digitaleingänge" öffnet sich.
- 2. Die Digitaleingänge entsprechenden den Vorgaben des externen Anbieters einstellen.
- 3. Auf den Button "Speichern" klicken.
- $\checkmark$  Die Funktion ist aktiv.

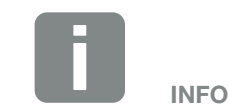

Die IP-Adresse kann im Display des Speicherwechselrichters abgelesen werden.

# 9. Wartung

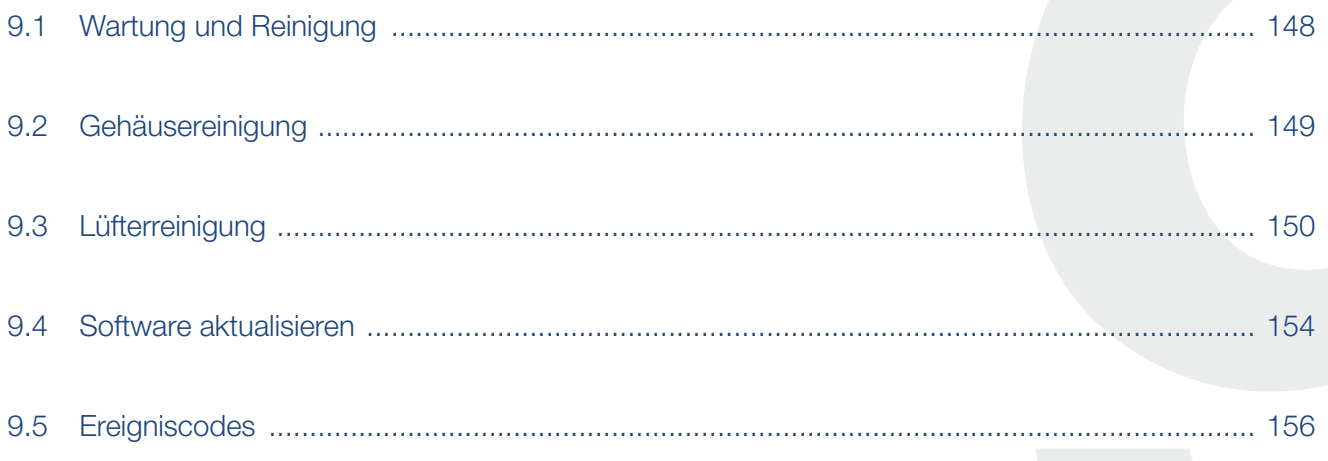

# <span id="page-147-0"></span>9.1 Wartung und Reinigung

Nach der fachgerechten Montage arbeitet der Speicherwechselrichter nahezu wartungsfrei.

Folgende Wartungsarbeiten sind für den Speicherwechselrichter durchzuführen:

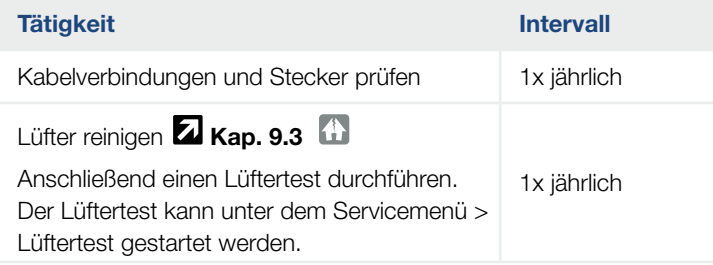

Tab. 8: Wartungsliste

Werden keine Wartungsarbeiten durchgeführt, führt das zum Ausschluss der Garantie (siehe Ausschluss der Garantie in unseren Service- und Garantiebedingungen).

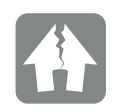

SCHADEN MÖGLICH

Bei verschmutzten oder blockierten Lüftern wird der Speicherwechselrichter nicht ausreichend gekühlt. Ungenügende Kühlung des Speicherwechselrichters kann zu einer Leistungsreduzierung oder zu einem Ausfall der Anlage führen.

Speicherwechselrichter immer so montieren, dass herabfallende Teile nicht durch das Lüftungsgitter in den Speicherwechselrichter fallen.

# <span id="page-148-0"></span>9.2 Gehäusereinigung

Das Gehäuse darf nur mit einem feuchten Tuch abgewischt werden. Scharfe Reiniger sind nicht zugelassen.

# <span id="page-149-1"></span><span id="page-149-0"></span>9.3 Lüfterreinigung

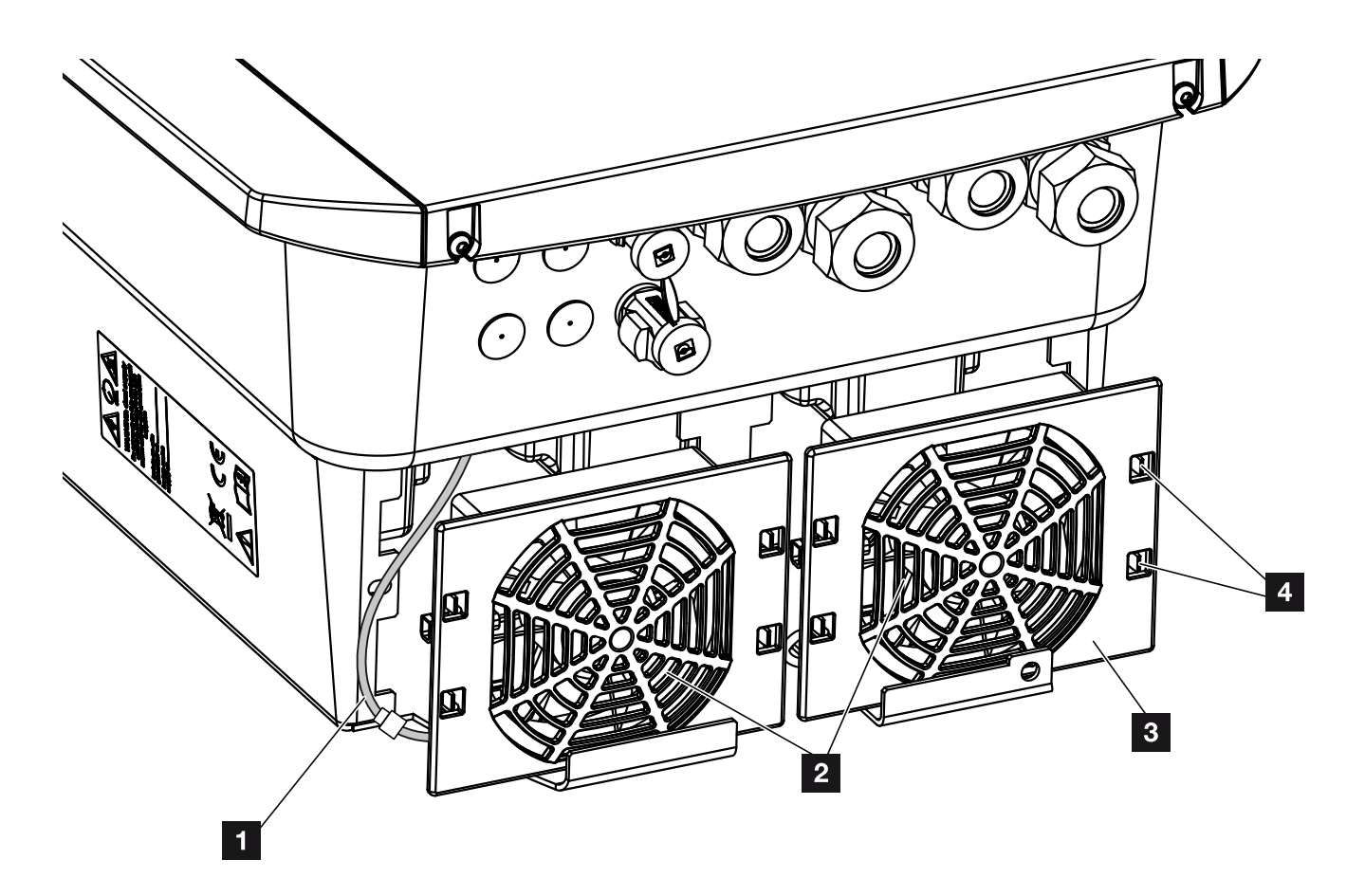

Abb. 51: Lüfterausbau Übersicht

- <sup>1</sup> Lüfterkabel
- <sup>2</sup> Lüfter
- **3** Lüftergitter
- <sup>4</sup> Befestigungslaschen

### <span id="page-150-2"></span>Vorgehensweise

Der Lüfter darf nur ausgebaut und gereinigt werden, wenn der Speicherwechselrichter ausgeschaltet ist. Ansonsten besteht die Möglichkeit, dass der Lüfter anläuft.

- 1. Drehen Sie den DC-Schalter am Speicherwechselrichter auf OFF. **Z [Abb. 10](#page-22-0)**
- 2. Lüfter ausbauen. Dazu am Rand des Lüftergitters einen Schraubendreher ansetzen und leichten Druck auf das Lüftergitter ausüben. **4 [Abb. 52](#page-150-0)**

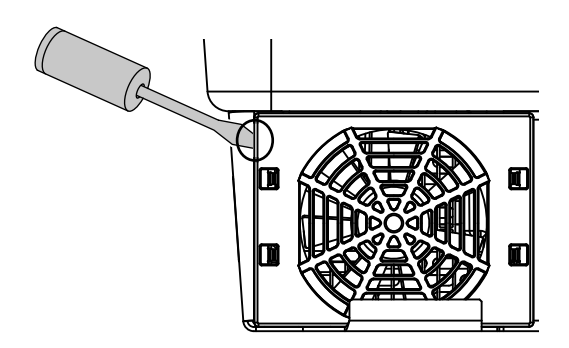

<span id="page-150-0"></span>Abb. 52: Lüftergitter lösen

3. Mit einem zweiten Schraubendreher die Befestigungslaschen zur Lüftermitte drücken. Lüftereinheit leicht hervorziehen. **4 [Abb. 53](#page-150-1)** 

<span id="page-150-1"></span>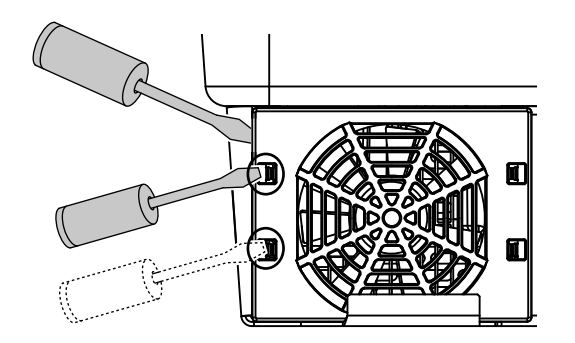

Abb. 53: Befestigungslaschen lösen

4. Lüftereinheit aus dem Gehäuse vollständig herausziehen. Dazu Steckverbindung des Lüfterkabels trennen.  $\blacksquare$  [Abb. 54](#page-151-0)  $\blacksquare$ 

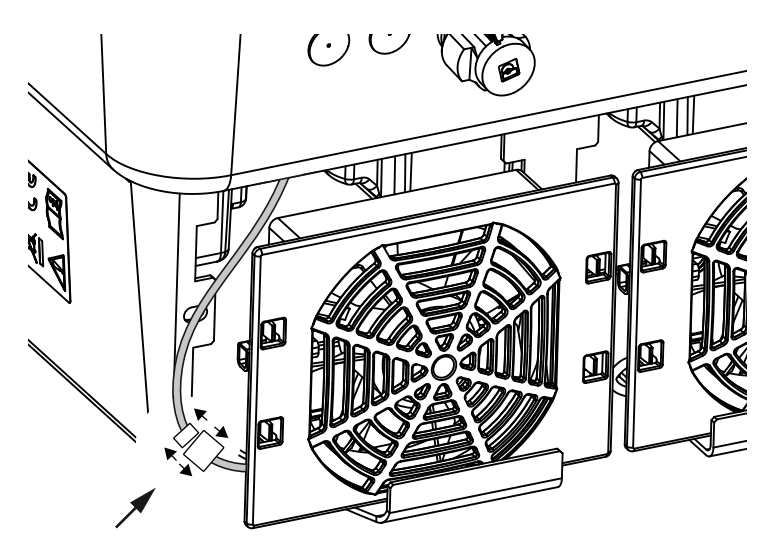

<span id="page-151-0"></span>Abb. 54: Lüfterkabel abziehen

5. Der Lüfter kann zusätzlich noch vom Lüftergitter abgezogen werden. Dazu Befestigungslaschen leicht nach außen drücken und Lüfter abziehen.  $\mathbf{\Sigma}$  [Abb. 55](#page-151-1)

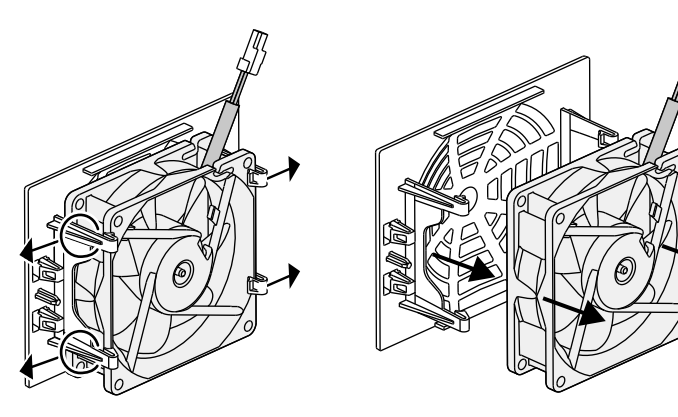

Abb. 55: Demontage Lüftergitter

<span id="page-151-1"></span>6. Lüfter und Gehäuseöffnung mit einem weichen Pinsel reinigen.

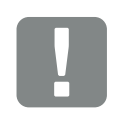

### **WICHTIGE** INFORMATION

Beachten Sie die Kabelführung innerhalb des Gehäuses.

Die Verlegung des Lüfterkabels muss beim Einbau des Lüfters genauso wieder erfolgen.

7. Beim Einbau des Lüfters auf folgende Punkte achten:  $\blacksquare$ 

- dass der Lüfter richtig in den Lüfterrahmen eingebaut wurde (Luftstromrichtung). **Z [Abb. 56](#page-152-0)** 

- dass das Kabel in das Gehäuse weist.
- dass das Kabel des Lüfters nicht eingeklemmt wird.

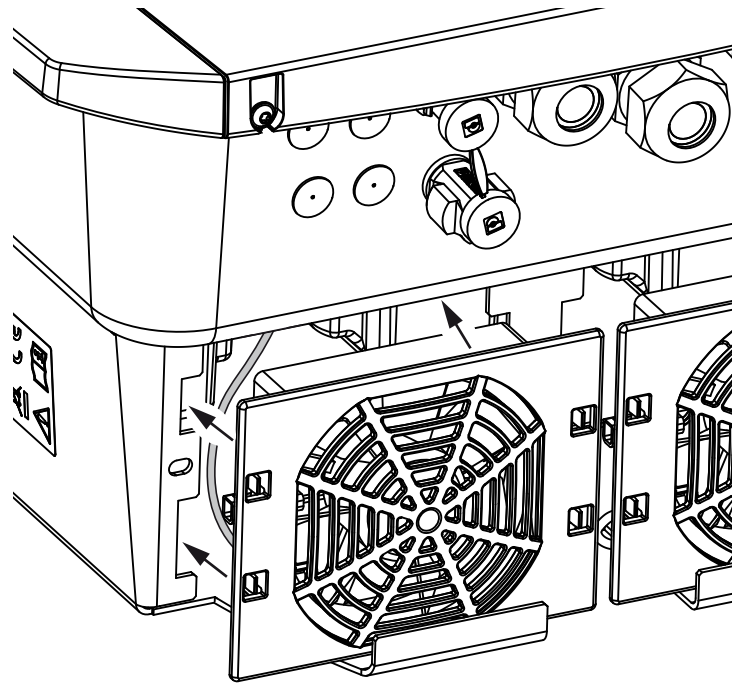

Abb. 56: Lüftereinbau

- <span id="page-152-0"></span>8. Lüfterkabel wieder anschließen und Lüfter in das Gehäuse einsetzen. Beim ersten Einschalten überprüfen, ob die Luft vom Lüfter nach innen gezogen wird.
- 9. Speicherwechselrichter in Betrieb nehmen [Kap.](#page-64-0) 4.1

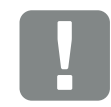

**WICHTIGE** INFORMATION

Beim Einbau des Lüfters darauf achten, dass die Kabel so verlegt werden, dass diese nicht in den Lüfter gelangen. Ansonsten kann es zum Ausfall des Lüfters oder zu Geräuschen kommen.

## <span id="page-153-0"></span>9.4 Software aktualisieren

Bei einer Aktualisierung/Update der Software durch den Hersteller, besteht die Möglichkeit, diese zu aktualisieren. Dabei wird die Software und Benutzeroberfläche (UI) des Smart Communication Boards auf den neuesten Stand gebracht. Sollte ein Update zur Verfügung stehen, finden Sie dieses auf der Internetseite des Herstellers im Downloadbereich zum Produkt.

#### Vorgehensweise

**n** [Aktualisierung über Webserver](#page-154-0)

### <span id="page-154-0"></span>Aktualisierung über Webserver

Der Speicherwechselrichter kann ganz einfach über den Webserver aktualisiert werden. Dazu wird lediglich über den Webserver die Aktualisierungsdatei (\*.swu) auf dem Computer ausgewählt und die Installation gestartet.

- 1. Laden Sie das Update für den Speicherwechselrichter von der Internetseite des Herstellers auf ihren Computer herunter.
- 2. Rufen Sie den Webserver auf Z[Kap.](#page-97-0) 6.2
- 3. Wählen Sie den Menüpunkt "Update" aus.
- 4. Drücken Sie auf die Schaltfläche Datei auswählen und wählen die Aktualisierungsdatei (\*.swu) auf dem Computer aus oder ziehen die Aktualisierungsdatei in das Feld.
- 5. Starten Sie die Installation über "Ausführen".
- $\rightarrow$  Der Speicherwechselrichter erkennt die Aktualisierungsdatei und startet die Installation.
- 6. Wenn Sie das Update installieren möchten, bestätigen Sie die Frage mit "OK".
- $\rightarrow$  Das Update wird auf dem Speicherwechselrichter installiert. Nach der Installation des Updates wird der Speicherwechselrichter neu gestartet. Das Update kann bis zu 10 Minuten dauern. Nach der Aktualisierung wird die erfolgreiche Installation am Display des Speicherwechselrichters angezeigt.
- 7. Am Speicherwechselrichter oder Webserver kann nach erfolgreicher Installation des Updates die aktuelle Version der Software abgefragt werden. Dazu folgenden Menüpunkt im Speicherwechselrichter aufrufen: Einstellungen/Information > Geräteinformation oder im Webserver unter dem Menüpunkt Info.

 $\checkmark$  Das Update wurde installiert.

# <span id="page-155-0"></span>9.5 Ereigniscodes

Tritt ein Ereignis gelegentlich oder kurzzeitig auf und das Gerät geht wieder in Betrieb, dann besteht kein Handlungsbedarf. Sollte ein Ereignis dauerhaft anstehen bzw. sich häufig wiederholen, muss die Ursache ermittelt und behoben werden.

Eine Liste mit den aktuellen Ereigniscodes und Maßnahmen finden Sie im Dokumente "Ereignisliste / Event [list](https://www.kostal-solar-electric.com/event-list-hybrid)", welches im Downloadbereich zu Ihrem Produkt zu finden ist.

# 10. Technische Daten

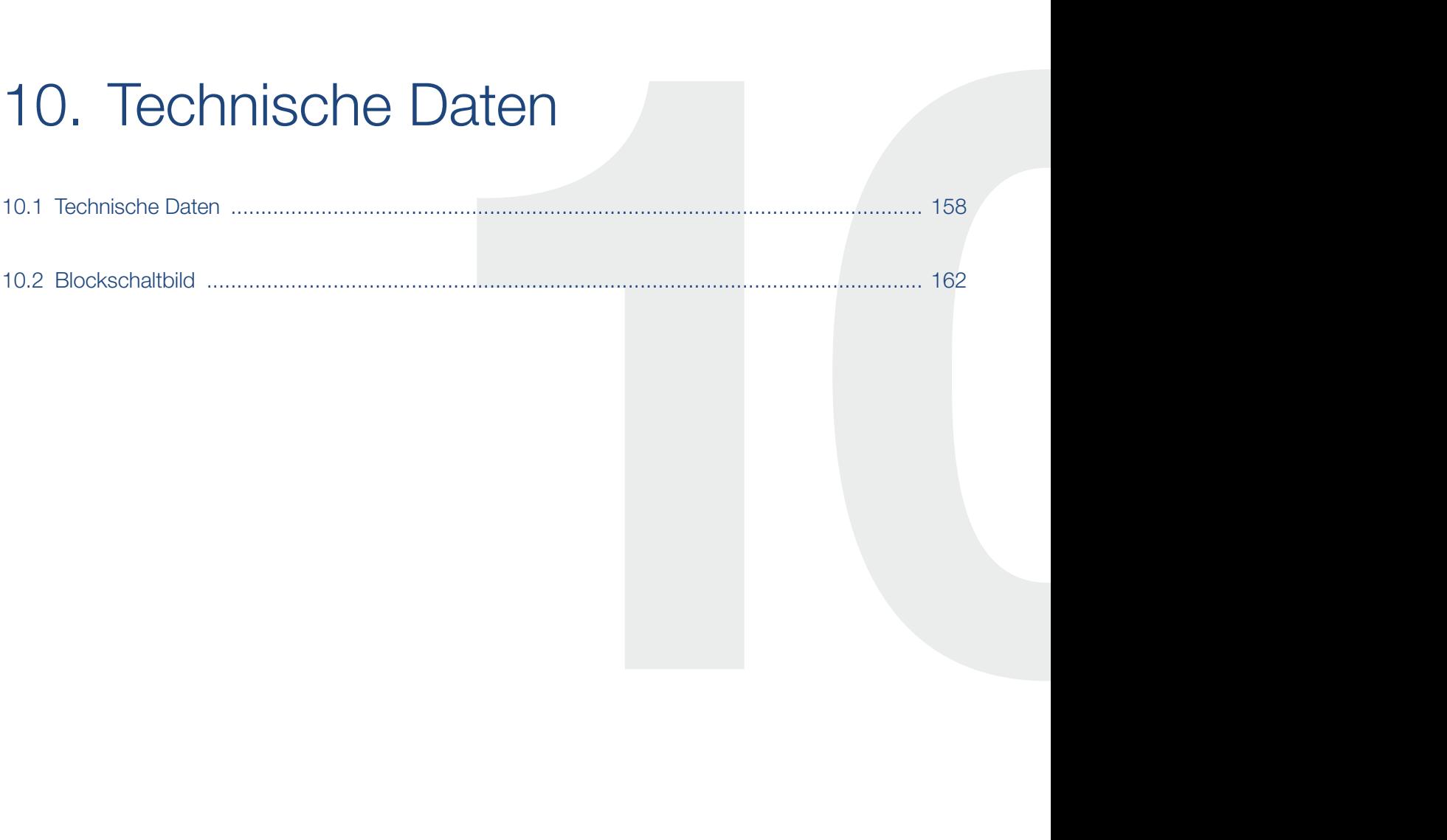

## <span id="page-157-0"></span>10.1 Technische Daten

Technische Änderungen und Irrtümer vorbehalten.

Aktuelle Informationen finden Sie unter www.kostal-solar-electric.com.

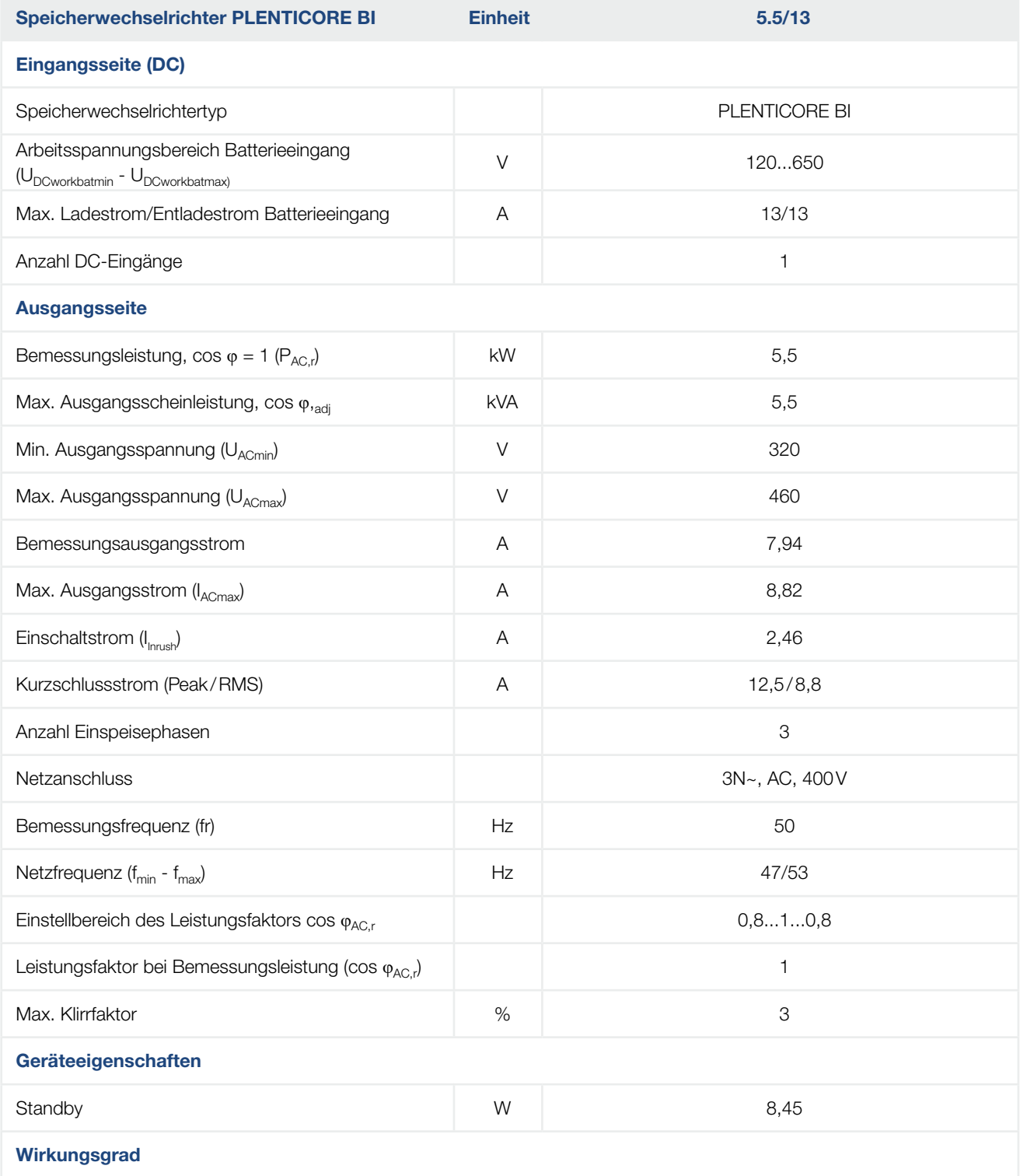

#### Technische Daten

## 1 2 3 4 5 6 7 8 9 10 11 12

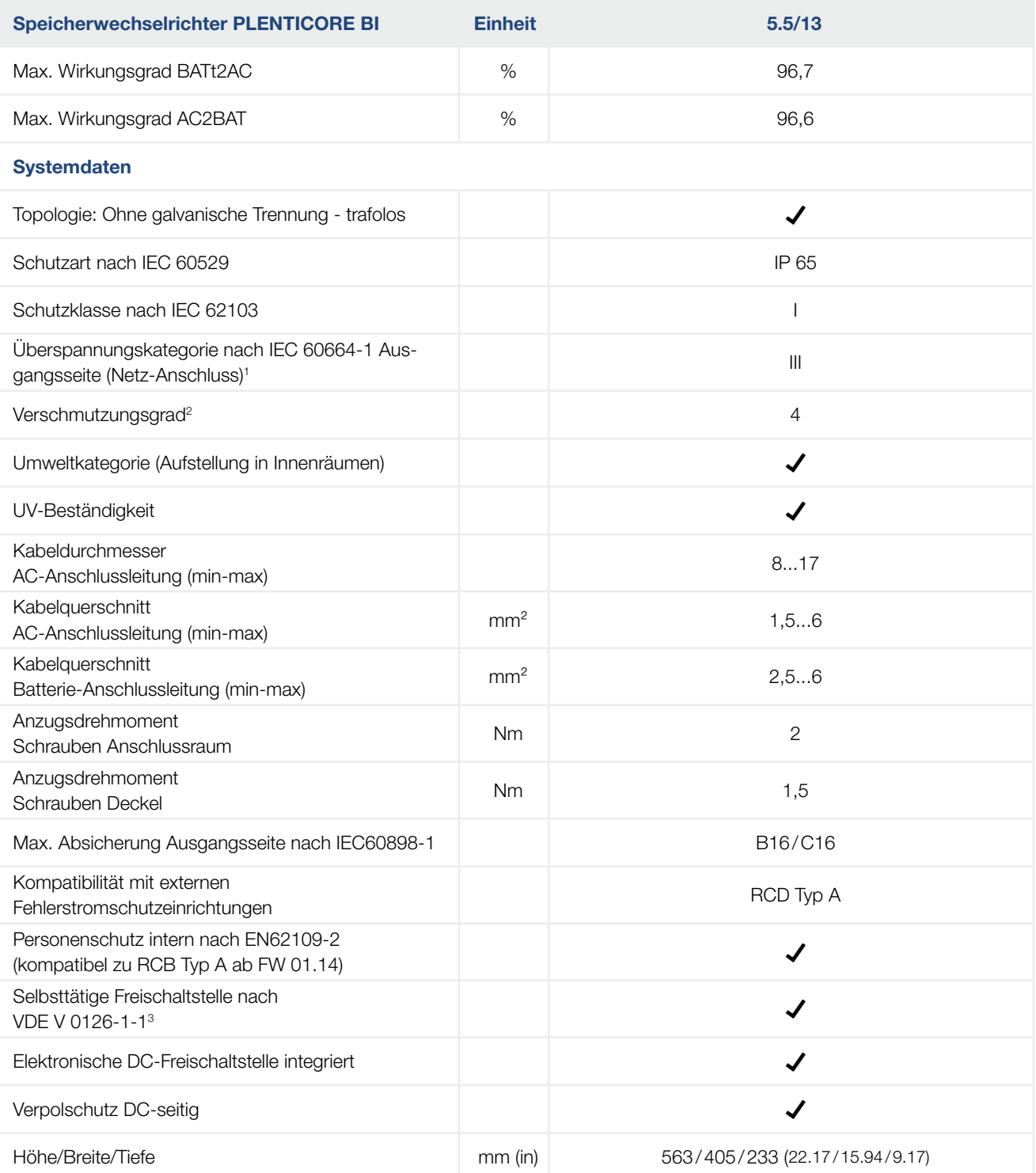

#### <span id="page-159-0"></span>Technische Daten

## **1** 1 2 3 4 5 6 7 8 9 10 11 12 **1**

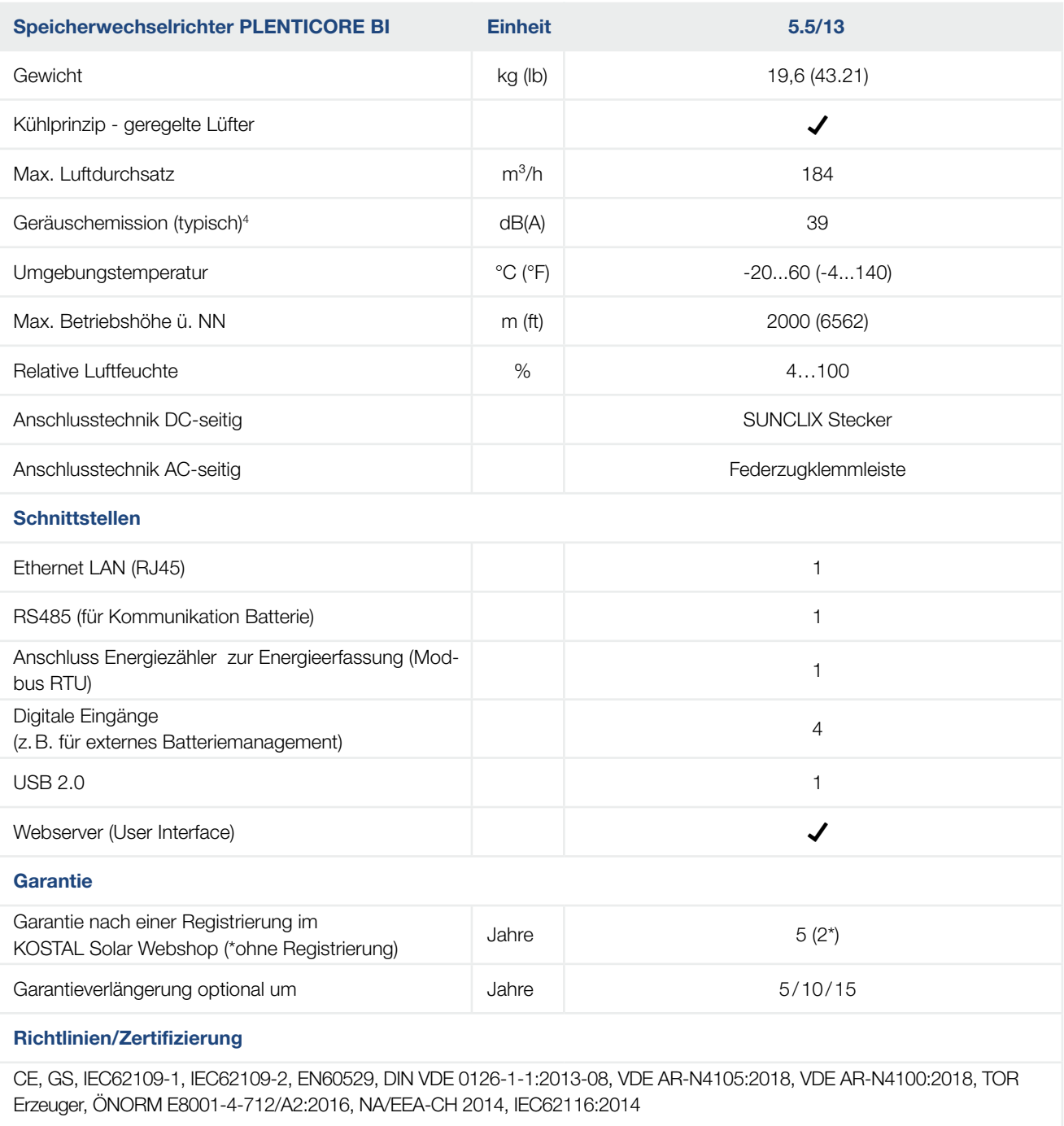

(\*gilt nicht für alle nationalen Anhänge der EN 50438)

## Technische Daten 1 2 3 4 5 6 7 8 9 10 11 12

1 Überspannungskategorie III (AC-Ausgang): Das Gerät ist für den festen Anschluss in der Netzverteilung hinter dem Zähler und der Leitungsschutzsicherung geeignet. Wenn die Anschlussleitung über längere Strecken im Freien geführt wird, können Überspannungsschutzgeräte notwendig werden.

2 Verschmutzungsgrad 4: Die Verschmutzung führt zu beständiger Leitfähigkeit, z. B. durch leitfähigen Staub, Regen oder Schnee; in offenen Räumen oder im Freien.

<sup>3</sup> Selbsttätige Freischaltstelle gemäß VDE V 0126-1-1, für Osterreich: Der Speicherwechselrichter ist "Mit selbsttätiger Freischaltstelle gemäß ÖVE/ÖNORM E 8001-4-712" ausgestattet.

4 Gemessen unter Nennleistung bei einer Umgebungstemperatur von 23 °C. Bei ungünstiger Stringverschaltung oder höherer Umgebungstemperatur kann die Geräuschemission bis zu 48 dB(A) betragen.

## <span id="page-161-0"></span>10.2 Blockschaltbild

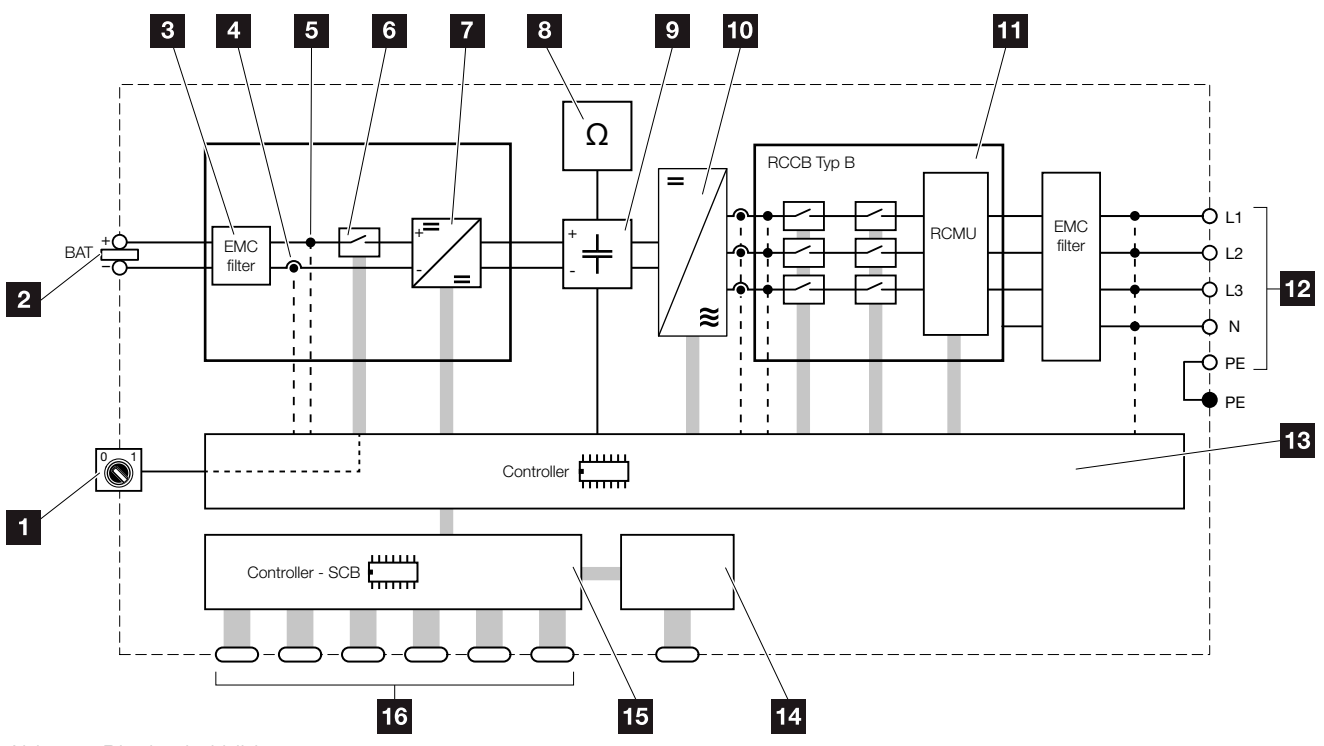

- Abb. 57: Blockschaltbild
- **1** DC-Schalter
- <sup>2</sup> DC-Batterieeingang
- **3** Elektromagnetische Verträglichkeit (EMV) Filter
- 4 Messpunkt Strom
- <sup>5</sup> Messpunkt Spannung
- **6** Elektronische DC-Freischaltstelle
- **7** DC-Steller
- **8** Isolationsüberwachung
- **9** Zwischenkreis
- <sup>10</sup> Wechselrichterbrücke
- 11 Netzüberwachung und -abschaltung
- 12 3-phasiger AC-Ausgang
- <sup>13</sup> Systemsteuerung
- <sup>14</sup> Anzeige/Display
- **15** Smart Communication Board (SCB)
- **16** Schnittstellen (z. B. Ethernet, USB, Energiezähler)

# 11. Zubehör

<span id="page-162-0"></span>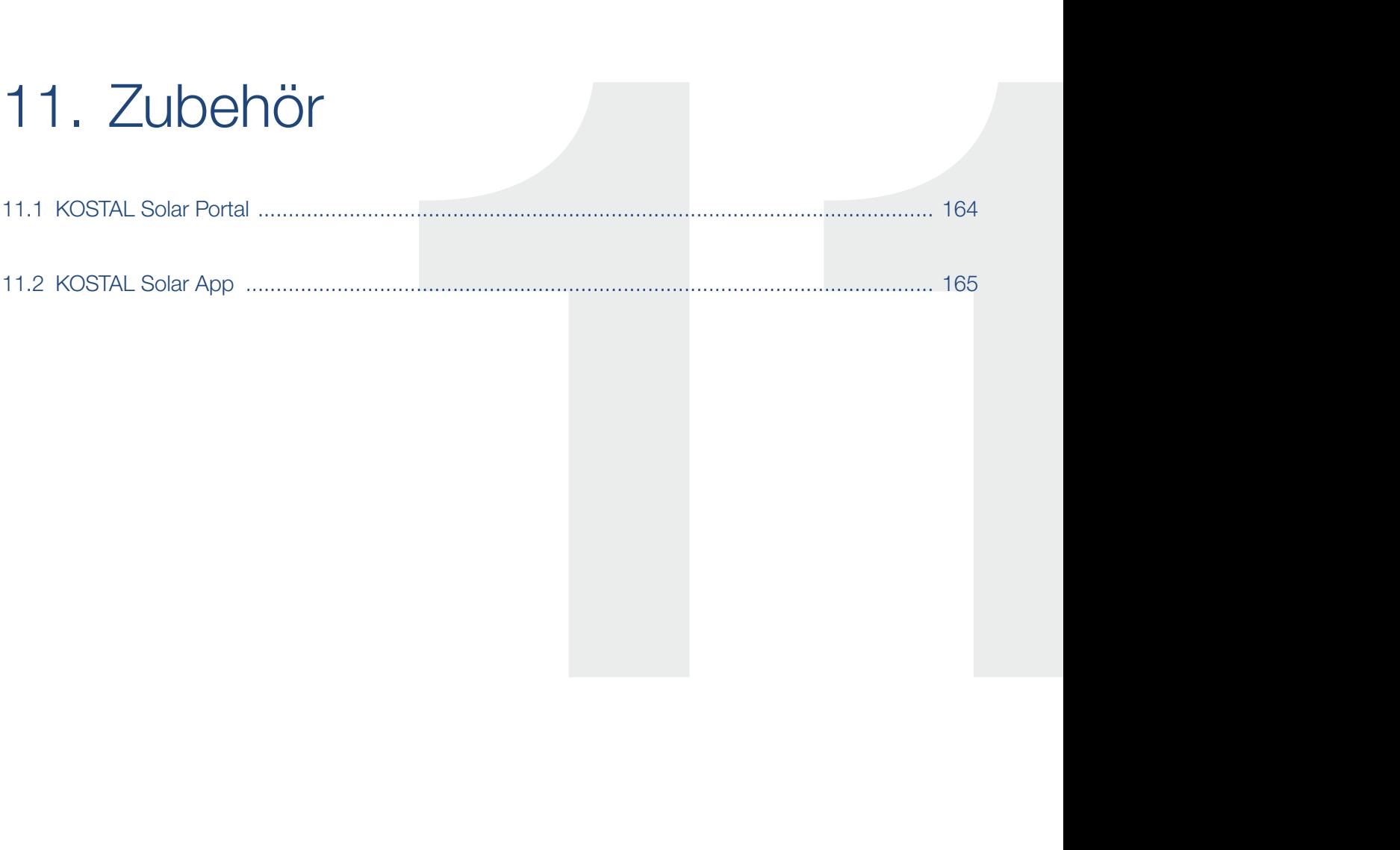

# <span id="page-163-0"></span>11.1 KOSTAL Solar Portal

Das KOSTAL Solar Portal bietet die Möglichkeit, den Betrieb der Wechselrichter über das Internet zu überwachen. Die Anmeldung zum KOSTAL Solar Portal erfolgt kostenfrei auf unserer Homepage.

Der Portalcode für das KOSTAL Solar Portal ([www.kostal-solar-portal.com](http://www.kostal-solar-portal.com)) lautet P3421.

Weitere Informationen zu diesem Produkt finden Sie auf unserer Internetseite [www.kostal-solar-electric.com](https://www.kostal-solar-electric.com) unter der Rubrik Produkt[e > Tools und Software >](https://www.kostal-solar-electric.com/products/tools-and-software/monitoring)  [Monitoring](https://www.kostal-solar-electric.com/products/tools-and-software/monitoring).

# <span id="page-164-0"></span>11.2 KOSTAL Solar App

Die kostenlose KOSTAL Solar App bietet Ihnen ein professionelles Monitoring Ihrer Photovoltaikanlage. Über die KOSTAL Solar App können Sie alle Funktionen bequem und einfach über Ihr Smartphone oder Tablet zu jeder Zeit abrufen.

Für die Einrichtung und Nutzung der App benötigen Sie einen Zugang zum KOSTAL Solar Portal und einen dort eingerichteten Wechselrichter. Für den Login der App werden dieselben Zugangsdaten wie auch für das KOS-TAL Solar Portal benötigt.

Mit der KOSTAL Solar App können Sie ihre Photovoltaikanlage ganz bequem von unterwegs oder von zu Hause aus überwachen und sich relevante Anlagendaten anzeigen lassen. Sie haben die Möglichkeit, die Verbrauchsund Erzeugungsdaten über verschiedene Zeiträume wie Tag, Woche, Monat und Jahr, sowie einen Zugriff auf die historischen Daten Ihrer Photovoltaikanlage zu erlangen. Somit sind Sie mit der KOSTAL Solar App immer auf dem neusten Stand.

Laden Sie sich jetzt die kostenlose KOSTAL Solar App herunter und profitieren Sie von den neuen und erweiterten Funktionalitäten.

Weitere Informationen zu diesem Produkt finden Sie auf unserer Internetseite [www.kostal-solar-electric.com](https://www.kostal-solar-electric.com) unter der Rubrik Produkt[e > Tools und Software >](https://www.kostal-solar-electric.com/products/tools-and-software/monitoring)  [Monitoring](https://www.kostal-solar-electric.com/products/tools-and-software/monitoring).

# 12. Anhang

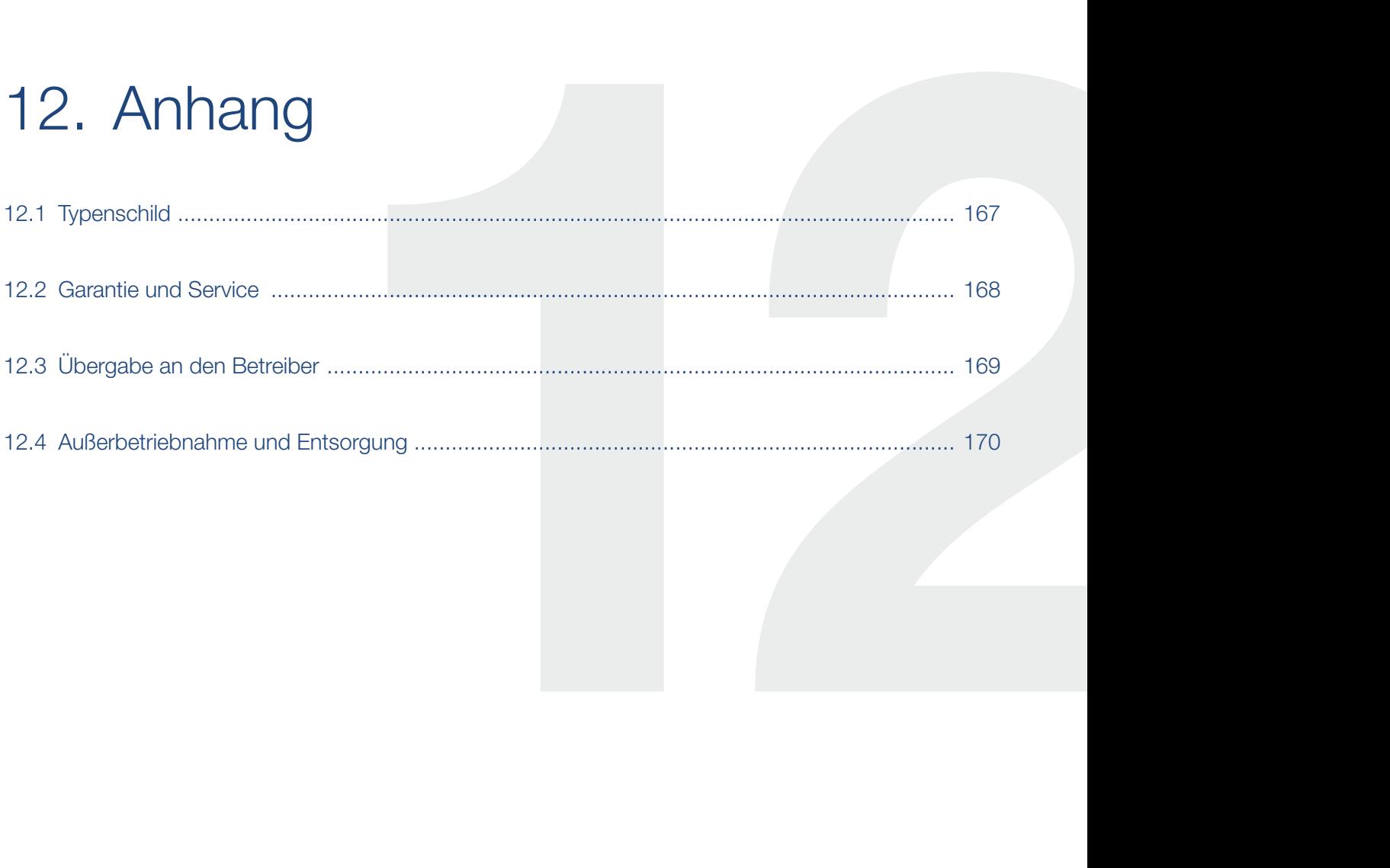

# <span id="page-166-0"></span>12.1 Typenschild

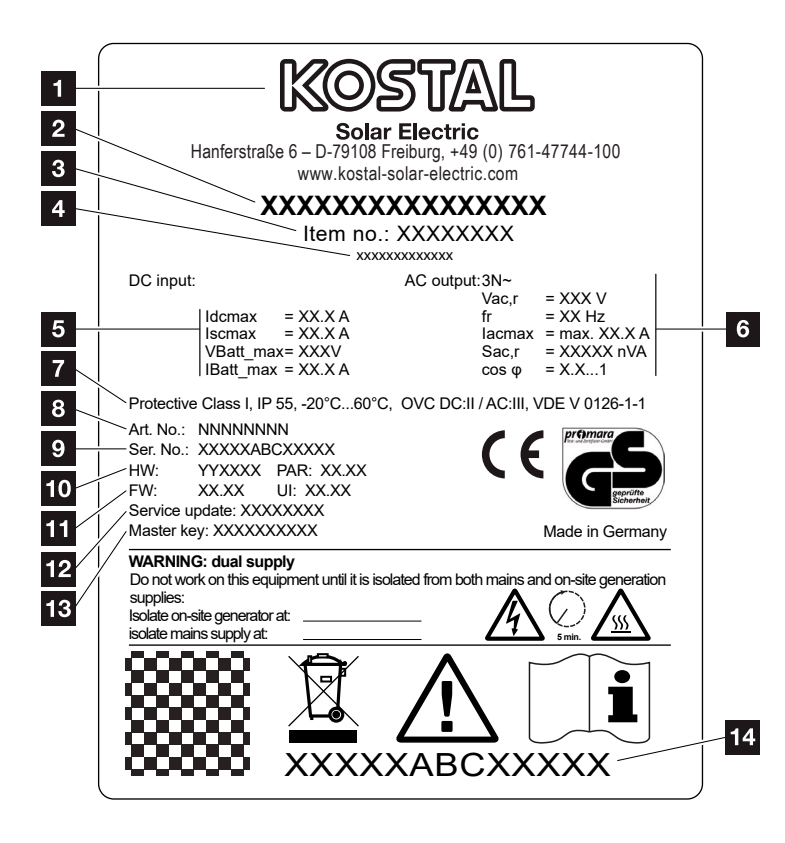

Abb. 58: Typenschild

Auf dem Speicherwechselrichter befindet sich das Typenschild. Mit Hilfe des Typenschilds können Sie den Gerätetyp und die wichtigsten technischen Daten feststellen.

**1** Name und Anschrift des **Herstellers** <sup>2</sup> Gerätetyp <sup>3</sup> Artikelnummer <sup>4</sup> Zusatzbezeichnung (z.B. Service-Gerät) 5 Angaben zum DC-Eingang: - max. DC-Eingangsstrom - max. DC-Kurzschlussstrom - max. DC-Eingangsspannung **Batterie** - max. DC-Eingangsstrom Batterie <sup>6</sup> Angaben zum AC-Ausgang: - Anzahl Einspeisephasen - Ausgangsspannung (nominal) - Netzfrequenz - max. AC-Ausgangsstrom - max. AC-Leistung - Einstellbereich Leistungsfaktor **7** Schutzklasse nach IEC 62103. Schutzart, Umgebungstemperaturbereich, Überspannungskategorie, Anforderungen, denen die eingebaute Netzüberwachung entspricht <sup>8</sup> Interne Artikelnummer **9** Seriennummer <sup>10</sup> Versionsnummer der Hardware, Versionsnummer des Parametersatzes 11 Versionsnummer der Firmware, Versionsnummer des User-Interfaces des Gerätes <sup>12</sup> Datum des letzten Updates (nur bei Service-Geräten) 13 Master Key Passwort für Webserver Login Installateur <sup>14</sup> Abziehbares Garantieetikett

## <span id="page-167-0"></span>12.2 Garantie und Service

Die Garantiezeit für den Speicherwechselrichter beträgt 2 Jahre ab Kaufdatum. Durch eine Registrierung des Speicherwechselrichters im KOSTAL Solar Webshop innerhalb der ersten 6 Monate ab Kaufdatum, können Sie diese kostenlos auf unsere KOSTAL Smart Warranty 5 Jahre verlängern.

Weitere Informationen zu den Service- und Garantiebedingungen Ihres Speicherwechselrichters, finden Sie im Downloadbereich zum Produkt auf unserer Internetseite unter [www.kostal-solar-electric.com](https://www.kostal-solar-electric.com).

Für Serviceinformationen und eine eventuelle Nachlieferung von Teilen benötigen wir von Ihnen den Gerätetyp und die Seriennummer. Sie finden diese Angaben auf dem Typenschild an der Außenseite des Gehäuses.

Verwenden Sie, falls erforderlich, nur Original-Ersatzteile.

Wenn Sie technische Fragen haben, rufen Sie einfach unsere Service Hotline an:

- Deutschland und andere Länder<sup>1</sup> +49 (0)761 477 44 - 222
- $\blacksquare$  Schweiz +41 32 5800 225
- **Frankreich, Belgien, Luxemburg** +33 16138 4117
- **n** Griechenland +30 2310 477 555
- **n** Italien +39 011 97 82 420
- **n** Spanien, Portugal<sup>2</sup> +34 961 824 927
- $\blacksquare$  Türkei<sup>3</sup> +90 212 803 06 26
- 1 Sprache: Deutsch, Englisch
- 2 Sprache: Spanisch, Englisch
- <sup>3</sup> Sprache: Englisch, Türkisch

# <span id="page-168-0"></span>12.3 Übergabe an den Betreiber

Nach erfolgreicher Montage und Inbetriebnahme sind alle Unterlagen dem Betreiber zu übergeben. Der Betreiber muss auf folgende Punkte hingewiesen werden:

- **n** Position und Funktion des DC-Schalters
- **Position und Funktion des** AC-Leitungsschutzschalters
- **n Sicherheit beim Umgang mit dem Gerät**
- Fachgerechtes Vorgehen bei Prüfung und Wartung des Gerätes
- Bedeutung der LEDs und der Displayanzeigen
- **n** Ansprechpartner im Fall einer Störung
- Die Übergabe einer System- und Prüfdokumentation gemäß DIN EN 62446 (VDE 0126-23) (optional).

# <span id="page-169-0"></span>12.4 Außerbetriebnahme und Entsorgung

Um den Speicherwechselrichter zu demontieren, gehen Sie wie folgt vor:

- 1. Speicherwechselrichter AC- und DC-seitig spannungsfrei schalten.  $\overline{\mathbf{z}}$  [Kap.](#page-66-0) 4.3  $\overline{\mathbf{A}}$
- 2. Deckel des Speicherwechselrichters öffnen.
- 3. Klemmen und Kabelverschraubungen lösen.
- 4. Alle DC-Leitungen, AC-Leitungen und Kommunikationsleitungen entfernen.
- 5. Deckel des Speicherwechselrichters schließen.
- 6. Schraube an der Unterseite des Speicherwechselrichters lösen.
- 7. Schrauben an der Oberseite des Speicherwechselrichters lösen.
- 8. Speicherwechselrichter von der Wand heben.

### Fachgerechte Entsorgung

Elektronische Geräte, die mit einer durchgestrichenen Abfalltonne gekennzeichnet sind, gehören nicht in den Hausmüll. Diese Geräte können kostenlos an Sammelstellen abgegeben werden.

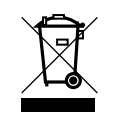

Informieren Sie sich über die örtlichen Bestimmungen in Ihrem Land, zur getrennten Sammlung elektrischer und elektronischer Geräte.

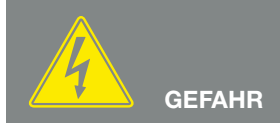

LEBENSGEFAHR DURCH STROM-SCHLAG UND ELEKTRISCHE ENT-LADUNG!

Gerät spannungsfrei schalten, gegen Wiedereinschalten sichern.  $\overline{2}$  [Kap.](#page-66-0) 4.3

# Index

## $\overline{\mathbf{A}}$

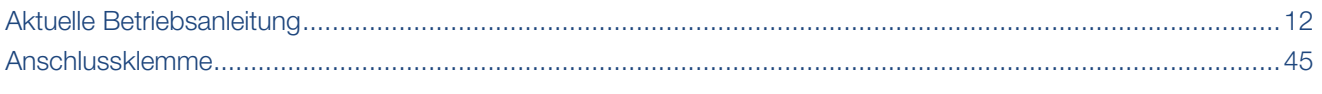

### $\overline{\mathbf{B}}$

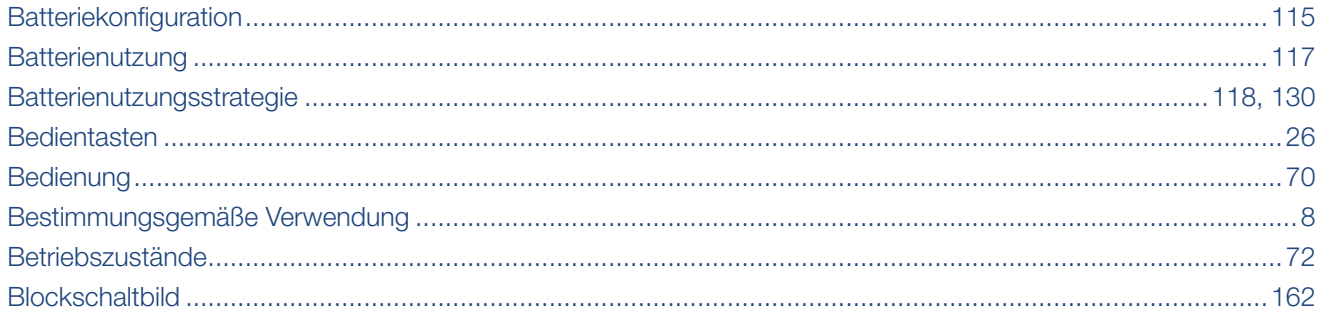

## $\mathbf{D}$

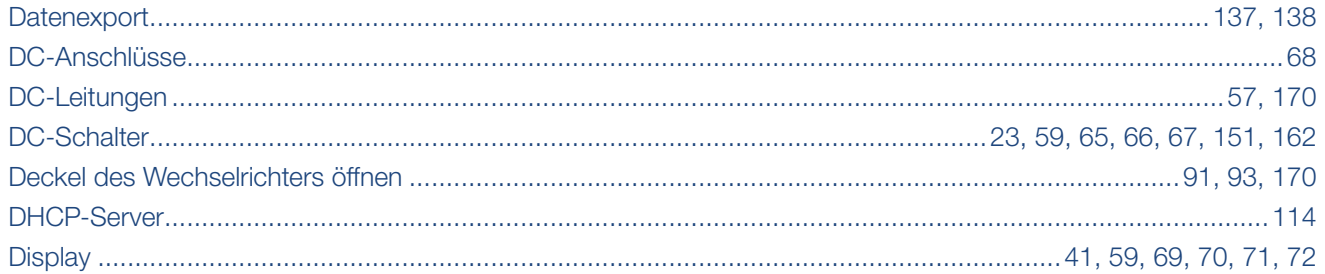

## E

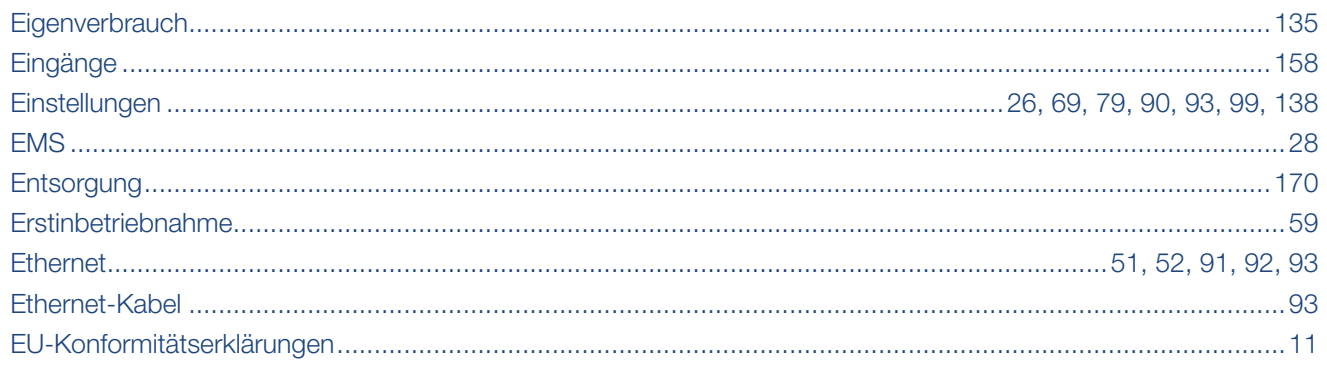

## F

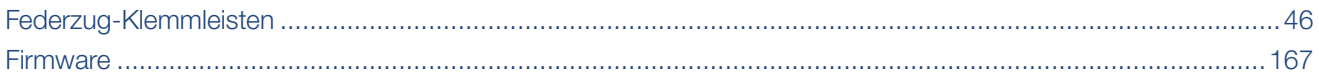

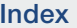

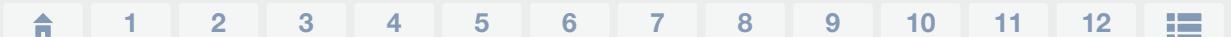

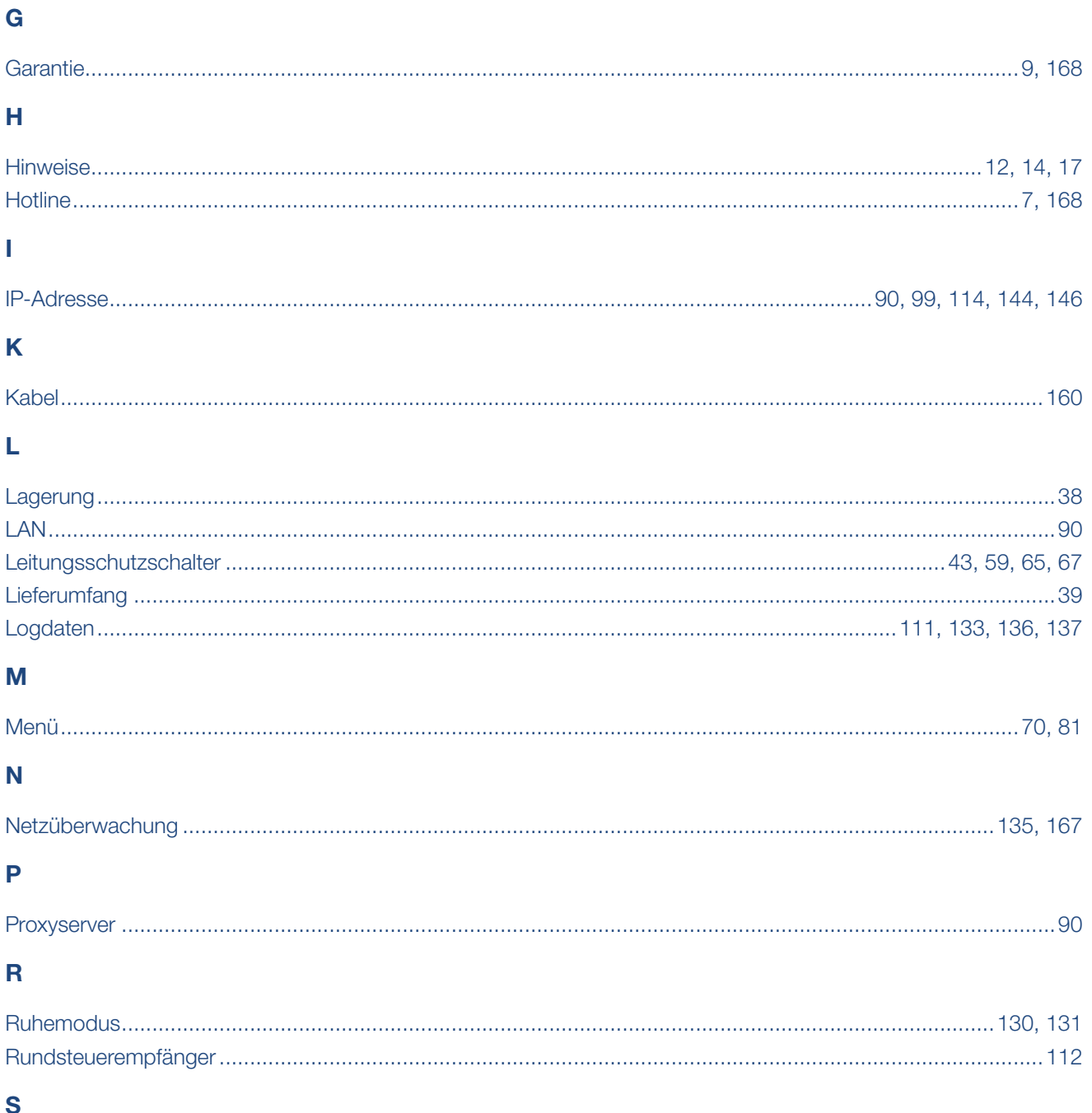

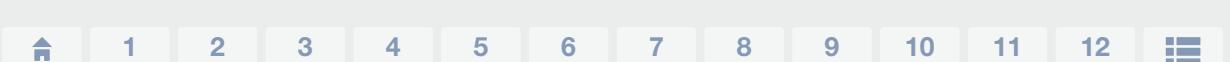

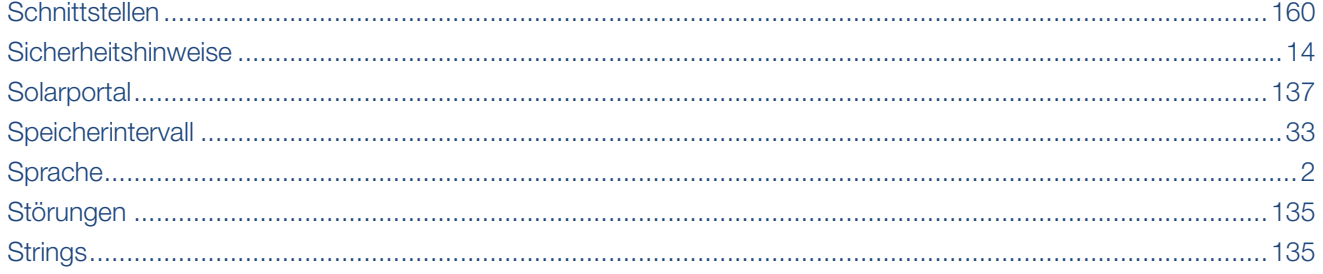

## $\bar{\rm T}$

Index

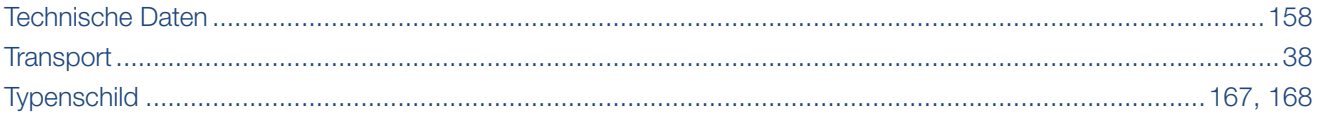

## W

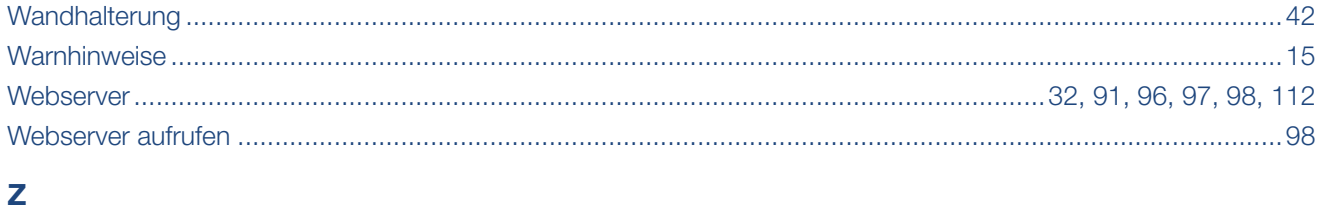

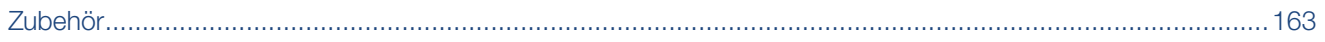

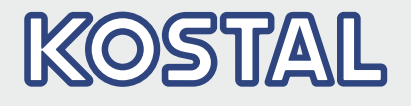

KOSTAL Solar Electric GmbH Hanferstr. 6 79108 Freiburg i. Br. Deutschland Telefon: +49 761 47744 - 100 Fax: +49 761 47744 - 111

KOSTAL Solar Electric Ibérica S.L. Edificio abm Ronda Narciso Monturiol y Estarriol, 3 Torre B, despachos 2 y 3 Parque Tecnológico de Valencia 46980 Valencia España Teléfono: +34 961 824 - 934 Fax: +34 961 824 - 931

KOSTAL Solar Electric France SARL 11, rue Jacques Cartier 78280 Guyancourt France Téléphone: +33 1 61 38 - 4117 Fax: +33 1 61 38 - 3940

KOSTAL Solar Electric Hellas Ε.Π.Ε. 47 Steliou Kazantzidi st., P.O. Box: 60080 1st building – 2nd entrance 55535, Pilea, Thessaloniki Ελλάδα Τηλέφωνο: +30 2310 477 - 550 Φαξ: +30 2310 477 - 551

KOSTAL Solar Electric Italia Srl Via Genova, 57 10098 Rivoli (TO) Italia Telefono: +39 011 97 82 - 420 Fax: +39 011 97 82 - 432

KOSTAL Solar Electric Turkey Mahmutbey Mah. Taşocağı Yolu No:3 (B Blok), Ağaoğlu My Office212, Kat:16, Ofis No: 269 Bağcılar - İstanbul /Türkiye Telefon: +90 212 803 06 24 Faks: +90 212 803 06 25

#### www.kostal-solar-electric.com